# **TC72/TC77**

# **Touch Computer**

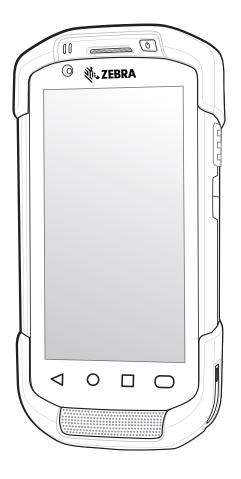

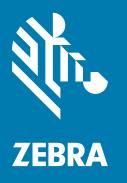

**User Guide** for Android ™ 8.1 Oreo

## Copyright

ZEBRA and the stylized Zebra head are trademarks of Zebra Technologies Corporation, registered in many jurisdictions worldwide. Google, Android, Google Play and other marks are trademarks of Google LLC. All other trademarks are the property of their respective owners. ©2019 Zebra Technologies Corporation and/or its affiliates. All rights reserved.

COPYRIGHTS & TRADEMARKS: For complete copyright and trademark information, go to www.zebra.com/copyright.

WARRANTY: For complete warranty information, go to www.zebra.com/warranty.

END USER LICENSE AGREEMENT: For complete EULA information, go to www.zebra.com/eula.

#### **Terms of Use**

Proprietary Statement

This manual contains proprietary information of Zebra Technologies Corporation and its subsidiaries ("Zebra Technologies"). It is intended solely for the information and use of parties operating and maintaining the equipment described herein. Such proprietary information may not be used, reproduced, or disclosed to any other parties for any other purpose without the express, written permission of Zebra Technologies.

· Product Improvements

Continuous improvement of products is a policy of Zebra Technologies. All specifications and designs are subject to change without notice.

· Liability Disclaimer

Zebra Technologies takes steps to ensure that its published Engineering specifications and manuals are correct; however, errors do occur. Zebra Technologies reserves the right to correct any such errors and disclaims liability resulting therefrom.

· Limitation of Liability

In no event shall Zebra Technologies or anyone else involved in the creation, production, or delivery of the accompanying product (including hardware and software) be liable for any damages whatsoever (including, without limitation, consequential damages including loss of business profits, business interruption, or loss of business information) arising out of the use of, the results of use of, or inability to use such product, even if Zebra Technologies has been advised of the possibility of such damages. Some jurisdictions do not allow the exclusion or limitation of incidental or consequential damages, so the above limitation or exclusion may not apply to you.

# **Revision History**

Changes to the original guide are listed below:

| Change    | Date    | Description                                        |
|-----------|---------|----------------------------------------------------|
| -01 Rev A | 10/2018 | Initial release.                                   |
| -02 Rev A | 12/2018 | Add TC77 information.                              |
| -03 Rev A | 3/2019  | Add SAM installation and replacement instructions. |
| -04 Rev A | 4/2019  | Change figure 121 to show correct NFC location.    |

| Change      | Date    | Description                                                                     |  |
|-------------|---------|---------------------------------------------------------------------------------|--|
| -05 Rev A   | 5/2019  | Add note to battery installation sections; do not to put sticker under battery. |  |
| -06 Rev A   | 10/2019 | Add information for SIM Lock model.                                             |  |
| -07EN Rev A | 11/2020 | Add best practices for hot environments to maintenance chapter.                 |  |

| Copyright                             |     |
|---------------------------------------|-----|
| Terms of Use                          | 2   |
| Revision History                      | 2   |
| About This Cuids                      | 4.4 |
| About This Guide                      |     |
| Introduction                          |     |
| Documentation Set                     |     |
| Configurations                        |     |
| Software Versions                     |     |
| Chapter Descriptions                  |     |
| Notational Conventions                |     |
| Related Documents                     |     |
| Service Information                   |     |
| Provide Documentation Feedback        | 10  |
| Getting Started                       | 17  |
| Introduction                          | 17  |
| Unpacking                             | 17  |
| Features                              | 18  |
| Setting Up the Device                 | 20  |
| Removing the SIM Lock Access Cover    | 20  |
| Installing the SIM Card               | 21  |
| Installing the SAM Card               | 24  |
| Installing a microSD Card             | 26  |
| Installing the Hand Strap and Battery | 29  |
| Installing the Battery                | 31  |
| Charging the Battery                  | 32  |
| Charging Indicators                   | 32  |
| Google Account Setup                  | 33  |
| Zebra Visibility Services             | 33  |
|                                       |     |

| Replacing the Battery                                                                                                    | 33                      |
|----------------------------------------------------------------------------------------------------|-------------------------|
| Replacing the SIM or SAM Card                                                                                                    | 35                      |
| Replacing the microSD Card                                                                                                    | 38                      |
| Accessing Device Settings                                                                                                    | 41                      |
| Battery Management                                                                                                    | 41                      |
| Monitoring Battery Usage                                                                                                    | 41                      |
| Low Battery Notification                                                                                                    | 42                      |
| Battery Optimization                                                                                                    | 43                      |
| Setting the Date and Time                                                                                                    | 43                      |
| Display Settings                                                                                                    | 44                      |
| Setting the Screen Brightness                                                                                                    | 44                      |
| Setting Night Light                                                                                                    | 44                      |
| Setting Screen Rotation                                                                                                    | 45                      |
| Setting Screen Timeout                                                                                                    | 45                      |
| Ambient Display                                                                                                    | 45                      |
| Setting Touch Key Light                                                                                                    | 46                      |
| Setting Font Size                                                                                                    | 46                      |
| Touch Panel Mode                                                                                                    | 47                      |
| General Sound Setting                                                                                                    | 48                      |
| Wake-Up Sources                                                                                                    | 50                      |
| Using the Device                                                                                                    |                         |
| Introduction                                                                                                    |                         |
| Google Mobile Services                                                                                                    |                         |
| Home Screen                                                                                                    |                         |
| Setting Home Screen Rotation                                                                                                    |                         |
| Status Bar                                                                                                    |                         |
| Status Icons                                                                                                    | 55                      |
| Notification Isono                                                                                                    | EG                      |
| Notification Icons                                                                                                    |                         |
| Managing Notifications                                                                                                    | 57                      |
| Managing Notifications Setting App Notifications                                                                                                    | 57                      |
| Managing Notifications  Setting App Notifications  Viewing Notification Settings for All Apps                                                                                                    | 57<br>58<br>58          |
| Managing Notifications Setting App Notifications Viewing Notification Settings for All Apps Controlling Lock Screen Notifications Blink Light                                                                                                    | 57 58 58 58 58          |
| Managing Notifications Setting App Notifications Viewing Notification Settings for All Apps Controlling Lock Screen Notifications Blink Light Quick Access Panel                                                                                                    | 57 58 58 58 58 59       |
| Managing Notifications Setting App Notifications Viewing Notification Settings for All Apps Controlling Lock Screen Notifications Blink Light Quick Access Panel Editing Icons on Quick Settings                                                                                                    | 57 58 58 58 58 58 59    |
| Managing Notifications Setting App Notifications Viewing Notification Settings for All Apps Controlling Lock Screen Notifications Blink Light Quick Access Panel Editing Icons on Quick Settings App Shortcuts and Widgets                                                                              | 57 58 58 58 58 59 60    |
| Managing Notifications Setting App Notifications Viewing Notification Settings for All Apps Controlling Lock Screen Notifications Blink Light Quick Access Panel Editing Icons on Quick Settings App Shortcuts and Widgets Adding an App Shortcut to the Home Screen                                    | 57 58 58 58 58 59 60 60 |
| Managing Notifications Setting App Notifications Viewing Notification Settings for All Apps Controlling Lock Screen Notifications Blink Light Quick Access Panel Editing Icons on Quick Settings App Shortcuts and Widgets Adding an App Shortcut to the Home Screen Adding a Widget to the Home Screen | 57 58 58 58 59 60 61 61 |
| Managing Notifications Setting App Notifications Viewing Notification Settings for All Apps Controlling Lock Screen Notifications Blink Light Quick Access Panel Editing Icons on Quick Settings App Shortcuts and Widgets Adding an App Shortcut to the Home Screen                                    | 57 58 58 58 59 60 61 61 |

| Creating a Folder                                 | 61 |
|---------------------------------------------------|----|
| Naming Folders                                    | 62 |
| Removing a Folder                                 | 62 |
| Home Screen Wallpaper                             | 62 |
| Using the Touchscreen                             | 62 |
| Keyboards                                         | 63 |
| Keyboard Configuration                            | 63 |
| Enabling Keyboards                                | 63 |
| Switching Between Keyboards                       | 63 |
| Using the Android and Gboard Keyboards            | 64 |
| Editing Text                                      |    |
| Entering Numbers, Symbols, and Special Characters |    |
| Using the Enterprise Keyboard                     |    |
| Numeric Tab                                       |    |
| Alpha Tab                                         |    |
| Additional Character Tab                          |    |
| Scan Tab                                          |    |
| Do Not Disturb Feature                            |    |
| Limit Sounds and Vibrations                       |    |
| Total Silence                                     |    |
| Alarms Only                                       |    |
| Priority Notifications Only                       |    |
| Automatically Block Sounds and Vibrations         |    |
| Silence Sounds During Certain Times               |    |
| Silence Sounds During Events and Meetings         |    |
| Turn Sounds Back On                               |    |
| Override Do Not Disturb for Specific Apps         | 69 |
| Apps                                              | 69 |
| Accessing Apps                                    | 72 |
| Switching Between Recent Apps                     | 73 |
| Un-Locking the Screen                             | 74 |
| Interactive Sensor Technology                     | 76 |
| Resetting the Device                              |    |
| Performing a Soft Reset                           |    |
| Performing a Hard Reset                           |    |
| Suspend Mode                                      |    |
| Transferring Files with a Host Computer via USB   |    |
| ·                                                 |    |
| Transferring Files                                |    |
| Transferring Photos                               |    |
| Disconnect from the Host Computer                 | 79 |
| Applications                                      | 80 |
| Introduction                                      |    |

| Battery Manager                                                                                                    | 80  |
|----------------------------------------------------------------------------------------------------|-----|
| Camera                                                                                                    | 83  |
| Taking Photos                                                                                                    | 83  |
| Taking a Panoramic Photo                                                                                                    | 84  |
| Recording Videos                                                                                                    | 85  |
| Photo Settings                                                                                                    | 86  |
| Rear Camera                                                                                                    | 86  |
| Front Camera                                                                                                    | 86  |
| Video Settings                                                                                                    | 87  |
| Rear Camera                                                                                                    |     |
| Front Camera                                                                                                    |     |
| Contacts                                                                                                    |     |
| Adding a Contact                                                                                                    |     |
| Editing Contacts                                                                                                    |     |
| Deleting Contacts                                                                                                    | 88  |
| DataWedge Demonstration                                                                                                    | 89  |
| Scanner Selection                                                                                                    | 90  |
| Diagnostic Tool                                                                                                    | 91  |
| Settings                                                                                                    | 94  |
| Battery Test Information                                                                                                    | 94  |
| GPS Test Information                                                                                                    | 95  |
| System Test Information                                                                                                    | 95  |
| WLAN Test Information                                                                                                    |     |
| WWAN Test Information                                                                                                    | 95  |
| Bluetooth Test Information                                                                                                    |     |
| Files                                                                                                    |     |
| Gallery                                                                                                    |     |
| Working with Albums                                                                                                    |     |
| Sharing an Album                                                                                                    |     |
| Getting Album Information                                                                                                    |     |
| Deleting an Album                                                                                                    |     |
| Working with Photos                                                                                                    |     |
| Viewing and Browsing Photos                                                                                                    | 101 |
| Cropping a Photo                                                                                                    | 102 |
| Setting a Photo as a Contact Icon                                                                                                    |     |
| Sharing a Photo                                                                                                    |     |
| Deleting a Photo                                                                                                    |     |
| Working with Videos                                                                                                    |     |
| Watching Videos                                                                                                    |     |
| Sharing a Video<br>Deleting a Video                                                                                                    |     |
| Messaging                                                                                                    | _   |
| Sending a Text Message                                                                                                    |     |
| ourself a rost moodage minimum minimum minimum minimum masses and masses and masses are seen as a second masses and masses are seen as a second masses are seen as a second masses are second masses are second masses are sec |     |

| Sending a Multimedia Message                           | 105 |
|--------------------------------------------------------|-----|
| Photos                                                 | 107 |
| Working with Albums                                    | 109 |
| Sharing an Album                                       | 109 |
| Deleting an Album                                      | 109 |
| Working with Photos                                    | 110 |
| Viewing and Browsing Photos                            |     |
| Cropping a Photo                                       |     |
| Setting a Photo as a Contact Icon                      |     |
| Sharing a Photo                                        |     |
| Deleting a Photo                                       |     |
|                                                        |     |
| Watching a VideoSharing a Video                        |     |
| Deleting a Video                                       |     |
| PTT Express Voice Client                               |     |
| PTT Express User Interface                             |     |
| PTT Audible Indicators                                 |     |
| PTT Notification Icons                                 |     |
| Enabling PTT Communication                             |     |
| Selecting a Talk Group                                 |     |
| PTT Communication                                      |     |
| Creating a Group Call                                  |     |
| Responding with a Private Response                     |     |
| Disabling PTT Communication                            |     |
| RxLogger                                               |     |
| RxLogger Utility                                       |     |
| SimulScan Demo                                         |     |
| Printing the Sample Forms                              | _   |
| Using the Postal, Transportation and Logistics Example | _   |
| Using the Manufacturing Example                        |     |
| · · · · · · · · · · · · · · · · · · ·                  |     |
| Creating a Demo Customization                          |     |
| Default Templates Settings                             |     |
|                                                        |     |
| Advanced Settings                                      |     |
| Souria Recorder                                        | 121 |
| Data Capture                                           | 129 |
| Introduction                                           |     |
| Integrated Imager                                      |     |
| Operational Modes                                      |     |
| Digital Camera                                         |     |

| RS507/RS507X Hands-Free Imager                                   | 130 |
|------------------------------------------------------------------|-----|
| RS6000 Bluetooth Ring Scanner                                    | 130 |
| DS3678 Digital Scanner                                           | 131 |
| Scanning Considerations                                          | 131 |
| Scanning with Internal Imager                                    | 131 |
| Scanning with Integrated Camera                                  | 133 |
| Scanning with RS507/RS507X Hands-Free Imager                     | 133 |
| Scanning with RS6000 Bluetooth Ring Scanner                      | 135 |
| Scanning with the DS3608 USB Scanner or DS3678 Bluetooth Scanner | 137 |
| Pairing the RS507/RS507X/RS6000 Hands-Free Imager                | 138 |
| Pairing Using Near Field Communication                           | 138 |
| Pairing in HID Mode Using Near Field Communication               | 138 |
| Pairing Using Simple Serial Interface (SSI)                      |     |
| Pairing Using Bluetooth Human Interface Device                   | 140 |
| Pairing a Bluetooth Scanner                                      |     |
| Pairing Using Bluetooth Human Interface Device                   | 141 |
| DataWedge                                                        |     |
| Enabling DataWedge                                               |     |
| Disabling DataWedge                                              |     |
| Accessories                                                      |     |
| Introduction                                                     |     |
| Accessories                                                      |     |
| 2-Slot Charge Only Cradle                                        |     |
| Charging the Spare Retter                                        |     |
| Charging the Spare Battery                                       |     |
| Battery Charging                                                 |     |
| Main Battery ChargingSpare Battery Charging                      | 149 |
| Charging Temperature                                             |     |
| 2-Slot USB/Ethernet Cradle                                       |     |
| Charging the Device                                              |     |
| Charging the Spare Battery                                       |     |
| Battery Charging                                                 |     |
| Main Battery Charging                                            |     |
| Spare Battery Charging                                           |     |
| Charging Temperature                                             | 154 |
| USB/Ethernet Communication                                       |     |
| Ethernet LED Indicators                                          |     |
| Establishing Ethernet Connection                                 |     |
| 5-Slot Charge Only Cradle                                        |     |
| Charging the Device                                              | 157 |

| 4-Slot Charge Only Cradle with Battery Charger   | 158 |
|--------------------------------------------------|-----|
| Charging the Device                              | 159 |
| Charging Spare Batteries                         | 159 |
| Battery Charging                                 | 160 |
| Main Battery Charging                            | 160 |
|                                                  | 160 |
|                                                  | 161 |
|                                                  | 162 |
|                                                  | 163 |
| , 5 5                                            | 164 |
| 3 3 3 3                                          | 164 |
|                                                  | 164 |
| 0 0 1                                            | 165 |
|                                                  | 165 |
| LED Indicators                                   |     |
| 4-Slot Battery Charger                           |     |
|                                                  | 166 |
| 3 3 3                                            | 166 |
|                                                  | 166 |
| Charging Temperature                             | 167 |
| Connecting a Headset to the 3.5 mm Audio Adapter |     |
| ·                                                | 168 |
| •                                                | 169 |
| '                                                |     |
| Ŭ i                                              | 169 |
| Snap-On USB Cable                                |     |
|                                                  | 170 |
|                                                  | 171 |
| Charging the Device                              |     |
| Disconnecting from Device                        |     |
| 3 4 4 5 5 5                                      |     |
| 3 3 3 3                                          |     |
|                                                  |     |
| Charging Cable Cup                               |     |
|                                                  | 173 |
| , , ,                                            | 174 |
| 3 3 3 3                                          |     |
| Charging Temperature                             | 174 |
| ·                                                | 174 |
| č                                                |     |
|                                                  |     |
| 3                                                | 176 |
| Trigger Handle                                   | 177 |

| Installing the Attachment Plate to Trigger Handle      | 1 <i>//</i>       |
|--------------------------------------------------------|-------------------|
| Installing the Trigger Handle Plate                    | 178               |
| Inserting the Device into the Trigger Handle           | 179               |
| Removing the Device from the Trigger Handle            | 181               |
| Vehicle Charging Cable Cup                             | 183               |
| Charging the Device                                    | 184               |
| Battery Charging                                       | 185               |
| Main Battery Charging                                  | 185               |
| Charging Temperature                                   |                   |
| Vehicle Cradle                                         |                   |
| Device Insertion and Removal                           | 186               |
| Battery Charging                                       | 188               |
| TC7X Vehicle Communication Charging Cradle             | 188               |
| Device Insertion and Removal                           | 190               |
| Device Battery Charging                                | 190               |
| Charging Note                                          | 190               |
| USB I/O Hub                                            | 191               |
| Connect USB Cables                                     | 191               |
| External USB Cable                                     | 192               |
| Power to Vehicle Cradle                                | 193               |
| Audio Headset Connection                               | 193               |
| Wireless                                               |                   |
| Introduction                                           |                   |
| Wireless Wide Area Networks                            |                   |
| Sharing the Mobile Data Connection                     |                   |
| Enabling USB Tethering                                 |                   |
| Enabling Bluetooth Tethering<br>Enabling Wi-Fi Hotspot |                   |
| Configuring the Wi-Fi Hotspot                          |                   |
| Cellular Network Settings                              |                   |
| Disabling Data When Roaming                            |                   |
| Preferred Network Type                                 |                   |
| Enhanced 4G LTE Mode                                   |                   |
| Using Search for MicroCell                             |                   |
| Using System Select                                    |                   |
| Configuring the Access Point Name                      |                   |
| Locking the SIM Card                                   |                   |
| Data Usage                                             | 400               |
| Cotting Data Hagge Warning                             |                   |
| Setting Data Usage Warning                             | 199               |
| Setting Data Limit                                     | 199<br>199        |
|                                                        | 199<br>199<br>200 |

| Removing a Wi-Fi Network                                                                                                    | . 202 |
|----------------------------------------------------------------------------------------------------|-------|
| Bluetooth                                                                                                    | 202   |
| Adaptive Frequency Hopping                                                                                                    | . 202 |
| Security                                                                                                    | . 203 |
| Bluetooth Profiles                                                                                                    |       |
| Bluetooth Power States                                                                                                    | . 204 |
| Bluetooth Radio Power                                                                                                    | 204   |
| Enabling Bluetooth                                                                                                    | . 204 |
| Disabling Bluetooth                                                                                                    | . 204 |
| Discovering Bluetooth Device(s)                                                                                                    | . 205 |
| Changing the Bluetooth Name                                                                                                    | . 205 |
| Connecting to a Bluetooth Device                                                                                                    | . 205 |
| Selecting Profiles on the Bluetooth Device                                                                                                    | . 205 |
| Unpairing a Bluetooth Device                                                                                                    | . 206 |
| Near Field Communications                                                                                                    | 206   |
| Reading NFC Cards                                                                                                    | . 206 |
| Sharing Information Using NFC                                                                                                    | . 207 |
| Cast                                                                                                    | 208   |
|                                                                                                    |       |
| Calls                                                                                                    | 200   |
| Introduction                                                                                                    |       |
| Emergency Calling                                                                                                    |       |
| Audio Modes                                                                                                    |       |
|                                                                                                    |       |
| Using a Bluetooth Headset                                                                                                    |       |
| Using a Wired Headset                                                                                                    |       |
| Adjusting Audio Volume                                                                                                    |       |
| Making a Call Using the Dialer                                                                                                    |       |
| Dialer Dialing Options                                                                                                    |       |
| Making a Call Using Contacts                                                                                                    |       |
| Using the Dialer                                                                                                    |       |
| Using the Contacts App                                                                                                    |       |
| Making a Call Using Call History                                                                                                    |       |
| Making a Conference Call                                                                                                    |       |
| Making a Call Using a Bluetooth Headset                                                                                                    |       |
| Answering Calls                                                                                                    |       |
| Call Settings                                                                                                    | 219   |
| Maintenance and Troubleshooting                                                                                                    | 221   |
| Introduction                                                                                                    |       |
| Maintaining the Device                                                                                                    | 221   |
| INITIAL HAR HINGE THE TAX TO A CONTROL OF THE TAX TO A CONTROL OF THE TAX TO T |       |

| Battery Safety Guidelines                                           | 221 |
|---------------------------------------------------------------------|-----|
| Best Practices for Enterprise Mobile Computing Devices Operating in |     |
| Direct Sunlight                                                     | 222 |
| Cleaning Instructions                                               | 222 |
| Approved Cleanser Active Ingredients                                | 222 |
| Harmful Ingredients                                                 | 223 |
| Device Cleaning Instructions                                        | 223 |
| Special Cleaning Notes                                              | 223 |
| Cleaning Materials Required                                         |     |
| Cleaning Frequency                                                  | 224 |
| Cleaning the Device                                                 | 224 |
| Housing                                                             | 224 |
| Display                                                             |     |
| Camera and Exit Window                                              |     |
| Cleaning Battery Connectors                                         |     |
| Cleaning Cradle Connectors                                          | 224 |
| Troubleshooting                                                     | 225 |
| Technical Specifications                                            | 228 |
| Introduction                                                        | 228 |

Index

# **About This Guide**

### Introduction

This guide provides information about using the TC72/TC77 touch computers and accessories.

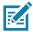

NOTE: Screens and windows pictured in this guide are samples and can differ from actual screens.

#### **Documentation Set**

The documentation set for the TC72/TC77 provides information for specific user needs, and includes:

- TC72/TC77 Touch Computer Quick Start Guide for Android 8.1 describes how to get the device up and running.
- TC72/TC77 Touch Computer User Guide for Android 8.1 describes how to use the device.
- TC72/TC77 Touch Computer Integrator Guide for Android 8.1 describes how to set up the device and accessories.

# **Configurations**

This guide covers the following configurations:

| Configuration | Radios                                                                                                   | Display                                        | Memory                  | Data Capture<br>Options                    | Operating<br>System |
|---------------|----------------------------------------------------------------------------------------------------|------------------------------------------------|-------------------------|--------------------------------------------|---------------------|
| TC720L        | WLAN: 802.11<br>a/b/g/n/ac/d/h/i/r/k/v <sup>3</sup> /w<br>WPAN: Bluetooth v5.0<br>Low Energy             | 4.7" High<br>Definition<br>(1280 x 720)<br>LCD | 4 GB RAM/32<br>GB Flash | 2D imager,<br>camera and<br>integrated NFC | Android 8.1         |
| TC77HL        | WWAN: HSPA+/LTE/CDMA WLAN: 802.11 a/b/g/n/ac/d/h/i/r/k/v <sup>3</sup> /w WPAN: Bluetooth v5.0 Low Energy | 4.7" High<br>Definition<br>(1280 x 720)<br>LCD | 4 GB RAM/32<br>GB Flash | 2D imager,<br>camera and<br>integrated NFC | Android 8.1         |

#### **Software Versions**

To determine the current software versions:

- 1. Swipe down from the Status bar to open the Quick Settings bar.
- 3. Touch About phone.
- 4. Scroll to view the following information:
  - Model
  - · Android version
  - Kernel version
  - · Build number.

To determine the device serial number, touch **About phone > Status**.

Serial number

## **Chapter Descriptions**

Topics covered in this guide are as follows:

- Getting Started provides information on getting the device up and running for the first time.
- Using the Device provides information for operating the device.
- · Applications provides information on using applications installed on the device.
- Data Capture provides information for capturing barcode data using the imager.
- · Accessories provides information for using the accessories for the device.
- · Wireless provides information on the various wireless options.
- Calls provides instructions for making phone calls.
- Maintenance and Troubleshooting includes instructions on cleaning and provides troubleshooting solutions for potential problems during device operation.
- Technical Specifications provides the technical specifications for the device.

## **Notational Conventions**

The following conventions are used in this document:

- Bold text is used to highlight the following:
  - · Dialog box, window and screen names
  - Drop-down list and list box names
  - · Check box and radio button names
  - · Icons on a screen
  - · Key names on a keypad
  - Button names on a screen.

#### **About This Guide**

- Bullets (•) indicate:
  - · Action items
  - · Lists of alternatives
  - Lists of required steps that are not necessarily sequential.
- Sequential lists (e.g., those that describe step-by-step procedures) appear as numbered lists.

#### **Related Documents**

- TC72/TC77 Touch Computer Quick Start Guide for Android Version 8.1, p/n MN-003372-xx.
- TC77 Touch Computer Regulatory Guide for Android Version 8.1, p/n MN-003330-xx.
- TC72 Touch Computer Regulatory Guide for Android Version 8.1, p/n MN-003329-xx.
- TC72/TC77 Touch Computer Integrator Guide for Android Version 8.1, p/n MN-003371-xx.
- RS507/RS507X Hands-free Imager Product Reference Guide, p/n 72E-12082-xx.
- DS36X8 Product Reference Guide, p/n MN-002689-xx.
- RS6000 User Guide, MN-002704-xx.

For the latest version of this guide and all guides, go to: www.zebra.com/support.

#### **Service Information**

If you have a problem with your equipment, contact Customer Support for your region. Contact information is available at: zebra.com/support.

When contacting support, please have the following information available:

- Serial number of the unit (found on manufacturing label)
- Model number or product name (found on manufacturing label)
- Software type and version number
- · IMEI number.

Customer Support responds to calls by email or telephone within the time limits set forth in support agreements.

If the problem cannot be solved by Customer Support, the user may need to return the equipment for servicing and will be given specific directions. We are not responsible for any damages incurred during shipment if the approved shipping container is not used. Shipping the units improperly can possibly void the warranty. Remove the SIM card and/or microSD card from the device before shipping for service.

If the device was purchased from a business partner, contact that business partner for support.

### **Provide Documentation Feedback**

If you have comments, questions, or suggestions about this guide, send an email to EVM-Techdocs@zebra.com.

# **Getting Started**

### Introduction

This chapter provides information to get the device up and running for the first time.

# Unpacking

- 1. Carefully remove all protective material from the device and save the shipping container for later storage and shipping.
- 2. Verify that the following are included:
  - · Touch computer
  - 4,620 mAh PowerPercision+ Lithium-ion battery
  - · Hand strap
  - · Regulatory Guide.
- 3. Inspect the equipment for damage. If any equipment is missing or damaged, contact the Global Customer Support center immediately.
- 4. Prior to using the device for the first time, remove the protective shipping film that covers the scan window, display, and camera window.

# **Features**

Figure 1 Front View

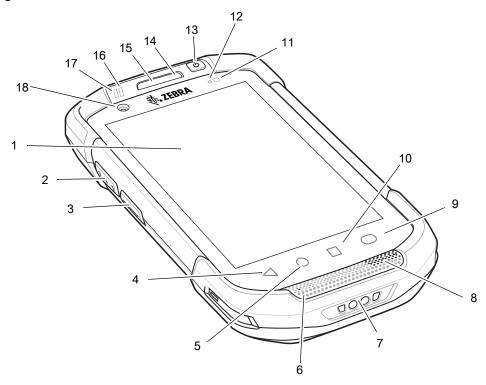

 Table 1
 Front View Features

| Number | Item                 | Function                                                                                                    |
|--------|----------------------|----------------------------------------------------------------------------------------------------|
| 1      | Touch Screen         | Displays all information needed to operate the device.                                                                                                    |
| 2      | Scan Button          | Initiates data capture (programmable).                                                                                                    |
| 3      | PTT Button           | Initiates push-to-talk communications (programmable).                                                                                                    |
| 4      | Back Button          | Displays the previous screen.                                                                                                    |
| 5      | Home Button          | Displays the Home screen with a single press.                                                                                                    |
|        |                      | On device with GMS, opens the Google Now screen when held for a short period of time.                                                                              |
| 6      | Microphone           | Use for communications in Handset mode.                                                                                                    |
| 7      | Charging<br>Contacts | Provides power to the device from cables and cradles.                                                                                                    |
| 8      | Speaker              | Provides audio output for video and music playback. Provides audio in speakerphone mode.                                                                           |
| 9      | Search Button        | Opens the Recent App screen.                                                                                                    |
| 10     | Menu Button          | Opens a menu with items that affect the current screen or app.                                                                                                    |
| 11     | Light Sensor         | Determines ambient light for controlling display backlight intensity.                                                                                              |
| 12     | Proximity Sensor     | Determines proximity for turning off display when in handset mode.                                                                                                 |
| 13     | Power Button         | Turns the display on and off. Press and hold to reset the device, power off or swap battery. Press quickly twice when the screen is locked to open the camera app. |

 Table 1
 Front View Features (Continued)

| Number | Item                       | Function                                                                          |
|--------|----------------------------|-----------------------------------------------------------------------------------|
| 14     | Microphone                 | Use for communications in Speakerphone mode.                                      |
| 15     | Receiver                   | Use for audio playback in Handset mode.                                           |
| 16     | Charging/Notifica tion LED | Indicates battery charging status while charging and app generated notifications. |
| 17     | Data Capture<br>LED        | Indicates data capture status.                                                    |
| 18     | Front Facing<br>Camera     | Use to take photos and videos (optional).                                         |

Figure 2 Rear View

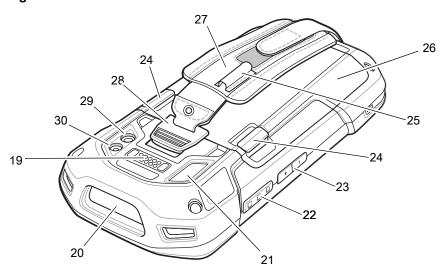

 Table 2
 Back View Features

| Number | Item                       | Function                                                                                           |
|--------|----------------------------|----------------------------------------------------------------------------------------------------|
| 19     | Interface<br>Connector     | Provides USB host and client communications, audio and device charging via cables and accessories. |
| 20     | Exit Window                | Provides data capture using the imager.                                                            |
| 21     | Microphone                 | Use during video recording and for noise cancellation.                                             |
| 22     | Scan Button                | Initiates data capture (programmable).                                                             |
| 23     | Volume<br>Up/Down Button   | Increase and decrease audio volume (programmable).                                                 |
| 24     | Battery Release<br>Latches | Press to remove the battery.                                                                       |
| 25     | Elastic Sleeve             | Use to hold optional stylus.                                                                       |
| 26     | Battery                    | Provides power to the device.                                                                      |
| 27     | Hand strap                 | Use to securely hold the device in your hand.                                                      |

Table 2 Back View Features (Continued)

| Number | Item                         | Function                                    |
|--------|------------------------------|---------------------------------------------|
| 28     | Hand strap<br>Mounting Point | Provides latching point for the hand strap. |
| 29     | Camera                       | Takes photos and videos.                    |
| 30     | Camera Flash                 | Provides illumination for the camera.       |

## **Setting Up the Device**

To start using the device for the first time:

- Removing the SIM Lock Access Cover (TC77 with SIM Lock only).
- Install a SIM card (TC77 only).
- Install a SAM card.
- Install a micro secure digital (SD) card (optional).
- Install hand strap (optional).
- · Install the battery.
- Charge the device.
- · Power on the device.

## Removing the SIM Lock Access Cover

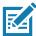

NOTE: TC77 with SIM Lock only.

TC77 models with the SIM Lock feature include an access door that is secured using a Microstix 3ULR-0 screw. To remove the access cover, use a Microstix TD-54(3ULR-0) screwdriver to remove the screw from the access panel.

Figure 3 Remove Secure Access Cover Screw

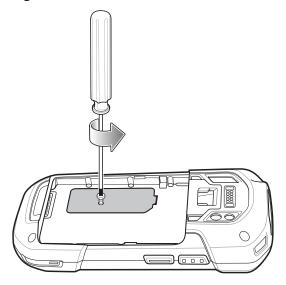

After re-installing the access cover, make sure to use a Microstix TD-54(3ULR-0) screwdriver to re-install the screw.

# **Installing the SIM Card**

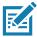

NOTE: TC77 only.

**NOTE:** Only use a nano SIM card.

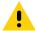

**CAUTION:** Follow proper electrostatic discharge (ESD) precautions to avoid damaging the SIM card. Proper ESD precautions include, but not limited to, working on an ESD mat and ensuring that the user is properly grounded.

1. If the device has a secure access door, use a Microstix 0 screwdriver to remove the 3ULR-0 screw.

Figure 4 Remove Secure Access Door Screw

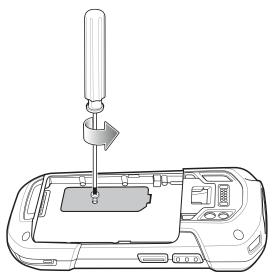

2. Lift the access door.

Figure 5 Remove Access Door

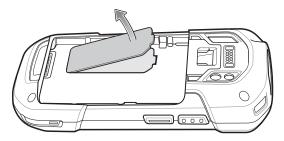

Figure 6 TC77 SIM Slot Locations

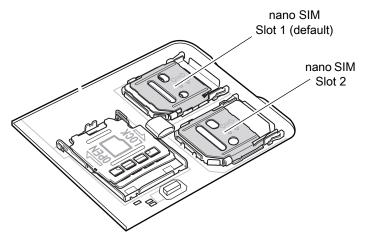

3. Slide the SIM card holder to the unlock position.

Figure 7 Unlock SIM Card Holder

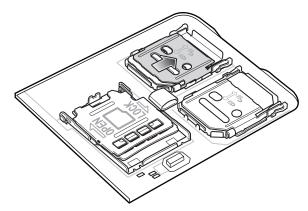

4. Lift the SIM card holder door.

Figure 8 Lift the SIM Card Holder

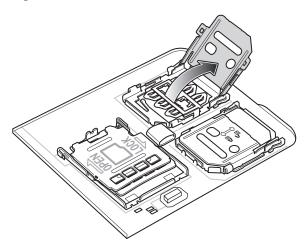

5. Place the nano SIM card into the card holder with contacts facing down.

Figure 9 Place SIM Card in Holder

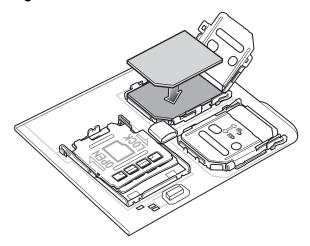

6. Close the SIM card holder door and slide to the lock position.

Figure 10 Close and Lock SIM Card Holder Door

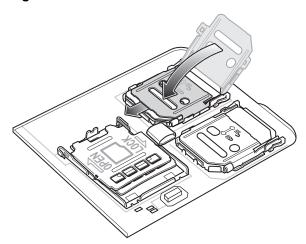

7. Replace the access door.

Figure 11 Replace Access Door

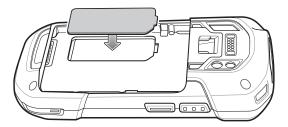

8. Press the access door down and ensure that it is properly seated.

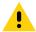

CAUTION: Access door must be replaced and securely seated to ensure proper device sealing.

9. If the device has a secure access door, use a Microstix 0 screwdriver to install the 3ULR-0 screw.

Figure 12 Replace Secure Access Door Screw

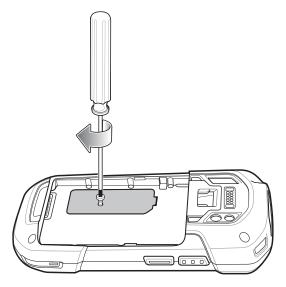

## **Installing the SAM Card**

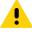

**CAUTION:** Follow proper electrostatic discharge (ESD) precautions to avoid damaging the Secure Access Module (SAM) card. Proper ESD precautions include, but not limited to, working on an ESD mat and ensuring that the user is properly grounded.

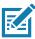

NOTE: If using a micro SAM card, a third-party adapter is required.

1. If the device has a secure access door, use a Microstix 0 screwdriver to remove the 3ULR-0 screw.

Figure 13 Remove Secure Access Door Screw

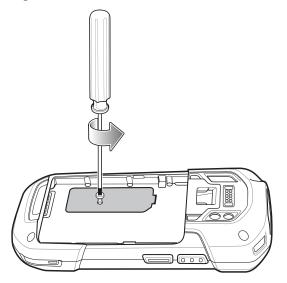

2. Lift the access door.

Figure 14 Remove Access Door

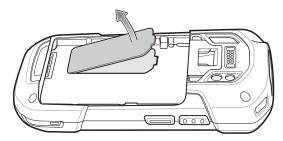

3. Insert a SAM card into the SAM slot with the cut edge toward the middle of the device and the contacts facing down.

Figure 15 SAM Card Installation

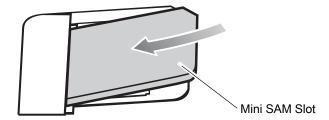

4. Ensure that the SAM card is seated properly.

5. Replace the access door.

Figure 16 Replace Access Door

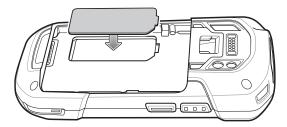

6. Press the access door down and ensure that it is properly seated.

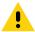

CAUTION: Access door must be replaced and securely seated to ensure proper device sealing.

7. If the device has a secure access door, use a Microstix 0 screwdriver to install the 3ULR-0 screw.

Figure 17 Replace Secure Access Door Screw

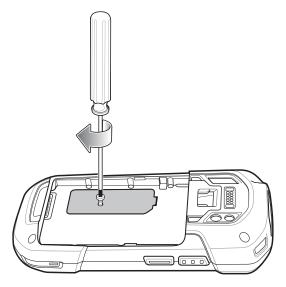

## Installing a microSD Card

The microSD card slot provides secondary non-volatile storage. The slot is located under the battery pack. Refer to the documentation provided with the card for more information, and follow the manufacturer's recommendations for use.

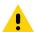

**CAUTION:** Follow proper electrostatic discharge (ESD) precautions to avoid damaging the microSD card. Proper ESD precautions include, but are not limited to, working on an ESD mat and ensuring that the operator is properly grounded.

Remove the hand strap, if installed.

2. If the device has a secure access door, use a Microstix 0 screwdriver to remove the 3ULR-0 screw.

Figure 18 Remove Secure Access Door Screw

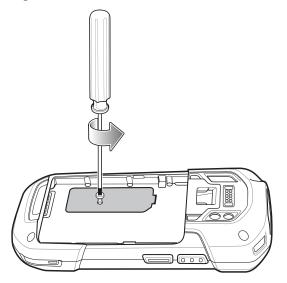

3. Lift the access door.

Figure 19 Remove Access Door

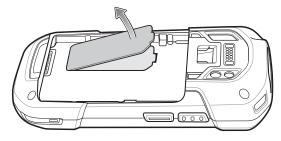

4. Slide the microSD card holder to the Open position.

Figure 20 Open microSD Card Holder

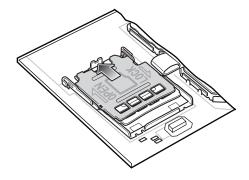

5. Lift the microSD card holder.

Figure 21 Lift microSD Card Holder

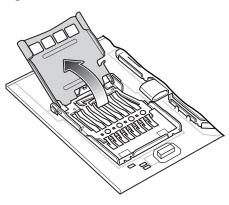

6. Insert the microSD card into the card holder door ensuring that the card slides into the holding tabs on each side of the door.

Figure 22 Insert microSD Card into Holder

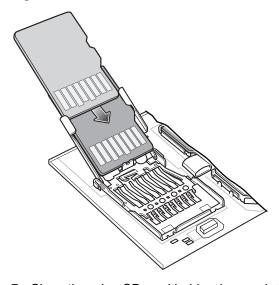

7. Close the microSD card holder door and slide the door to the Lock position.

Figure 23 Close and Lock microSD Card in Holder

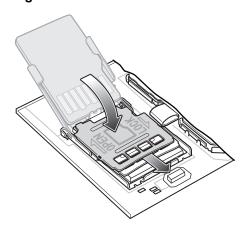

8. Replace the access door.

Figure 24 Replace Access Door

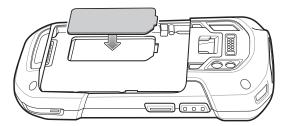

9. Press the access door down and ensure that it is properly seated.

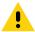

CAUTION: Access door must be replaced and securely seated to ensure proper device sealing.

10. If the device has a secure access door, use a Microstix 0 screwdriver to install the 3ULR-0 screw.

Figure 25 Replace Secure Access Door Screw

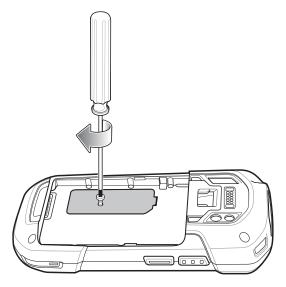

## **Installing the Hand Strap and Battery**

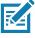

**NOTE:** User modification of the device, particularly in the battery well, such as labels, asset tags, engravings, stickers, etc., may compromise the intended performance of the device or accessories. Performance levels such as sealing (Ingress Protection (IP)), impact performance (drop and tumble), functionality, temperature resistance, etc. could be effected. DO NOT put any labels, asset tags, engravings, stickers, etc. in the battery well.

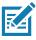

**NOTE:** Installation of the hand strap is optional. Skip this section if not installing the hand strap.

1. Remove the hand strap filler from the hand strap slot. Store the hand strap filler in a safe place for future replacement.

Figure 26 Remove Filler

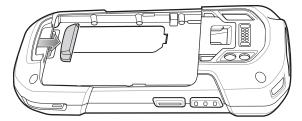

2. Insert the hand strap plate into the hand strap slot.

Figure 27 Insert Hand Strap

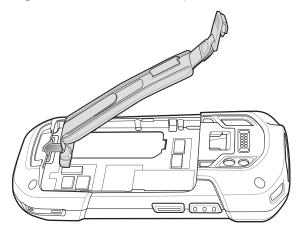

3. Insert the battery, bottom first, into the battery compartment in the back of the device.

Figure 28 Insert Bottom of Battery into Battery Compartment

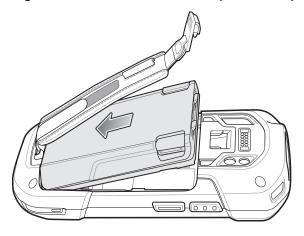

4. Press the battery down into the battery compartment until the battery release latches snap into place.

Figure 29 Press Down on Battery

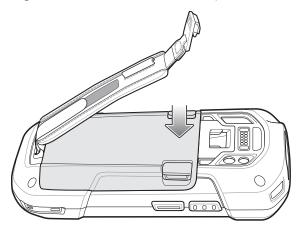

5. Place hand strap clip into hand strap mounting slot and pull down until it snaps into place.

Figure 30 Secure Hand Strap Clip

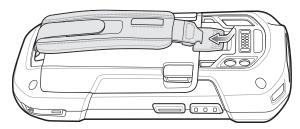

# **Installing the Battery**

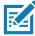

**NOTE:** User modification of the device, particularly in the battery well, such as labels, asset tags, engravings, stickers, etc., may compromise the intended performance of the device or accessories. Performance levels such as sealing (Ingress Protection (IP)), impact performance (drop and tumble), functionality, temperature resistance, etc. could be effected. DO NOT put any labels, asset tags, engravings, stickers, etc. in the battery well.

1. Insert the battery, bottom first, into the battery compartment in the back of the device.

Figure 31 Insert Bottom of Battery into Battery Compartment

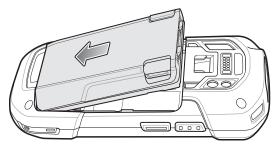

2. Press the battery down into the battery compartment until the battery release latches snap into place.

Figure 32 Press Down on Battery

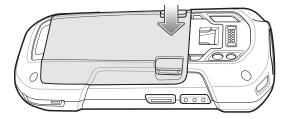

## **Charging the Battery**

Before using the device for the first time, charge the main battery until the green Charging/Notification light emitting diode (LED) remains lit. To charge the device, use a cable or a cradle with the appropriate power supply. For information about the accessories available for the device, see Accessories for more information.

The 4,620 mAh battery fully charges in less than five hours at room temperature.

Charge batteries in temperatures from 0°C to 40°C (32°F to 104°F). The device or accessory always performs battery charging in a safe and intelligent manner. At higher temperatures (approximately +37°C (+98°F)) the device or accessory may, for small periods of time, alternately enable and disable battery charging to keep the battery at acceptable temperatures. The device or accessory indicates when charging is disabled due to abnormal temperatures via its LED.

To charge the main battery:

- 1. Connect the charging accessory to the appropriate power source.
- 2. Insert the device into a cradle or attach to a cable. The device turns on and begins charging. The Charging/Notification LED blinks amber while charging, then turns solid green when fully charged.

## **Charging Indicators**

 Table 3
 Charging/Notification LED Charging Indicators

| State                                         | Indication                                                                                                    |  |
|-----------------------------------------------|----------------------------------------------------------------------------------------------------|--|
| Off                                           | The device is not charging. The device is not inserted correctly in the cradle or connected to a power source. Charger/cradle is not powered. |  |
| Slow Blinking Amber (1 blink every 4 seconds) | The device is charging.                                                                                                    |  |
| Solid Green                                   | Charging complete.                                                                                                    |  |
| Fast Blinking Amber (2 blinks/second)         | Charging error:                                                                                                    |  |
|                                               | Temperature is too low or too high.                                                                                                    |  |
|                                               | Charging has gone on too long without completion (typically eight hours).                                                                     |  |

 Table 3 Charging/Notification LED Charging Indicators (Continued)

| State                                       | Indication                                                                |
|---------------------------------------------|---------------------------------------------------------------------------|
| Slow Blinking Red (1 blink every 4 seconds) | The device is charging but the battery is at end of useful life.          |
| Solid Red                                   | Charging complete but the battery is at end of useful life.               |
| Fast Blinking Red (2 blinks/second)         | Charging error but the battery is at end of useful life.                  |
|                                             | Temperature is too low or too high.                                       |
|                                             | Charging has gone on too long without completion (typically eight hours). |

#### **Google Account Setup**

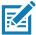

**NOTE:** You must connect the device to the internet in order to set up a Google™ account. A Google account is only required on devices with GMS software.

The first time the device starts, the Setup Wizard displays. Follow the on-screen instructions to set up a Google account, configure Google Pay <sup>™</sup> for purchasing items from the Google Play <sup>™</sup> store, to enter your personal information, and enable backup or restore features.

## **Zebra Visibility Services**

The device captures and provides device analytics to a system administrator. The first time the device boots (or after a Factory reset), the **Zebra Services** agreement screen displays.

Figure 33 Zebra Services

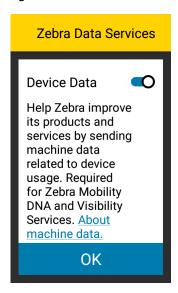

- 1. Touch the **Device Data** switch to disable the device from sending analytics data.
- 2. Touch OK.

### Replacing the Battery

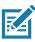

NOTE: User modification of the device, particularly in the battery well, such as labels, asset tags, engravings, stickers, etc.,

may compromise the intended performance of the device or accessories. Performance levels such as sealing (Ingress Protection (IP)), impact performance (drop and tumble), functionality, temperature resistance, etc. could be effected. DO NOT put any labels, asset tags, engravings, stickers, etc. in the battery well.

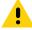

**CAUTION:** Do not add or remove SIM, SAM or microSD card during battery replacement.

- 1. Remove any accessory attached to the device.
- 2. Press the Power button until the menu appears.
- 3. Touch Battery Swap.
- 4. Follow the on-screen instructions.
- 5. Wait for the LED to turn off.
- 6. If hand strap is attached, slide the hand strap clip up toward the top of the device and then lift.

Figure 34 Remove Hand Strap Clip

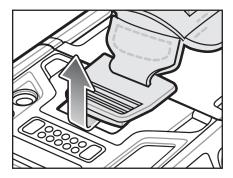

7. Press the two battery latches in.

Figure 35 Press Battery Latches

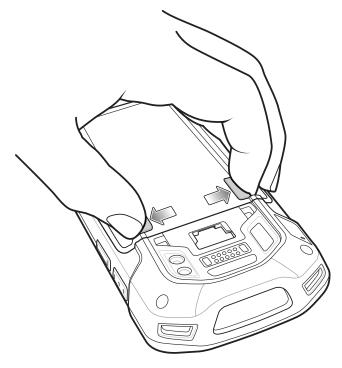

8. Lift the battery from the device.

Figure 36 Lift the Battery

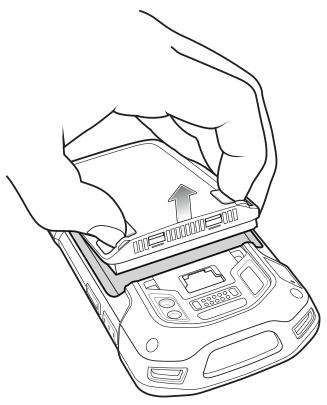

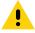

**CAUTION:** Replace the battery within two minutes. After two minutes the device reboots and data may be lost.

- 9. Insert the replacement battery, bottom first, into the battery compartment in the back of the device.
- 10. Press the battery down until the battery release latch snaps into place.
- 11. Replace the hand strap, if required.
- 12. Press and hold the Power button to turn on the device.

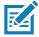

NOTE: After replacing the battery, wait 15 minutes before using Battery Swap again.

# Replacing the SIM or SAM Card

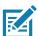

**NOTE:** SIM replacement applies to TC77 only.

To replace the SIM or SAM card:

- 1. Press and hold the Power button until the menu appears.
- 2. Touch Power off.
- 3. Touch OK.

4. If hand strap is attached, slide the hand strap clip up toward the top of the device and then lift.

Figure 37 Remove Hand Strap Clip

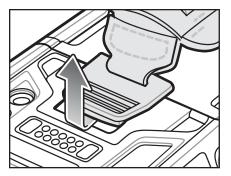

- 5. Press the two battery latches in.
- 6. Lift the battery from the device.
- 7. If the device has a secure access door, use a Microstix 0 screwdriver to remove the 3ULR-0 screw.

Figure 38 Remove Secure Access Door Screw

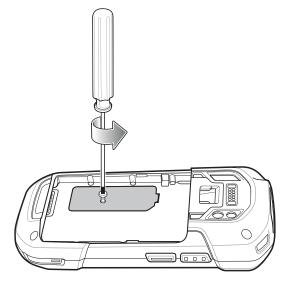

8. Lift the access door.

Figure 39 Remove Access Door

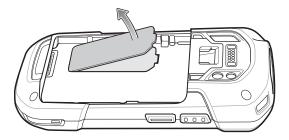

9. Remove card from holder.

Figure 40 Remove SAM Card

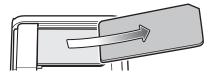

Figure 41 Remove Nano SIM Card

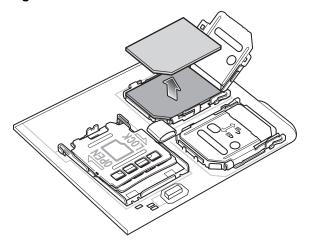

10. Insert the replacement card.

Figure 42 Insert SAM Card

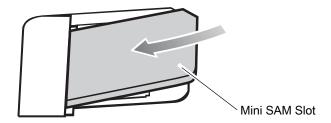

Figure 43 Insert Nano SIM Card

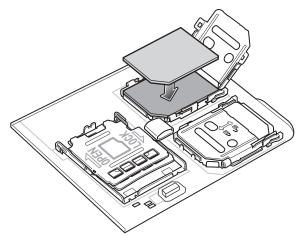

11. Replace the access door.

Figure 44 Replace Access Door

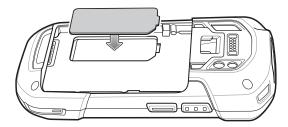

12. Press the access door down and ensure that it is properly seated.

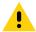

CAUTION: Access door must be replaced and securely seated to ensure proper device sealing.

13. If the device has a secure access door, use a Microstix 0 screwdriver to install the 3ULR-0 screw.

Figure 45 Replace Secure Access Door Screw

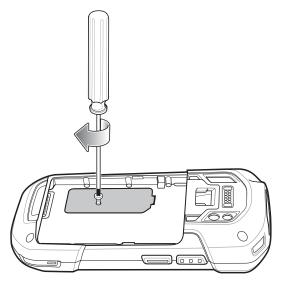

- 14. Insert the battery, bottom first, into the battery compartment in the back of the device.
- 15. Press the battery down until the battery release latch snaps into place.
- 16. Replace the hand strap, if required.
- 17. Press and hold the Power button to turn on the device.

# Replacing the microSD Card

To replace the microSD card:

- 1. Press the Power button until the menu appears.
- 2. Touch Power off.
- 3. Touch OK.

4. If hand strap is attached, slide the hand strap clip up toward the top of the device and then lift.

Figure 46 Remove Hand Strap Clip

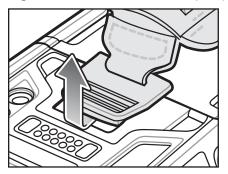

- 5. Press the two battery latches in.
- 6. Lift the battery from the device.
- 7. If the device has a secure access door, use a Microstix 0 screwdriver to remove the 3ULR-0 screw.

Figure 47 Remove Secure Access Door Screw

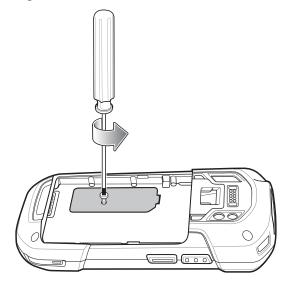

8. Lift the access door.

Figure 48 Remove Access Door

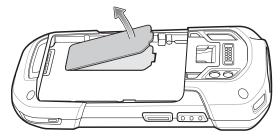

- 9. Slide the microSD card holder to the Open position.
- 10.Lift the microSD card holder.
- 11. Remove microSD card from holder.

- 12. Insert the replacement microSD card into the card holder door ensuring that the card slides into the holding tabs on each side of the door.
- 13. Close the microSD card holder door and slide the door to the Lock position.

Figure 49 Close and Lock microSD Card in Holder

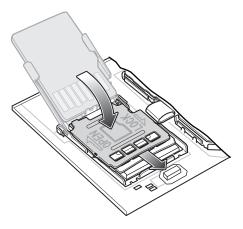

14. Replace the access door.

Figure 50 Replace Access Door

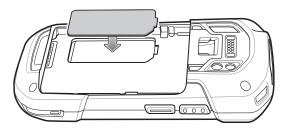

15. Press the access door down and ensure that it is properly seated.

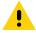

CAUTION: Access door must be replaced and securely seated to ensure proper device sealing.

16. If the device has a secure access door, use a Microstix 0 screwdriver to install the 3ULR-0 screw.

Figure 51 Replace Secure Access Door Screw

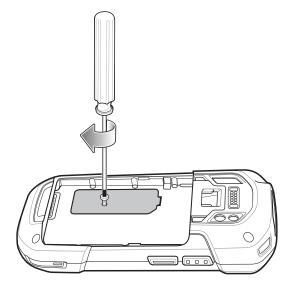

- 17. Insert the battery, bottom first, into the battery compartment in the back of the device.
- 18. Press the battery down until the battery release latch snaps into place.
- 19. Replace the hand strap, if required.
- 20. Press and hold the Power button to turn on the device.

# **Accessing Device Settings**

To access device settings:

- 1. Swipe down from the Status bar to open the Quick Settings bar and then touch \$\display\$.
- 2. On the Home screen, swipe up from the bottom of the screen and touch ...

# **Battery Management**

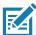

**NOTE:** Prior to checking the battery charge level, remove the device from any AC power source (cradle or cable).

To check the charge status of the main battery, open **Settings** and touch **System > About phone > Battery Information**.

**Battery present status** indicates if the battery is present and **Battery level** lists the battery charge (as a percentage of fully charged). The battery percentage can also be viewed next to the battery icon in the quick access panel. Swipe down with two fingers from the status bar to open the quick access panel.

# **Monitoring Battery Usage**

The **Battery** screen provides battery charge details, power management options, and a list of apps that consume the most battery power.

Use the power management options to extend battery life, or touch an app to display details about its power consumption. Different apps display different information. Some apps include buttons that open screens with settings to adjust power use. Use the **DISABLE** or **FORCE CLOSE** buttons to turn off apps that consume too much power.

- Swipe down from the Status bar to open the Quick Settings bar and then touch .
- 2. Touch Battery.

Figure 52 Battery Screen

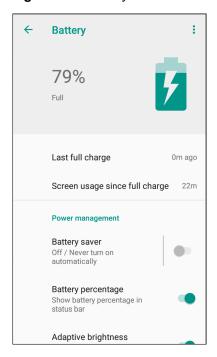

# **Low Battery Notification**

When the battery charge level drops below 18%, the device displays a notice to connect the device to power. The user should charge the battery using one of the charging accessories.

When the battery charge drops below 10%, the device displays a notice to connect the device to power. The user must charge the battery using one of the charging accessories.

When the battery charge drops below 4%, the device turns off. The user must charge the battery using one of the charging accessories.

Figure 53 Low Battery Notification

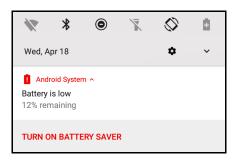

# **Battery Optimization**

Observe the following battery saving tips:

- · Set the screen to turn off after a short period of non-use.
- · Reduce screen brightness.
- · Turn off all wireless radios when not in use.
- Turn off automatic syncing for Email, Calendar, Contacts, and other apps.
- Minimize use of apps that keep the device from suspending, for example, music and video apps.

# **Setting the Date and Time**

The date and time is automatically synchronized using an NITZ server when the device is connected to a cellular network. You are only required to set the time zone or set the date and time when not connected to a cellular network or if the wireless LAN does not support Network Time Protocol (NTP).

To set the date and time:

- Swipe down from the Status bar to open the Quick Settings bar and then touch .
- Touch System > Date & time.
- 3. Touch Automatic date & time to disable automatic date and time synchronization.
- 4. Touch **Automatic time zone** to disable automatic time zone synchronization.
- 5. Touch Set date.
- 6. In the calendar, set today's date.
- 7. Touch OK.
- 8. Touch Set time.
- 9. Touch the green circle, drag to the current hour and then release.
- 10. Touch the green circle, drag to the current minute and then release.
- 11. Touch AM or PM.
- 12. Touch OK.

- 13. Touch Select time zone.
- 14. Select the current time zone from the list.
- 15. Touch Use 24-hour format.
- 16. Touch O.

# **Display Settings**

Use Display settings to change the screen brightness, enable night light, change the background image, enable screen rotation, set sleep time, and change font size.

# **Setting the Screen Brightness**

To manually set the screen brightness using the touchscreen:

- 1. Swipe down with two fingers from the Status bar to open the Quick Access panel.
- 2. Slide the icon to adjust the screen brightness level.

Figure 54 Brightness Slider

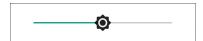

To let the device automatically adjust the screen brightness using the built-in light sensor:

- Swipe down from the status bar to open the quick settings bar and then touch .
- 2. Touch Display.
- 3. If disabled, touch **Adaptive brightness** to automatically adjust the brightness. By default, **Adaptive brightness** is enabled. Toggle the switch to disable.
- 4. Touch O.

# **Setting Night Light**

The Night Light setting tints the screen amber, making the screen easier to look at in low light.

To enable night light:

- 1. Swipe down from the Status bar to open the Quick Settings bar and then touch 🌣.
- 2. Touch Display.
- 3. Touch Night Light.
- 4. Touch Schedule.
- 5. Select one of the schedule values:
  - · None (default)
  - · Turns on at custom time
  - · Turns on from sunset to sunrise.

6. Touch Status.

By default, Night Light is disabled. Toggle the switch to enable.

- 7. Adjust the tint using the **Intensity** slider.
- 8. Touch O.

# **Setting Screen Rotation**

By default, screen rotation is enabled.

To disable screen rotation:

- 1. Swipe down from the Status bar to open the Quick Settings bar and then touch 🌣.
- 2. Touch Display > Advanced.
- 3. Touch Auto-rotate screen.

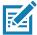

**NOTE:** To change the Home screen rotation, see Setting Home Screen Rotation.

4. Touch O.

# **Setting Screen Timeout**

To set the screen sleep time:

- 1. Swipe down from the Status bar to open the Quick Settings bar and then touch ...
- 2. Touch **Display > Advanced > Sleep**.
- 3. Select one of the sleep values.
  - 15 seconds
  - 30 seconds
  - 1 minute (default)
  - 2 minutes
  - 5 minutes
  - 10 minutes
  - 30 minutes
- 4. Touch O.

# **Ambient Display**

The Ambient display setting wakes the screen when notifications are received.

To disable ambient display:

- 1. Swipe down from the Status bar to open the Quick Settings bar and then touch ...
- 2. Touch Display > Advanced.
- 3. Touch Ambient display.

- 4. In the When to show section, enable or disable an option using the switch.
- 5. Touch O.

# **Setting Touch Key Light**

The four touch keys under the screen are backlit.

To configure the touch key light to save battery power:

- 1. Swipe down from the Status bar to open the Quick Settings bar and then touch ...
- 2. Touch Display.
- 3. Touch Touch key light.
- 4. Select an option to choose how long the touch key light stays on:
  - · Always off
  - 6 seconds (default)
  - 10 seconds
  - 15 seconds
  - · 30 seconds
  - 1 minute
  - Always on.

Figure 55 Touch Key Light Dialog Box

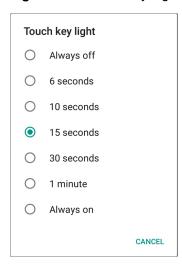

5. Touch O.

# **Setting Font Size**

To set the size of the font in system apps:

- 1. Swipe down from the Status bar to open the Quick Settings panel and then touch **\$**.
- 2. Touch **Display > Advanced**.

#### 3. Touch Font size.

Figure 56 Font Settings

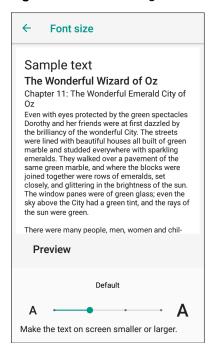

- 4. Select one of the font size values.
  - Small
  - Default
  - Large
  - · Largest.
- 5. Touch O.

#### **Touch Panel Mode**

The device display is able to detect touches using a finger, a conductive-tip stylus, or gloved finger.

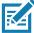

**NOTE:** A glove can be made of medical latex, leather, cotton, or wool. For optimal performance use a Zebra certified stylus.

- 1. Swipe down from the Status bar to open the Quick Settings bar and then touch ...
- 2. Touch Display > Advanced.
- 3. Touch Touch panel mode.

Figure 57 Touch Panel Mode Dialog Box

# Touch panel mode Glove and Finger (Screen Protector off) Stylus and Finger (Screen Protector off) Finger Only (Screen Protector off) Glove and Finger (Screen Protector on) Stylus and Finger (Screen Protector on) CANCEL

#### 4. Select:

- a. Glove and Finger (Screen Protector off) to use a finger or a gloved finger on the screen without a screen protector.
- b. **Stylus and Finger (Screen Protector off)** to use a finger or a stylus on the screen without a screen protector.
- c. Finger Only (Screen Protector off) to use a finger on the screen without a screen protector.
- d. **Glove and Finger (Screen Protector on)** to use a finger or a gloved finger on the screen with a screen protector.
- e. **Stylus and Finger (Screen Protector on)** to use a finger or a stylus on the screen with a screen protector.
- 5. Touch O.

# **General Sound Setting**

Use the **Sound** settings to configure media and alarm volumes.

To access sound settings:

- Swipe down from the Status bar to open the Quick Settings bar and then touch .
- 2. Touch Sound.

3. Touch an option to set sounds.

Figure 58 Sound Screen

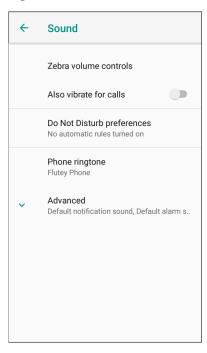

#### Zebra volume controls

- Ring volume Controls the ringtone volume.
- Media volume Controls the music, games, and media volume.
- Alarm volume Controls the alarm clock volume.
- Notifications volume Controls the notification volume.
- Scanner volume Controls the scanner volume.
- Volume presets
  - Mutes the ring, notifications, and scanner so that the device does not make sounds or vibrate.
  - 📲 All sounds except media and alarms are silenced and vibrate mode is active.
  - A Enables all sounds at the user defined levels.
- · Also vibrate for calls Switch on or off.
- Do Not Disturb preferences Mutes some or all sounds and vibrations.
  - Priority only allows Use to set the priorities for the following:
    - Reminders Switch on or off.
    - · Events Switch on or off.
    - Alarms This is always enabled.
    - Messages Choose to allow messages from anyone, starred contacts, any contact, or none. To star contacts, use the Contacts app.
    - **Calls** Choose to allow calls from anyone, starred contacts, any contact, or none. To star contacts, use the Contacts app.
    - Repeat callers Choose whether or not the phone rings if the same person calls again within 15 minutes.
  - · Block visual disturbances

#### **Getting Started**

- **Block when screen is on** This option prevents notifications from displaying over the screen (peeking) while you are actively using the device.
- **Block when screen is off** This option prevents notifications from turning on the screen or pulsing the LED light when a new notification is received while you are not using the device.
- Automatic rules Choose when to automatically silence the device. Touch a default rule, such as
  Weekend or Weeknight, or create your own rule. To create your own rule, tap Add more and then Time
  rule.
- Phone ringtone Touch to select a sound to play when the phone rings.
- Advanced Touch to display advanced sound options.
  - Default notification sound Touch to select a sound to play for all system notifications.
  - Default alarm sound Touch to select a sound to play for alarms.
  - · Other sounds and vibrations
    - Dial pad tones Play a sound when pressing keys on dial pad (default disabled).
    - Screen locking sounds Play a sound when locking and unlocking the screen (default enabled).
    - Charging sounds Not applicable.
    - Touch sounds Play a sound when making screen selections (default enabledenabled).
    - Vibrate on tap Vibrate the device when making screen selections (default disabled).

•

• **Emergency alerts** - Touch to configure emergency broadcast settings and notifications.

#### **Wake-Up Sources**

By default the device wakes from suspend mode when the user presses the **Power** button. The device can be configured to wake when the user presses the **PPT** or **Scan** buttons on the left side of the device.

To configure wake-up sources:

- 1. Swipe down from the Status bar to open the Quick Settings bar and then touch 🌣.
- 2. Touch Wake-Up Sources.
- 3. Touch **SCAN** checkbox. A check appears in the checkbox.
- 4. Touch **SCANTRIG\_KEY** checkbox. A check appears in the checkbox.

5. Touch **LEFT\_TRIGGER\_2** checkbox. A check appears in the checkbox.

Figure 59 Wake-Up Sources

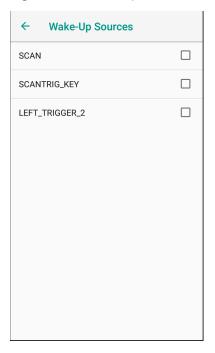

6. Touch O.

# **Using the Device**

#### Introduction

This chapter explains the buttons, status icons, and controls on the device, and provides basic instructions for using the device including resetting the device and entering data.

# **Google Mobile Services**

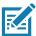

NOTE: This section applies to Google Mobile Services (GMS) devices only.

Devices with GMS contain apps and services that provide additional functionality.

#### GMS includes:

- Apps GMS adds a variety of Google apps and associated widgets including Chrome, Gmail, Drive, and Maps.
- · Services:
  - Speech to Text Allows for free format speech to text in many languages for both connected and disconnected network. Launch by touching the microphone icon on the keyboard.
  - TalkBack Service Provides spoken feedback on various parts of the user interface. To enable, go to Settings > Accessibility.
  - Network Location Provider Adds a location provider which uses mobile network tower
    information and Wi-Fi access point information to provide a location without using GPS. To
    enable, go to Settings > Security & location > Location.
  - Widevine DRM Enables Digital Rights Management (DRM) so that protected streaming video content can be played. Enable DRM Info from the Google Play ™ store.
  - Google Cloud Messaging Allows the device to receive data from the server and other devices on the same connection.
  - Backup and Restore Allows the users settings and apps to be backed up to a Google server and subsequently restored from that server after a factory reset.
- Google Accounts Create and use a Google account to synchronize mail, files, music, photos, contacts and calendar events.

#### **Home Screen**

Turn on the device to display the Home screen. Depending on the configuration, the Home screen may appear different. Contact your system administrator for more information.

#### Using the Device

After a suspend or screen time-out, the Home screen displays with the lock slider. Touch the screen and slide up to unlock. For screen locking information, see Un-Locking the Screen.

The Home screen provides additional screens for placement of widgets and shortcuts. Swipe the screen left or right to view the additional screens.

Figure 60 Home Screen

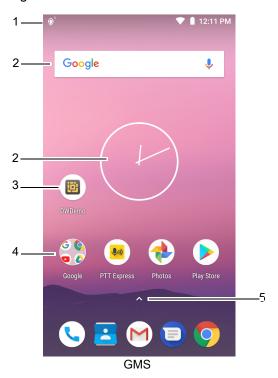

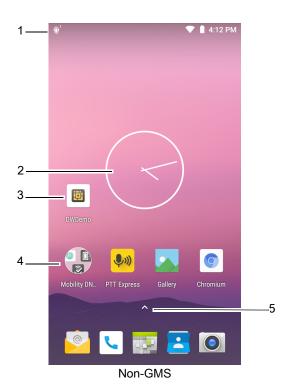

Table 4 Home Screen Features

|   | Item           | Description                                                                                                    |
|---|----------------|----------------------------------------------------------------------------------------------------|
| 1 | Status Bar     | Displays the time, status icons (right side), and notification icons (left side).  For more information see Status Icons on page 55 and Managing  Notifications on page 57. |
| 2 | Widgets        | Launches stand-alone apps that run on the Home screen.                                                                                                    |
| 3 | Shortcut Icons | Opens apps installed on the device.                                                                                                    |
| 4 | Folder         | Contains apps.                                                                                                    |
| 5 | All Apps       | Opens the APPS window.                                                                                                    |

The Home screen provides four additional screens to place widgets and shortcuts. Swipe the screen left or right to view the additional screens.

# **Setting Home Screen Rotation**

By default the **Home** screen rotation is disabled.

To enable **Home** screen rotation:

- 1. Touch and hold anywhere on the **Home** screen until the options appear.
- 2. Touch HOME SETTINGS.
- 3. Touch the Allow Home screen rotation switch.
- 4. Touch O.
- 5. Rotate the device.

Figure 61 Rotated Home Screen

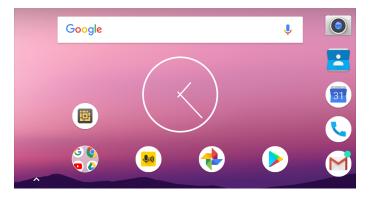

# **Status Bar**

The Status bar displays the time, notification icons (left side), and status icons (right side).

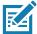

NOTE: Some Status icons may not appear in the Status bar if there are too many icons to display.

Figure 62 Notification and Status Icons

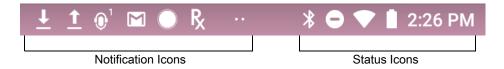

If there are more notifications than can fit in the Status bar, two dots display indicating that more notifications exist. Swipe down from the Status bar to open the Notification panel and view all notifications and status.

# **Status Icons**

Table 5 Status Icons

| lcon         | Description                                                                                          |
|--------------|----------------------------------------------------------------------------------------------------|
| Ö            | Alarm is active.                                                                                     |
|              | Main battery is fully charged.                                                                       |
| Ė            | Main battery is partially drained.                                                                   |
|              | Main battery charge is low.                                                                          |
| Ð            | Main battery charge is very low.                                                                     |
| Ū            | Main battery is charging.                                                                            |
| ı   I        | All sounds, except media and alarms, are silenced and vibrate mode is active.                        |
| •            | Do Not Disturb mode active.                                                                          |
| <b>†</b>     | Airplane Mode is active. All radios are turned off.                                                  |
| *            | Bluetooth is on.                                                                                     |
| *            | The device is connected to a Bluetooth device.                                                       |
| •            | Connected to a Wi-Fi network.                                                                        |
| $\Diamond$   | Not connected to a Wi-Fi network or no Wi-Fi signal.                                                 |
| <b>⟨···⟩</b> | Connected to an Ethernet network.                                                                    |
| 6            | Speakerphone enabled.                                                                                |
| (ii)         | Portable Wi-Fi hotspot is active (WWAN only).                                                        |
| 4G<br>LTE    | Connected to a 4G LTE/LTE-CA network (WWAN only) <sup>1</sup> .                                      |
| 4G           | Connected to a DC-HSPA, HSDPA, HSPA+, HSUPA, LTE/LTE-CA or WCMDMA network (WWAN only) <sup>1</sup> . |
| 3 <b>G</b>   | Connected to a 1x-RTT (Sprint), EGDGE, EVDO, EVDV or WCDMA network (WWAN only) <sup>1</sup> .        |
| Н            | Connected to a DC - HSPA, HSPA+ or HSUPA network (WWAN only) <sup>1</sup> .                          |
| E            | Connected to an EDGE network (WWAN only) <sup>1</sup> .                                              |
| G            | Connected to a GPRS network (WWAN only) <sup>1</sup> .                                               |
| 2G           |                                                                                                    |
|              | <sup>1</sup> Cellular network icon that appears is dependent upon the carrier/network.               |

# Using the Device

Table 5 Status Icons (Continued)

| Icon                                                                                   | Description                                                        |
|----------------------------------------------------------------------------------------|--------------------------------------------------------------------|
| 1X                                                                                     | Connected to a 1x-RTT (Verizon) network (WWAN only) <sup>1</sup> . |
| R<br><b>↓↑</b>                                                                         | Roaming from a network (WWAN only).                                |
| X                                                                                      | No SIM card installed (WWAN only).                                 |
| <sup>1</sup> Cellular network icon that appears is dependent upon the carrier/network. |                                                                    |

# **Notification Icons**

 Table 6
 Notification Icons

| lcon                                                                                                    | Description                                                                    |
|----------------------------------------------------------------------------------------------------|--------------------------------------------------------------------------------|
| À                                                                                                    | Main battery is low.                                                           |
| ••                                                                                                    | More notifications are available for viewing.                                  |
| \$                                                                                                    | Data is syncing.                                                               |
| 1                                                                                                    | Indicates an upcoming event. Non-GMS devices only.                             |
| 31                                                                                                    | Indicates an upcoming event. GMS devices only.                                 |
| ₹?                                                                                                    | Open Wi-Fi network is available.                                               |
| 0                                                                                                    | Song is playing.                                                               |
| <u>(</u> !5                                                                                                    | Problem with sign-in or sync has occurred.                                     |
| <u> </u>                                                                                                    | Device is uploading data.                                                      |
| <u>+</u>                                                                                                    | Device is downloading data when animated and download is complete when static. |
| ψ                                                                                                    | Device is connected via USB cable.                                             |
| От                                                                                                    | Device is connected to or disconnected from virtual private network (VPN).     |
|                                                                                                    | Preparing internal storage by checking it for errors.                          |
| STATION OF THE PARTY OF THE PARTY OF THE PAR | USB debugging is enabled on the device.                                        |
| Ø                                                                                                    | Call is in progress (WWAN only).                                               |
| ထ                                                                                                    | One or more voice message is in mailbox (WWAN only).                           |
| ال                                                                                                    | Call is on hold (WWAN only).                                                   |
| ~                                                                                                    | Call was missed (WWAN only).                                                   |

 Table 6
 Notification Icons (Continued)

| Icon          | Description                                                                                      |
|---------------|--------------------------------------------------------------------------------------------------|
| Q             | Headset is connected to the device.                                                              |
| <b>\$</b> 1)) | PTT Express Voice client status. See the PTT Express PTT Notification Icons for a complete list. |
| Ŗ             | Indicates that RxLogger app is running.                                                          |
|               | Indicates the Bluetooth scanner is connected to the device.                                      |
| <u>A.</u>     | Indicates the RS507/RS507X or RS6000 is connected to the device in HID mode.                     |

# **Managing Notifications**

Notification icons report the arrival of new messages, calendar events, alarms, and ongoing events. When a notification occurs, an icon appears in the Status bar with a brief description. See Notification Icons for a list of possible notification icons and their description. Open the Notification panel to view a list of all the notifications.

To open the Notification panel, drag the Status bar down from the top of the screen.

Figure 63 Notification Panel

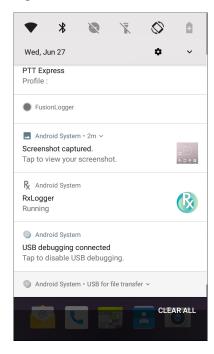

To respond to a notification, open the Notification panel and then touch a notification. The Notification panel closes and the corresponding app opens.

To clear all notifications, open the Notification panel and then touch **CLEAR ALL**. All event-based notifications are removed. Ongoing notifications remain in the list.

To close the Notification panel, swipe the Notification panel up.

#### **Setting App Notifications**

To set notification settings for a specific app:

- Swipe down from the Status bar to open the Quick Settings bar and then touch .
- 2. Touch Apps & notifications > Notifications > App notifications.
- 3. Select an app.
- Select an available option:
  - On / Off Select to turn all notifications from this app On (default) or Off.
  - Allow notification dot Do not allow this app to add a notification dot to the app icon.
  - **Allow interruptions** Do not allow notifications from this app to make sound, vibrate, or pop notifications on the screen.
  - Override Do Not Disturb Allow these notifications to interrupt when Do Not Disturb is set to Priority
    Only.
  - Categories Do not allow specific types of notifications from this app.
  - Additional settings in the app Open the app settings.

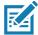

NOTE: To change the notification settings for an app, slide the notification slightly left or right and touch 🌣.

#### **Viewing Notification Settings for All Apps**

To view the notification settings for all apps:

- Swipe down from the Status bar to open the Quick Settings bar and then touch .
- 2. Touch Apps & Notifications.
- 3. Scroll down to **Notifications** to view how many apps have notifications turned off.
- 4. To set or view notifications settings for a specific app, see Setting App Notifications.

#### **Controlling Lock Screen Notifications**

To control whether notifications can be seen when the device is locked:

- Swipe down from the Status bar to open the Quick Settings bar and then touch .
- Touch Apps & notifications > Notifications.
- 3. Touch On the lock screen and select one of the following:
  - · Show all notification content (default)
  - · Don't show notifications at all.

#### **Blink Light**

The Notification LED lights blue when an app, such as email and VoIP, generates a programmable notification or to indicate when the device is connected to a Bluetooth device. By default, LED notifications are enabled.

To change the notification setting:

- Swipe down from the Status bar to open the Quick Settings bar and then touch .
- Touch Apps & notifications > Notifications.

3. Touch **Blink light** to toggle the notification on or off.

#### **Quick Access Panel**

Use the Quick Access panel to access frequently used settings (for example, Airplane mode).

Figure 64 Quick Settings Bar

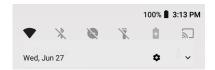

To see the full Quick Access panel:

- If the device is locked, swipe down once.
- If the device is unlocked, swipe down once with two fingers, or twice with one finger.
- · If the Quick Settings bar is open, touch the Down arrow.

Figure 65 Quick Access Panel

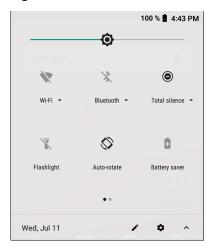

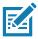

NOTE: Not all icons are pictured. Icons may vary.

To change a setting, touch the icon:

- Display brightness Use the slider to decrease or increase the brightness of the screen.
- Wi-Fi network Turn Wi-Fi on or off. To open Wi-Fi settings, touch the Wi-Fi network name.
- Bluetooth settings Turn Bluetooth on or off. To open Bluetooth settings, touch Bluetooth.
- Battery saver Turn Battery saver mode on or off. When Battery saver mode is on the performance of the device is reduced to preserve battery power.
- · Do not disturb Control how and when to receive notifications.
- Mobile data Turns cellular radio on or off. To open Mobile data settings, touch and hold(WAN only).
- Airplane mode Turn Airplane mode on or off. When Airplane mode is on the device does not connect to Wi-Fi or Bluetooth.
- Auto-rotate Lock the device's orientation in portrait or landscape mode or set to automatically rotate.

· Flashlight - Turn flashlight on or off. Turn camera flash on or off.

The thermal protection safety feature for the camera provides the following behavior if the temperature range is 40°C or above:

- If the flashlight is kept on for a certain period of time, it is automatically turned off and cannot be turned back on for a period of time until it has cooled off.
- During the cooling off period, the camera cannot be turned on. If you attempt to use the camera, a
  message displays indicating to try again after a period of time.
- Hotspot Turn on to share the device's mobile data connection with other devices.
- Cast Share phone content on Chromecast or a television with Google Cast built-in. Touch cast screen to display a list of devices, then touch a device to begin casting.

#### **Editing Icons on Quick Settings**

The first several setting tiles from the Quick Access panel become the Quick Settings bar.

To move a setting tile:

- 1. Open the Quick Access panel.
- Touch
- 3. Touch and drag a setting tile to another location.
- 4. Release the tile.
- 5. Touch ← to save tiles and return to the Quick Access panel.

To add a setting tile:

- 1. Open the Quick Access panel.
- Touch
- 3. Slide the Quick Settings panel up to reveal additional tiles.
- 4. Touch and drag a setting tile from the Drag to add tiles area to the main area.
- 5. Release the tile.
- 6. Touch ← to save tiles and return to Quick Access panel.

To remove a setting tile:

- 1. Open the Quick Access panel.
- Touch
- 3. Touch and drag a setting tile to the **Drag here to remove** area.
- 4. Release the tile.
- 5. Touch ← to save tiles and return to Quick Access panel.

# **App Shortcuts and Widgets**

App shortcuts placed on the Home screen allow quick and easy access to apps. Widgets are self-contained apps placed on the Home screen to access frequently used features.

#### Adding an App Shortcut to the Home Screen

To add an app shortcut to the Home screen:

- 1. Go to the desired Home screen.
- 2. Swipe up from the bottom of the screen.
- 3. Scroll through the list to find the app icon.
- 4. Touch and hold the icon until the Home screen appears.
- 5. Position the icon on the screen and then release.

#### Adding a Widget to the Home Screen

To add a widget to the Home screen:

- 1. Go to the desired Home screen.
- 2. Touch and hold until the menu appears.
- 3. Touch WIDGETS.
- 4. Scroll through the list to find the widget.
- 5. Touch and hold the widget until the Home screen appears.
- 6. Position the widget on the screen and then release.

#### Moving Items on the Home Screen

To move app shortcuts or widgets on the Home screen:

- 1. Touch and hold the item until it floats on the screen.
- 2. Drag the item to a new location. Pause at the edge of the screen to drag the item onto an adjacent Home screen.
- 3. Lift finger to place the item on the Home screen.

#### Removing an App Shortcut or Widget from the Home Screen

To remove an app shortcut or widget from the Home screen:

- 1. Go to the desired Home screen.
- 2. Touch and hold the app shortcut or widget icon until it floats on the screen.
- 3. Drag the icon to **X** Remove at the top of the screen and then release.

#### **Folders**

Use **Folders** to organize similar applications together. Tap the folder to open and display items in the folder.

#### Creating a Folder

There must be at least two app icons on the Home screen.

To create a folder:

- 1. Go to the desired Home screen.
- 2. Touch and hold one app icon.
- 3. Drag the icon and stack on top of another icon.
- 4. Lift and release.

#### **Naming Folders**

To name a folder:

1. Touch the folder.

Figure 66 Open Folder

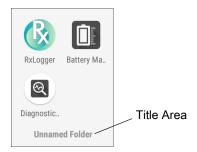

- 2. Touch the title area and enter a folder name using the keyboard.
- 3. Touch on the keyboard.
- 4. Touch anywhere on the Home screen to close the folder. The folder name appears under the folder.

#### Removing a Folder

To remove a folder:

- 1. Touch and hold the folder icon until it enlarges.
- 2. Drag the folder to **X Remove** and release.

# Home Screen Wallpaper

To change the Home screen wallpaper:

- 1. Touch and hold the screen until the menu appears.
- 2. Touch WALLPAPERS.
- 3. Touch **Photos** or **Gallery** to select a photo or select one of the pre-installed wallpapers.
- 4. Touch **Set wallpaper**.

# **Using the Touchscreen**

Use the multi-tap sensitive screen to operate the device.

- Tap Tap to:
  - · Select items on the screen.
  - · Type letters and symbols using the on-screen keyboard.
  - · Press on-screen buttons.
- Tap and Hold Tap and hold:
  - An item on the Home screen to move it to a new location or to the trash.
  - An item in Apps to create a shortcut on the Home screen.
  - The Home screen to open a menu for customizing the Home screen.
  - An empty area on the Home screen until the menu appears.
- Drag Tap and hold an item for a moment and then move finger on the screen until reaching the new position.
- · Swipe Move finger up and down or left and right on the screen to:
  - · Unlock the screen.
  - · View additional Home screens.
  - · View additional app icons in the Launcher window.
  - · View more information on an app's screen.
- Double-tap Tap twice on a web page, map, or other screen to zoom in and out.
- Pinch In some apps, zoom in and out by placing two fingers on the screen and pinching them together (to zoom out) or spreading them apart (to zoom in).

# **Keyboards**

The device provides the following types of keyboards:

- Android Keyboard Non-GMS devices only.
- · Gboard GMS devices only
- Enterprise Keyboard

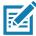

**NOTE:** By default the Enterprise and Virtual Keyboards are disabled.

# **Keyboard Configuration**

#### **Enabling Keyboards**

To enable keyboards:

- Swipe down from the Status bar to open the Quick Settings bar and then touch .
- 2. Touch System > Languages & input > Virtual keyboard > Manage keyboards.
- 3. Touch a keyboard to enable.

#### **Switching Between Keyboards**

To switch between keyboards, touch in a text box to display the current keyboard.

- On the Android or Gboard keyboards, touch and hold ...

# **Using the Android and Gboard Keyboards**

Use the Android or Gboard keyboards to enter text in a text field. To configure the keyboard settings, touch and hold , (comma) and then select **Android keyboard settings**.

#### **Editing Text**

Edit entered text and use menu commands to cut, copy, and paste text within or across apps. Some apps do not support editing some or all of the text they display; others may offer their own way to select text.

#### **Entering Numbers, Symbols, and Special Characters**

To enter numbers and symbols:

- Touch and hold one of the top-row keys until a menu appears then select a number or special character.
- Touch the Shift key once for a single capital letter. Touch the Shift key twice to lock in uppercase. Touch the Shift key a third time to unlock Capslock.
- Touch ?123 to switch to the numbers and symbols keyboard.
- Touch the =\< key on the numbers and symbols keyboard to view additional symbols.</li>

To enter special characters, touch and hold a number or symbol key to open a menu of additional symbols. A larger version of the key displays briefly over the keyboard.

#### **Using the Enterprise Keyboard**

The Enterprise Keyboard contains the following keyboards:

- Numeric
- Alpha
- · Special characters
- · Data capture.

#### **Numeric Tab**

To access the numeric keyboard, touch the **123** tab. The keys displayed vary on the app being used. For example, an arrow displays in **Contacts**, however **Done** displays in **Email** account setup.

Figure 67 Numeric Keyboard

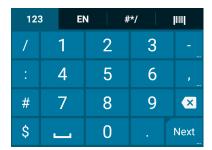

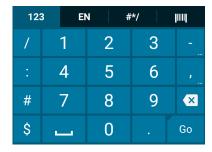

# Alpha Tab

To access the alpha keyboard, touch the EN tab.

Figure 68 Alpha Keyboard

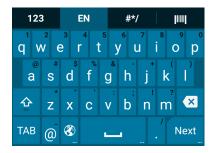

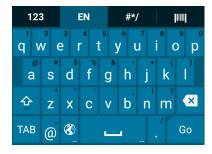

#### **Additional Character Tab**

To access additional characters, touch the #\*/ tab.

Figure 69 Symbols Keyboard

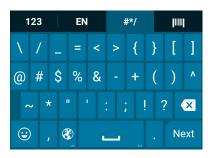

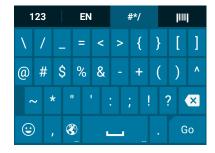

Touch (a) to enter emoji icons in a text message.

Figure 70 Emoji Keyboard

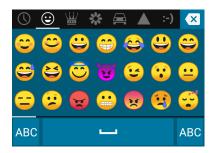

Touch **ABC** to return to the Symbols keyboard.

#### Scan Tab

The Scan tab provides an easy data capture feature for scanning barcodes.

Figure 71 Scan Keyboard

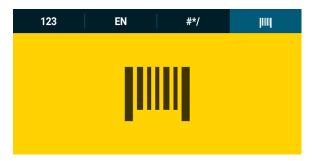

#### **Do Not Disturb Feature**

This mode mutes the device so that it does not make sounds or vibrate.

For example, use Do Not Disturb to:

- Automatically limit sounds at night or during events
- · Mute interruptions other than alarms
- · Get alerted to messages only from favorite contacts.

#### **Limit Sounds and Vibrations**

Mute the device completely, or let through the important alarms or important calls.

#### **Total Silence**

To completely mute the device so that it does not make a sound or vibrate, choose **Total silence**.

In Total silence mode:

- · Alarms do not make noise.
- Device does not vibrate or make sounds when receiving a message, or notification.
- Sounds from music, videos, games, and other media are muted.

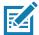

NOTE: All alarms are silenced in Total silence mode.

- 1. Swipe down with two fingers from the Status bar to open the Quick Access panel.
- 2. Touch Do not disturb > Total silence.
- 3. Choose **Until you turn it off** or select a time period.
- 4. Touch Done.

When Total Silence is on, appears in the quick access panel and the Status bar.

To turn off Total Silence, open quick access panel and touch Total silence.

#### **Alarms Only**

To mute the device so that you hear alarms, choose **Alarms only**. This option does not mute sounds from music, videos, games, or other media.

- 1. Swipe down with two fingers from the status bar to open the quick access panel.
- 2. Touch **Do not disturb > Alarms only**.
- 3. Choose **Until you turn it off** or select a time period.
- Touch Done.

When Alarms Only is on, appears in the quick access panel and the Status Bar.

To turn off Alarms Only, open the Quick Access panel and touch Alarms only.

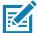

**NOTE:** To quickly turn on Alarms Only, with the screen on, press and hold the Volume Down button until the volume is all the way down. Then, press Volume Down again to turn on Alarms Only.

To turn off Alarms Only, press either the Volume Up or Volume Down button and the touch **END NOW** in the alert message.

#### **Priority Notifications Only**

To only be interrupted by important notifications, choose **Priority only**. This option does not mute sounds from music, videos, games, or other media.

Before turning on Priority Only mode, set the notification priorities:

- 1. Swipe down from the status bar to open the quick settings bar and then touch ...
- Touch Sound > Do not disturb > Priority only allows.
- 3. Set priorities.
  - · Alarms: Disabled by default.
  - · Reminders and Events: Switch on or off.
  - Messages and Calls: Choose From anyone, From contacts only, From starred contacts only, or none. To star contacts, use the Contacts applications.
  - Repeat callers: Choose whether to let the device ring if the same person calls again within 15 minutes.

After setting notification priorities, turn on Priority Only mode to limit interruptions. The priority notifications make a sound or vibrate based on the current ringer volume, but other notifications will be silenced.

- 1. Swipe down with two fingers from the status bar to open the quick access panel.
- Touch Do not disturb > Priority only.
- 3. Choose **Until you turn it off** or select a time period.
- 4. Tap **Done**.

When Priority Only is on, appears in the quick access panel and the Status Bar.

To turn off Priority Only, open quick access panel and touch **Priority only**.

# **Automatically Block Sounds and Vibrations**

Automatically silence the device during certain times or events, turn sounds back on, and override Do Not Disturb mode.

#### **Silence Sounds During Certain Times**

To automatically silence the device during certain times, like at night or on weekends:

- Swipe down from the Status bar to open the Quick Settings bar and then touch .
- Touch Sound > Do Not Disturb preferences.
- 3. Touch a default Weekend or Weeknight. Or, to make a new rule, touch Add more > Time rule.
- 4. Enter a rule name.
- 5. Touch OK.
- 6. Edit the new rule:
  - Rule name Rename the rule.
  - Days, Start time, and End time Set the rule's schedule.
  - Do Not Disturb preferences Choose whether the rule uses Alarms only, Priority only, or Total silence.
  - Alarm can override end time Allow the alarm to continue to make sound until the next alarm begins.
- 7. Touch the On/Off switch at the top to turn on the rule.

# Silence Sounds During Events and Meetings

To automatically silence the device during events or meetings, set an event rules.

- 1. Swipe down from the Status bar to open the Quick Settings bar and then touch ...
- Touch Sound > Do Not Disturb preferences.
- 3. To edit the default rule, touch Event. Or, to create a new rule, touch Add rule > Event rule.
- 4. Edit the rule settings.
  - Rule name Rename the rule.
  - During events for Select which Google Calendar events the rule uses.
  - Where reply is Set to: Yes, Maybe, or Not replied, Yes or Maybe, or Yes.
  - Do Not Disturb preferences Choose whether the rule uses Priority only, Alarms only, or Total silence.
- 5. Touch the On/Off switch at the top to turn on the rule.

#### **Turn Sounds Back On**

When the device is in Do Not Disturb mode, Alarms only or Priority only display as  $\bigcirc$ , or Total silence displays as  $\bigcirc$ .

To turn off Do Not Disturb, either:

- In the Quick Access panel, touch Alarms only, Priority only, or Total silence.
- Press the Volume Down button and touch End Now.

# **Override Do Not Disturb for Specific Apps**

To let through notifications from specific apps:

- 1. Swipe down from the Status bar to open the Quick Settings bar and then touch ...
- 2. Touch Apps & notifications > Notifications > App notifications.
- 3. Touch an app.
- 4. Touch Override Do Not Disturb.

# **Apps**

The **APPS** screen displays icons for all installed apps. The table below lists the apps installed on the device. Refer to the device Integrator Guide for Android Version 8.1 for information on installing and uninstalling apps.

Table 7 Apps

| Icon          | Description                                                                                                    |
|---------------|----------------------------------------------------------------------------------------------------|
|               | <b>Battery Manager</b> - Displays battery information, including charge level, status, health and wear level.     |
|               | Battery Swap – Use to place device in Battery Swap mode when replacing the battery.                               |
| ₩ 🗱           | <b>Bluetooth Pairing Utility</b> – Use to pair the RS507 Hands-free Imager with the device by scanning a barcode. |
| <u>-</u><br>+ | Calculator - Provides the basic and scientific arithmetic functions.                                              |
| 31            | Calendar - Use to manage events and appointments. GMS/GMS-Restricted only.                                        |
| <b>55</b> 2   | Calendar - Use to manage events and appointments. AOSP only.                                                      |
| 0             | Camera - Take photos or record videos. For more information see Camera.                                           |
| <b>O</b>      | Chrome - Use to access the Internet or intranet. GMS/GMS-Restricted only                                          |

# Using the Device

 Table 7
 Apps (Continued)

| Icon | Description                                                                                                    |
|------|----------------------------------------------------------------------------------------------------|
| 9    | Chromium - Use to access the Internet or intranet. AOSP only.                                                                               |
|      | Clock - Use to schedule alarms for appointments or as a wake-up.                                                                            |
|      | Contacts - Use to manage contact information. See Contacts for more information.                                                            |
|      | DataWedge - Enables data capture using the imager.                                                                                          |
|      | Diagnostic Tool - Use to diagnose the device.                                                                                               |
|      | <b>Drive</b> - Upload photos, videos, documents, and other files to personal storage site. GMS/GMS-Restricted only.                         |
|      | <b>Duo</b> - A one-to-one video calling app (WWAN only). GMS/GMS-Restricted only.                                                           |
|      | <b>DWDemo</b> - Provides a way to demonstrate the data capture features using the imager. See DataWedge Demonstration for more information. |
| @    | Email - Use to send and receive email. AOSP only.                                                                                           |
| 0    | Files - Organize and manage files on the device. See Files for more information.                                                            |
|      | <b>Gallery</b> - Use to view photos stored on the microSD card. For more information, see Gallery for more information. AOSP only.          |
| M    | Gmail - Use to send and receive email using a Google email account. GMS/GMS-Restricted only                                                 |
| G    | <b>Google</b> - Launches Google ™ search app. GMS/GMS-Restricted only                                                                       |
| Q    | <b>Keep</b> - Use to create, edit, and share notes. GMS/GMS-Restricted only.                                                                |

 Table 7
 Apps (Continued)

| Icon        | <b>Description</b>                                                                                                    |
|-------------|----------------------------------------------------------------------------------------------------|
| <b>0</b> -T | License Manager - Use to manage software licenses on the device.                                                                                                    |
| G           | <b>Maps</b> - Use to see your location on a map (with public transit, traffic, or satellite overlays). Search for any business or place of interest. Provides turn-by-turn navigation with voice guidance, traffic-avoidance, and alternate routes, for drivers, cyclists, walkers, and users of public transportation. GMS/GMS-Restricted only. |
| ···         | <b>Messaging</b> - Send SMS and MMS messages. See Messaging for more information. WAN devices only.                                                                                                    |
|             | <b>MSRN</b> - Use to verify authenticity of the paired Snap-on MSR and to provision the Snap-on MSR. See device Touch Computer Integrator Guide for Android Version 8.1 for more information.                                                                                                    |
| •           | Music - Play music stored on the microSD card. AOSP only.                                                                                                    |
| 6           | <b>Phone</b> - Use to dial a phone number when used with some Voice over IP (VoIP) clients (VoIP telephony ready only). WAN devices only.                                                                                                    |
| *           | <b>Photos</b> - Use to sync photos with Google account. For more information, see Photo Settings. GMS/GMS-Restricted only.                                                                                                    |
|             | Play Movies & TV - View movies and video on your device. GMS/GMS-Restricted only.                                                                                                    |
| 0           | Play Music - Use to listen to music. GMS/GMS-Restricted only.                                                                                                    |
|             | <b>Play Store</b> - Download music, movies, books, and Android apps and games from the Google Play Store. GMS/GMS-Restricted only.                                                                                                    |
| <b>((,</b>  | PTT Express - Use to launch PTT Express client for VoIP communication.                                                                                                    |
| R           | <b>RxLogger</b> - Use to diagnose device and app issues. See the device Integrator Guide for Android Version 8.1 for more information.                                                                                                    |
| R           | RxLogger Utility - Use to view, backup, and archive RxLogger data.                                                                                                    |
| Q           | Search - Use to search the Web. Requires an Internet connection. AOSP only.                                                                                                    |

# Using the Device

 Table 7
 Apps (Continued)

| Icon                                                                                                    | Description                                                                                                    |
|----------------------------------------------------------------------------------------------------|----------------------------------------------------------------------------------------------------|
| <b>\$</b>                                                                                                    | Settings - Use to configure the device.                                                                                                    |
|                                                                                                    | SimulScan Demo - Use to demonstrate the document capture feature of the device.                                                                                                    |
| offic                                                                                                    | Sound Recorder - Use to record audio.                                                                                                    |
| 1                                                                                                    | <b>StageNow</b> - Allows the device to stage a device for initial use by initiating the deployment of settings, firmware, and software.                                                                                                    |
| <b>②</b>                                                                                                    | <b>Worry Free Wifi Analyzer</b> - A diagnostic intelligent app. Use to diagnose surrounding area and display network stats, such as coverage hole detection, or AP in vicinity. Refer to the Worry Free Wi-Fi Analyzer Administrator Guide for Android. |
| Image: Control of the control of the control of the | YouTube - Use to view videos on the YouTube ™ web site. GMS/GMS-Restricted only.                                                                                                    |
| *                                                                                                    | Zebra Bluetooth - Use to configure Bluetooth logging.                                                                                                    |

# **Accessing Apps**

All apps installed on the device are accessed using the **APPS** window.

1. On the Home screen, swipe up from the bottom of the screen.

Figure 72 APPS Window Example

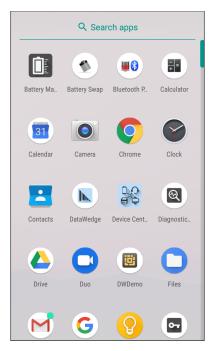

Slide the **APPS** window up or down to view more app icons. Touch an icon to open the app.

# **Switching Between Recent Apps**

To switch between recent apps:

1. Touch . A window appears on the screen with icons of recently used apps.

Figure 73 Recently Used Apps

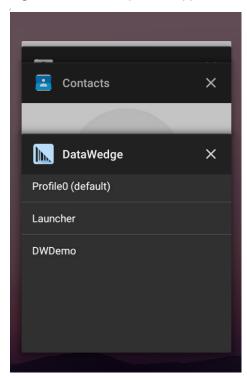

- 2. Slide the apps displayed up and down to view all recently used apps.
- 3. Swipe left or right to remove app from the list and force close the app.

# **Un-Locking the Screen**

Use the Lock screen to protect access to data on the device. Some email accounts require locking the screen. Refer to the device Integrator Guide for information on setting up the locking feature.

When locked, a pattern, PIN, or password is required to unlock the device. Press the Power button to lock the screen. The device also locks after a pre-defined time-out.

# Using the Device

Press and release the Power button to wake the device. The Lock screen displays. Swipe the screen up to unlock. If the Pattern screen unlock feature is enabled, the Pattern screen appears instead of the Lock screen. If the PIN or Password screen unlock feature is enabled, enter the PIN or password after unlocking the screen.

Figure 74 Lock Screen

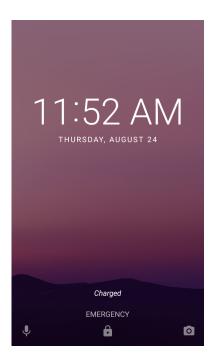

Figure 75 PIN Screen

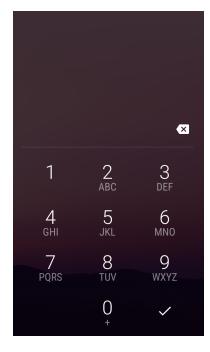

Figure 76 Pattern Screen

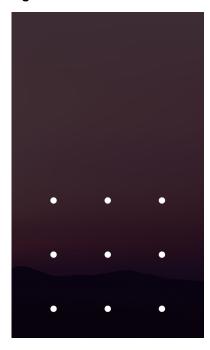

Figure 77 Password Screen

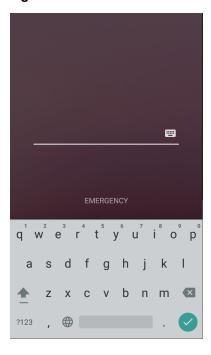

# **Interactive Sensor Technology**

The device contains sensors that monitor movement, orientation and ambient light:

• Gyroscope - Measures angular rotational velocity to detect rotation of the device.

#### Using the Device

- Accelerometer Measures the linear acceleration of movement to detect the orientation of the device.
- Digital Compass The digital compass or magnetometer provides simple orientation in relation to the Earth's magnetic field. As a result, the device always knows which way is North so it can auto rotate digital maps depending on the physical orientation of the device.
- Light Sensor Detects ambient light and adjusts the screen brightness.
- Proximity Sensor Detects the presence of nearby objects without physical contact.

In order to take advantage of these sensors, applications use API commands. Refer to the Zebra Android EMDK for more information.

#### **Resetting the Device**

There are two reset functions, soft reset and hard reset.

## **Performing a Soft Reset**

Perform a soft reset if applications stop responding.

- 1. Press and hold the Power button until the menu appears.
- 2. Touch Restart.
- 3. The device reboots.

## **Performing a Hard Reset**

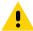

**CAUTION:** Performing a hard reset with a SD card installed in the device may cause damage or data corruption to the SD card.

Perform a hard reset if the device stops responding.

- 1. Simultaneously press the Power, Scan and Volume Up buttons for at least four seconds.
- 2. When the screen turns off, release the buttons.
- The device reboots.

## **Suspend Mode**

The device goes into suspend mode when you press the Power buttonor after a period of inactivity (set in the Display settings window).

To wake the device from Suspend mode, press the Power button. The Lock screen displays. Swipe the screen up to unlock. If the Pattern screen unlock feature is enabled, the Pattern screen appears instead of the Lock screen. If the PIN or Password screen unlock feature is enabled, enter the PIN or password after unlocking the screen. See Un-Locking the Screen.

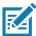

**NOTE:** If you enter the PIN, password, or pattern incorrectly five times, you must wait 30 seconds before trying again. If you forget the PIN, password, or pattern contact your system administrator.

# Transferring Files with a Host Computer via USB

Connect the device to a host computer using a USB cable or a USB cradle to transfer files between the device and the host computer.

When connecting the device to a host computer, follow the host computer's instructions for connecting and disconnecting USB devices, to avoid damaging or corrupting files.

# **Transferring Files**

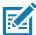

NOTE: Use Transfer files to copy files between the device (internal memory or microSD card) and the host computer.

- 1. Connect a USB cable to the device or place the device into a USB cradle.
- Pull down the Notification panel and touch USB charging this device.By default, Charge this device is selected.

Figure 78 Use USB to Dialog Box

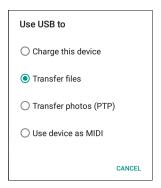

- 3. Touch Transfer files.
- 4. On the host computer, open a file explorer application.
- Locate the device as a portable device.
- 6. Open the SD card or the Internal storage folder.
- 7. Copy files to and from the device or delete files as required.

# **Transferring Photos**

To transfer photos using Photo Transfer Protocol:

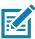

**NOTE:** Use Photo Transfer Protocol (PTP) to copy photos from either the microSD card or internal memory to the host computer.

- 1. Connect USB cable to the device or place the device into a USB cradle. See Accessories for setup information.
- 2. Pull down the Notification panel and touch USB charging this device.
- 3. Touch Transfer photos (PTP).
- 4. On the host computer, open a file explorer application.

# Using the Device

- 5. Open the **SD card** or the **Internal storage** folder.
- 6. Copy or delete photos as required.

# **Disconnect from the Host Computer**

To disconnect the device from the host computer:

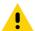

**CAUTION:** Carefully follow the host computer's instructions to unmount the microSD card and disconnect USB devices correctly to avoid losing information.

- 1. On the host computer, unmount the device.
- 2. Remove the USB cable from the device or remove the device from the cradle.

# Introduction

This section describes the applications installed on the device.

# **Battery Manager**

The **Battery Manager** provides detailed information about the battery.

To open Battery Manager, swipe up from the bottom of the Home screen and touch 🗈.

Figure 79 Battery Manager Screen

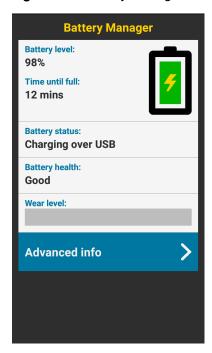

Table 8 Battery Icon Description

| Battery<br>Icon | Description                        |
|-----------------|------------------------------------|
|                 | Battery charge level.              |
| <del>5</del>    | Battery charging.                  |
|                 | Battery charge level is below 20%. |

- Battery level The current battery charge level as a percentage. Displays -% when level is unknown.
- Time until full The amount of time until the battery is fully charged.
- Time since charging The amount of time since the device began charging.
- Time until empty The amount of time until the battery is empty.
- · Battery status
  - Not charging The device is not connected to AC power.
  - Charging over AC The device is connected to AC power and charging.
  - Charging over USB The device is connected to a host computer with a USB cable and charging.
  - · Discharging That the battery is discharging.
  - Full That the battery is fully charged.
  - **Unknown** The battery status is unknown.
- - **Decommission** The battery is past its useful life and should be replaced. See system administrator.
  - Good The battery is good.
  - Charge error An error occurred while charging. See system administrator.
  - Over Current An over-current condition occurred. See system administrator.
  - Dead The battery has no charge. Replace the battery.
  - Over Voltage An over-voltage condition occurred. See system administrator.
  - Below Temperature The battery temperature is below the operating temperature. See system administrator.
  - Failure Detected A failure has been detected in the battery. See system administrator.
  - Unknown See system administrator.
- Wear level The health of the battery in graphical form. When the wear level exceeds 80%, the bar color changes to red.

- Advanced info Touch to view additional battery information.
  - Battery present status Indicates that the battery is present.
  - Battery level The battery charge level as a percentage of scale.
  - Battery scale The battery scale level used to determine battery level (100).
  - Battery voltage The current battery voltage in millivolts.
  - Battery temperature The current battery temperature in degrees Centigrade.
  - Battery technology The type of battery.
  - Battery current The average current into or out of the battery over the last second in mAh.
  - Battery manufacture date The date of manufacture.
  - **Battery serial number** The battery serial number. The number matches the serial number printed on the battery label.
  - Battery part number The battery part number.
  - Battery rated capacity Lists the rated capacity of the backup battery in mAh.
  - Battery decommission status Indicates if the battery is past its life span.
    - · Battery Good The battery is in good health.
    - **Decommissioned Battery** The battery is past its useful life and should be replaced.
  - Base cumulative charge Cumulative charge using Zebra charging equipment only.
  - Battery present capacity Maximum amount of charge that could be pulled from the battery under the present discharge conditions if the battery were fully charged.
  - Battery health percentage With a range from 0 to 100, this is the ratio of "present\_capacity" to "design\_capacity" at a discharge rate of "design\_capacity".
  - % decommission threshold The default % decommission threshold for a gifted battery as 80%.
  - **Battery present charge** Amount of usable charge remaining in the battery at present under the current discharge conditions.
  - Battery total cumulative charge The total accumulated charge in all chargers.
  - Battery time since first use The time passed since the battery was placed in a Zebra terminal for the first time.
  - · Battery error status The error status of the battery.
  - App version The application version number.

# Camera

This section provides information for taking photos and recording videos using the integrated digital cameras.

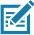

The device saves photos and videos on the microSD card, if installed and the storage path is changed manually. By default, or if a microSD card is not installed, the device saves photos and videos on the internal storage.

#### **Taking Photos**

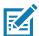

NOTE: See Photo Settings for camera setting descriptions.

1. Swipe up from the bottom of the Home screen and touch Camera.

Figure 80 Camera Mode

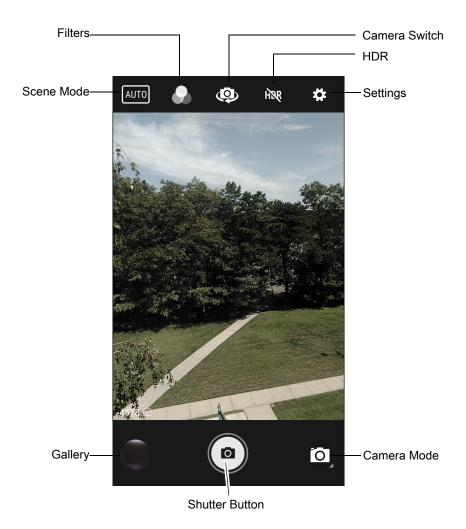

- 2. If necessary, touch the Camera Mode icon and touch o.
- 3. To switch between the rear camera and front camera (if available), touch ...
- 4. Frame the subject on the screen.

- 5. To zoom in or out, press two fingers on the display and pinch or expand fingers. The zoom controls appear on the screen.
- 6. Touch an area on the screen to focus. The focus circle appears. The two bars turn green when in focus.
- 7. Touch @.

The camera takes a photo and a shutter sound plays.

The photo momentarily displays as a thumbnail in the lower left corner.

#### **Taking a Panoramic Photo**

Panorama mode creates a single wide image by panning slowly across a scene.

1. Swipe up from the bottom of the Home screen and touch Camera.

Figure 81 Panoramic Mode

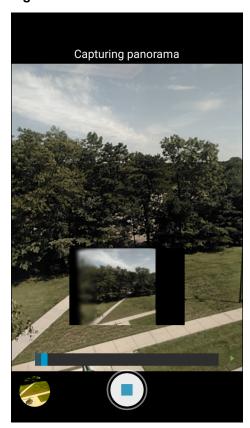

- 2. Touch the Camera Mode icon and touch ...
- 3. Frame one side of the scene to capture.
- 4. Touch and slowly pan across the area to capture. A small white square appears inside the button indicating the capture is in progress.
  - If you are panning too quickly, the message Too fast appears.
- 5. Touch to end the shot. The panorama appears immediately and a progress indicator displays while it saves the image.

# **Recording Videos**

- 1. Swipe up from the bottom of the Home screen and touch Camera.

Figure 82 Video Mode

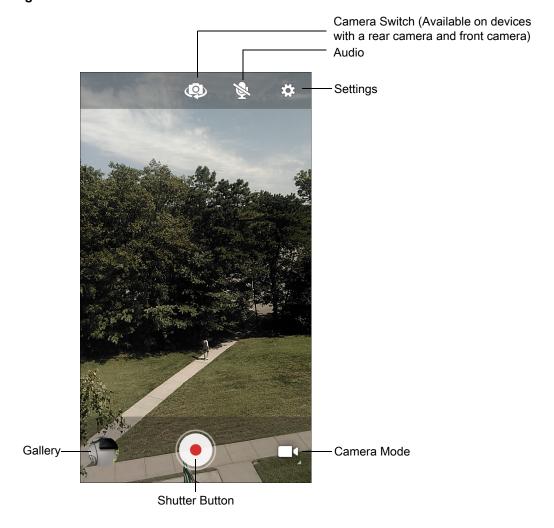

- 3. To switch between the rear camera and front camera (if available), touch ...
- 4. Point the camera and frame the scene.
- 5. To zoom in or out, press two fingers on the display and pinch or expand fingers. The zoom controls appear on the screen.
- Touch to start recording.
   The video time remaining appears in the top left of the screen.
- Touch to the end recording.
   The video momentarily displays as a thumbnail in the lower left corner.

#### **Photo Settings**

In Photo mode, photo settings appear on screen. Touch 🌣 to display the photo settings options.

#### **Rear Camera**

- Flash Select whether the camera relies on its light meter to decide whether a flash is necessary, or to turn it on or off for all shots.
  - X Off Disable flash.
  - Auto Adjust flash automatically depending upon light meter (default).
  - ¶ On Enable flash upon taking a photo.
  - Torch Turn flash on continuously.
- · GPS location Turn On or Off (default).
- Picture size The size (in pixels) of the photo to: 13M pixels (default), 8M pixels, 5M pixels, 3M pixels, HD 1080, 2M pixels, HD720, 1M pixels, WVGA, VGA, or QVGA.
- Picture quality Set the picture quality setting to: Low, Standard (default) or High.
- Countdown timer Select Off (default), 2 seconds, 5 seconds or 10 seconds.
- Storage Set the location to store the photo to: Phone or SD Card.
- Face Detection Select to turn face detection Off (default) or On.
- ISO Set camera sensitivity to light to: Auto (default), ISO Auto (HJR), ISO100, ISO200, ISO400, ISO800 or ISO1600.
- Exposure Set the exposure settings to: +2, +1, 0(default), -1 or -2.
- White balance Select how the camera adjusts colors in different kinds of light, to achieve the most natural-looking colors:
  - lncandescent Adjust the white balance for incandescent lighting.
  - Fluorescent Adjust the white balance for florescent lighting.
  - A Auto Adjust the white balance automatically (default).
  - Daylight Adjust the white balance for daylight.
  - Cloudy Adjust the white balance for a cloudy environment.
- **ZSL** Set the camera to immediately take a picture when the button is pressed (default enabled).
- Anti Banding Allows the camera to avoid problems caused by artificial light sources that are not constant. These sources cycle (flicker) fast enough to go unnoticed to the human eye, appearing continuous. The camera's eye (its sensor) can still see this flicker. Options: Auto (default), 60 Hz, 50 Hz, or Off.

#### **Front Camera**

- GPS location Add GPS location information to the photo meta-data. Options: On or Off (default).
- Picture size Set the size (in pixels) of the photo to: 5M pixels (default), HD720, 1M pixels, WVGA, VGA, or QVGA.
- Picture quality Set picture quality setting to: Low, Standard (default) or High.
- · Countdown timer Set to: Off (default), 2 seconds, 5 seconds or 10 seconds.

- Storage Set location to store the photo to: Phone or SD Card.
- Face Detection Select to turn face detection Off (default) or On.

#### **Video Settings**

In Video mode, video settings appear on screen. Touch 🌣 to display the video settings options.

#### Rear Camera

- Flash Select whether Rear-facing Camera relies on its light meter to decide whether a flash is necessary, or to turn it on or off for all shots.
  - Moff Disable flash (default).
  - Torch Turn flash on continuously.
- Video quality Set video quality to: HD 1080p (default), HD 720p, SD 480p.
- Video duration Set to: 30 seconds (MMS), or 30 minutes (default).
- · GPS location Turn On or Off (default).
- Storage Set the location to store the photo to: Phone (default) or SD Card.
- White balance Select how the camera adjusts colors in different kinds of light, to achieve the most natural-looking colors.
  - Incandescent Adjust the white balance for incandescent lighting.
  - Fluorescent Adjust the white balance for florescent lighting.
  - <sup>A</sup> Auto Adjust the white balance automatically (default).

  - Cloudy Adjust the white balance for a cloudy environment.

#### **Front Camera**

- Video quality Set video quality to: HD 720p (default), or SD 480p.
- Video duration Set to: 30 seconds (MMS) or 30 minutes (default).
- GPS location Turn On or Off (default).
- Storage Set the location to store the photo to: Phone (default) or SD Card.

## **Contacts**

Use the **Contacts** app to manage contacts.

From a Home or Apps screen, touch **Contacts** to open to the main list of contacts. Contacts are listed in alphabetical order. Swipe up or down to scroll through the list.

#### **Adding a Contact**

- 1. In the Contacts app, touch •.
- 2. If there is more than one account with contacts, touch the one you want to use.
- Type the contact's name and other information. Touch a field to start typing, and swipe down to view all categories.
- 4. To open a menu with preset labels, such as Home or Work for an email address, touch the label to the right of the item of contact information. Or, to create your own label, touch **Custom** in the menu.
- 5. Touch the check mark next to Add New Contact.

## **Editing Contacts**

- 1. In the Contacts app, touch a contact name to edit.
- 2. Touch ...
- 3. Edit the contact information.
- 4. Touch SAVE.

# **Deleting Contacts**

- 1. In the **Contacts** app, touch a contact name to delete.
- 2. Touch .
- 3. Touch Delete.
- 4. Touch **DELETE** to confirm.

# **DataWedge Demonstration**

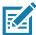

**NOTE:** DataWedge is enabled on the Home screen.To disable this feature, go to the DataWedge settings and disable the **Launcher** profile.

Use **DataWedge Demonstration** to demonstrate data capture functionality.

Figure 83 DataWedge Demonstration Window

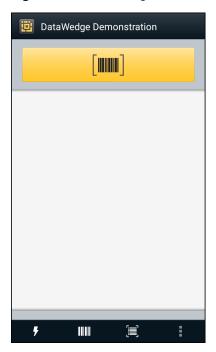

Table 9 DataWedge Demonstration Icons

|              | Icon       | Description                                                |
|--------------|------------|------------------------------------------------------------|
| Illumination | 7          | Imager illumination is on. Touch to turn illumination off. |
|              | × <b>7</b> | Imager illumination is off. Touch to turn illumination on. |
| Data Capture |            | The data capture function is through the internal imager.  |
|              | *          | An RS507 or RS6000 Bluetooth imager is connected.          |
|              | *          | An RS507 or RS6000 Bluetooth imager is not connected.      |

Table 9 DataWedge Demonstration Icons (Continued)

|           | lcon | Description                                                                                   |
|-----------|------|-----------------------------------------------------------------------------------------------|
| Scan Mode | [:]  | Imager is in picklist mode. Touch to change to normal scan mode.                              |
|           |      | Imager is in normal scan mode. Touch to change to picklist mode.                              |
|           | i    | Opens a menu to view the application information or to set the application DataWedge profile. |

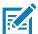

**NOTE:** See the device Integrator Guide for Android Version 8.1 for information on DataWedge configuration.

#### **Scanner Selection**

To select a scanner, touch > Settings > Scanner selection.

See Data Capture for more information.

Either press the programmable button or touch the yellow scan button to capture data. The data appears in the text field below the yellow button.

# **Diagnostic Tool**

The **Diagnostic Tool** is a utility that determines the health of the device. Use the Diagnostic Tool to troubleshoot the device.

1. Swipe up from the bottom of the Home screen and touch Q.

Figure 84 Diagnostic Tool

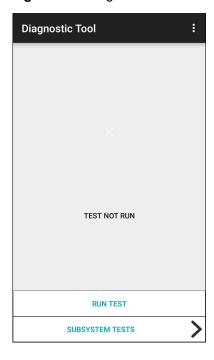

2. Touch **RUN TEST**. The app tests all enabled subsystems (by default, only the Battery and System tests). See Settings to enable subsystem tests.

Figure 85 Test Passed Screen

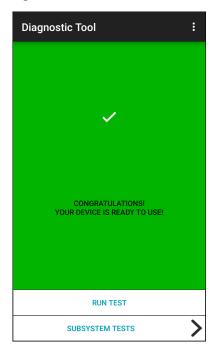

Figure 86 Test Failed Screen

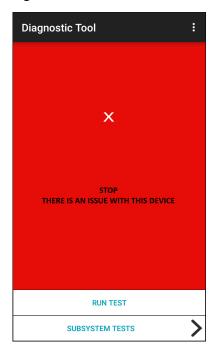

3. To view each subsystem test, touch **Subsystem Tests**.

Figure 87 Subsystem Screen

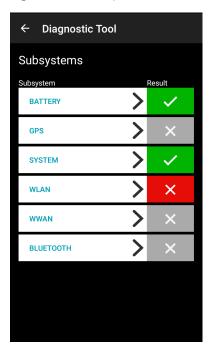

4. Touch one of the subsystems to view details.

Table 10 Subsystem Test Result Indicators

| Status Icon | Description                        |
|-------------|------------------------------------|
| <b>✓</b>    | Test passed.                       |
| ×           | Test failed.                       |
| ×           | Test not supported or not enabled. |

Figure 88 Battery Subsystem Details

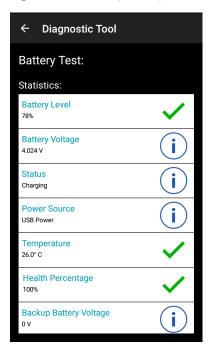

#### **Settings**

By default only the Battery and System tests are enabled. To enable other tests:

- 1. Touch > Settings.
- 2. Touch to the left of the test name. A green box with a checkmark appears.
- 3. Touch SAVE.
- 4. Touch Yes to confirm.
- Touch ◀.

## **Battery Test Information**

The Battery Test obtains the following information:

- Battery Level Current battery charge level
- Battery Voltage Current battery voltage
- Status Whether the battery is charging (on AC power) or discharging (on battery power)
- Power Source Whether the device is receiving power from the battery or from an external source
- Temperature Current battery temperature
- Health Percentage Indicates the ratio of present capacity to design capacity at a discharge rate of design capacity.
- Backup Battery Voltage Backup battery voltage.
- · Manufacture Date Manufacture date of the battery.

#### **GPS Test Information**

The GPS Test obtains the following information (WWAN only):

- GPS Provider Enabled Whether GPS is enabled (true) or disabled (false)
- Latitude Current latitude position
- Longitude Current longitude position
- · Altitude Current altitude in meters
- Bearing Current bearing
- · Speed Speed in meters per second
- · Accuracy GPS accuracy in meters.

Not supported on this device.

#### **System Test Information**

Use the System Test to determine if the CPU or memory loads are too high, there are too many processes running on the device, or storage on the device is almost full.

The System Test obtains the following information:

- CPU Load Amount of CPU being used
- Free Physical Memory Amount of RAM available
- Free Storage Amount of internal Flash memory available
- Process Count Number of processes currently running.

#### WLAN Test Information

If the WiFi radio is not present or disabled, skip this test. This test determines if the device's WLAN configuration is correct or whether there is any connection with an access point or network.

The WLAN test obtains the following information:

- WLAN Enabled WLAN radio is enabled or disabled
- · WLAN Status Current status of association with the access point
- . ESSID Name of the wireless network
- · BSSID MAC address of the connected access point
- MAC Address Device's MAC address
- Signal Strength of the Wi-Fi signal (in dBm)
- IP Address IP address of the device.

#### WWAN Test Information

The WWAN Test obtains the following information (WWAN only):

- · SIM State Current state of the SIM card
- WAN Type Data connection type
- · Signal Strength Current cellular signal strength

- Phone Number Phone number assigned to the device
- Device ID Device ID number.

Not supported on this device.

#### **Bluetooth Test Information**

The Bluetooth Test obtains the following information:

- Enabled Whether the Bluetooth radio is enabled or disabled
- Status Whether the device is paired to another Bluetooth device
- Connectable/Discoverable Whether the device is discoverable or able to connect
- · Address Bluetooth radio MAC address
- · Name Bluetooth name for the device.

#### **Files**

Use the **Files** app to view and manage files on the device.

To open **Files**, swipe up from the bottom of the screen and touch .

Figure 89 Files Screen

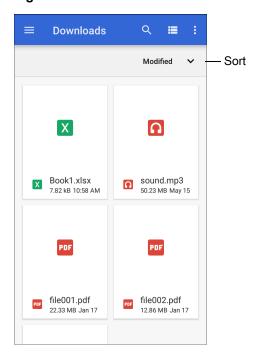

- Touch and hold an item to open the File Operations menu. Select an option:
  - Share the file with other devices.
  - Delete the file.
  - View additional options.
    - Open with Select which app is used to open the file.
    - Select all Select all folders and files.
    - Copy to... Copy the file.
    - Move to... Move the file or folder to a new location.
    - Compress Compress the selected file(s) into a ZIP file.
    - · Rename Rename the file.
- Touch the Sort drop-down to sort files by name, type, size, or date.
- - View all file locations.
- Q Search for a specific file on the device.
- **III** Change the folder to display items as a list / grid.
- Open the options menu.
  - · New Window Create a new Files window.
  - New Folder Create a new folder.
  - Select all Select all folders and files.
  - Show/Hide internal storage Show or hide internal storage.

# **Gallery**

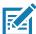

**NOTE:** The device supports the following image formats: jpeg, gif, png and bmp.

The device supports the following video formats: H.263, H.264 and MPEG4 Simple Profile.

Available on device with AOSP only.

#### Use Gallery to:

- View photos
- Play videos
- · Perform basic editing of photos
- · Set photos as wallpaper
- Set photos as a contact photo
- · Share photos and videos.

Gallery presents all photos and videos stored on the microSD card and internal memory.

To open **Gallery**, swipe up from the bottom of the Home screen and touch **Gallery**, or in the camera app touch the thumbnail image at the bottom left.

By default, **Gallery** opens to the **Timeline** view.

Figure 90 Gallery - Timeline View

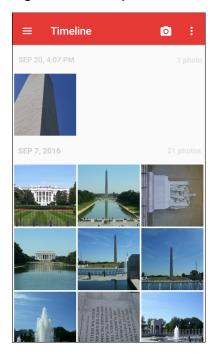

Touch = > Albums to view photos sorted by albums or = > Videos to view only videos.

Figure 91 Gallery — Albums View

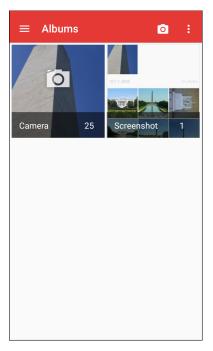

- Touch an album to open it and view its contents. The photos and videos in the album are displayed in chronological order.
- Touch a photo or video in an album to view it.
- Touch = > Timeline to return to the default Gallery screen.

# **Working with Albums**

Albums are groups of images and videos in folders. Touch an album to open it. The photos and videos are listed in a chronologically ordered grid. The name of the album displays at the top of the screen.

Figure 92 Photos Inside an Album

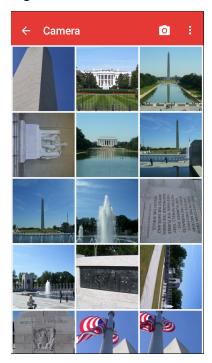

Swipe up or down to scroll through the images.

#### **Sharing an Album**

- 1. Swipe up from the bottom of the Home screen and touch Gallery.
- 2. Touch and hold an album to highlight it.
- 3. Touch other albums as required.
- Touch <. The Share menu opens.</li>
- 5. Touch the app to use to share the selected albums.
- 6. Follow the instructions within the selected app.

#### **Getting Album Information**

- 1. Swipe up from the bottom of the Home screen and touch Gallery.
- 2. Touch and hold an album to highlight it.
- 3. Touch .
- 4. Touch Details.

#### **Deleting an Album**

To delete an album and its contents:

- 1. Swipe up from the bottom of the Home screen and touch **Gallery**.
- 2. Touch and hold an album to highlight it.
- 3. Check other albums to delete.
- 4. Touch
- 5. In the **Delete selected item?** menu, touch **OK** to delete the album.

# **Working with Photos**

Use **Gallery** to view photos on the device and edit and share photos.

#### **Viewing and Browsing Photos**

To view a photo:

- 1. Swipe up from the bottom of the Home screen and touch Gallery.
- 2. Touch an album to open it.
- 3. Touch a photo.

Figure 93 Photo Example

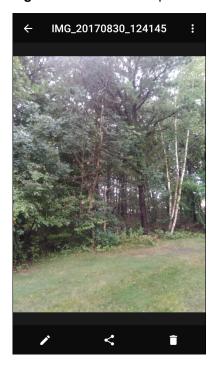

- 4. Swipe left or right to view the next or previous photo in the album.
- 5. Turn the device to view the photo in upright (portrait) or sideways (landscape) orientation. The photo is displayed (but not saved) in the new orientation.
- 6. Touch the photo to view the controls.

- 7. Double-tap the screen to zoom in or pinch two fingers together or spread them apart to zoom in or out.
- 8. Drag the photo to view parts that are not in view.

#### **Cropping a Photo**

- 1. In **Gallery**, touch a photo to view the controls.
- 2. Touch ✓ > □ > □. The cropping tool appears.
- 3. Use the cropping tool to select the portion of the photo to crop.
  - · Drag from the inside of the cropping tool to move it.
  - Drag an edge of the cropping tool to resize it to any proportion.

Figure 94 Cropping Tool

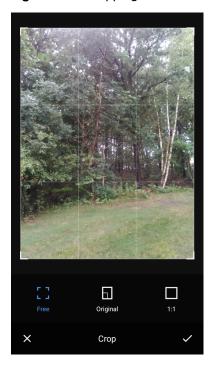

4. Touch ✓ > **SAVE** to save a copy of the cropped photo. The original version is retained.

#### Setting a Photo as a Contact Icon

- 1. Swipe up from the bottom of the Home screen and touch **Gallery**.
- 2. Touch an album to open it.
- 3. Touch a photo to open it.
- 4. Touch .
- 5. Touch Set picture as.
- 6. Touch Contact photo.
- 7. In Contacts, touch a contact.
- 8. Touch the white box and crop the photo accordingly.

9. Touch SAVE.

#### **Sharing a Photo**

- 1. Swipe up from the bottom of the Home screen and touch **Gallery**.
- 2. Touch an album to open it.
- 3. Touch a photo to open it.
- Touch <</li>
- 5. Touch the app to use to share the selected photo.
- 6. Follow the instructions within the selected app.

#### **Deleting a Photo**

- 1. Swipe up from the bottom of the Home screen and touch **Gallery**.
- 2. Touch an album to open it.
- 3. Touch a photo to open it.
- 4. Touch a.
- 5. Touch **OK** to delete the photo.

## **Working with Videos**

Use Gallery to view and share videos.

#### **Watching Videos**

- 1. Swipe up from the bottom of the Home screen and touch Gallery.
- 2. Touch an album to open it.
- 3. Touch a video.
- 4. Touch **t**o play.
- 5. Touch the screen to view the playback controls.

#### **Sharing a Video**

- 1. Swipe up from the bottom of the Home screen and touch Gallery.
- 2. Touch an album to open it.
- 3. Touch a video to open it.
- 4. Touch <. The Share menu appears.
- 5. Touch the app to use to share the selected video.
- 6. Follow the instructions within the selected app.

# **Deleting a Video**

- 1. Swipe up from the bottom of the Home screen and touch **Gallery**.
- 2. Touch an album to open it.
- 3. Touch a video to open it.
- 4. Touch 🔳.
- 5. Touch OK.

# Messaging

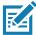

NOTE: WWAN Only.

Use Messaging to send and receive SMS and MMS messages.

To open **Messaging**, swipe up from the bottom of the screen and touch Messaging.

#### **Sending a Text Message**

1. In the main Messaging screen, touch 🕕.

Figure 95 New Text Message Screen

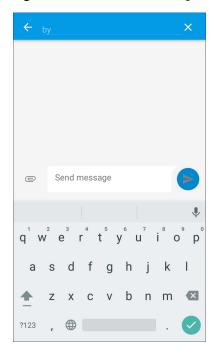

- 2. In the **To** field, enter a name or a mobile phone number.
- 3. In the **Send message** field, enter the text message.

The 160-character limit counter indicates how many characters are left. If it exceeds the limit, a new message is created, which is joined with its predecessors when received.

Press the Back button while composing a message to save it as a draft in the Messaging screen. Touch the conversation to resume composing it.

4. Touch oto send message.

# Sending a Multimedia Message

- 1. In the main Messaging screen, touch ...
- 2. In the **To** field, enter a name or a mobile phone number.

3. Touch ct to attach the media file of your choice.

Figure 96 New Multimedia Message Screen

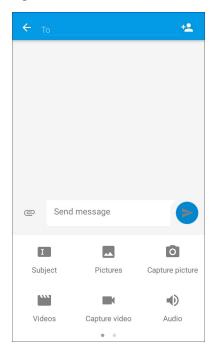

- · Subject Enter a message subject.
- Pictures Select a picture to attach.
- Capture picture Open the Camera to take a picture and attach it.
- Videos Select a video to attach.
- Capture video Open the Camcorder to record a video and attach it to the message.
- · Audio Choose a sound file to attach.
- Record audio Open the Sound Recorder to record a spoken message and attach it to the message.
- Slideshow Open a screen opens to assemble text, photos, videos, and recordings into a slideshow of
  up to 10 slides to attach to the message.
- **Insert contact info** Open the Contacts app and select one or more contacts to insert the contact information into the message.
- Contact vCard Send a contact's information.
- Import Template Import a message template.
- 4. Touch to send the message.

# **Photos**

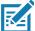

NOTE: The device supports the following image formats: jpeg, gif, png, and bmp.

The device supports the following video formats: H.263, H.264, and MPEG4 Simple Profile.

Available on device with GMS only.

#### Use **Photos** to:

- View photos
- Play videos
- · Perform basic editing of photos
- Set photos as wallpaper
- Set photos as a contact photo
- Share photos and videos.

**Photos** presents all photos and videos stored on the microSD card and internal memory.

To open **Photos**, swipe up from the bottom of the Home screen and touch **Photos**.

By default, **Photos** opens to the photos view.

Figure 97 Photos View

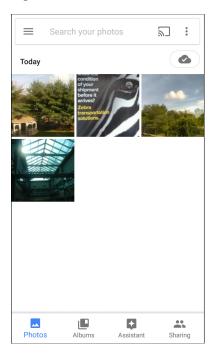

Touch **Albums** to view photos sorted by albums.

Figure 98 Albums View

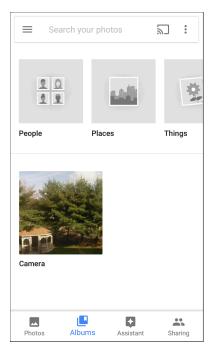

- Touch an album to view its contents. The photos and videos in the album appear in chronological order.
- Touch a photo or video in an album to view it.
- Touch ← to return to the main screen.

## **Working with Albums**

Albums are groups of images and videos in folders. Touch an album to open it. The photos and videos are listed in a chronologically ordered grid. The name of the album displays at the top of the screen.

Figure 99 Photos Inside an Album

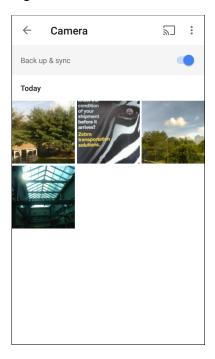

Swipe up to scroll through the images.

#### **Sharing an Album**

- 1. Swipe up from the bottom of the Home screen and touch **Photos**.
- 2. Touch Albums.
- 3. Touch an album.
- 4. Touch > Select.
- 5. Select all photos in the album.
- 6. Touch <. The Share menu opens.
- 7. Touch an app to share the selected albums.
- 8. Follow the instructions within the selected app.

#### **Deleting an Album**

To delete an album and its contents:

- 1. Swipe up from the bottom of the Home screen and touch **Photos**.
- 2. Touch Albums.
- 3. Touch an album.

- 4. Touch : > Select.
- 5. Select all photos in the album.
- 6. Touch .
- 7. Touch Move to trash to delete the album.

## **Working with Photos**

Use **Photos** to view photos on the internal memory and the microSD card.

#### **Viewing and Browsing Photos**

- 1. Swipe up from the bottom of the Home screen and touch **Photos**.
- 2. Touch a photo.

Figure 100 Photo Example

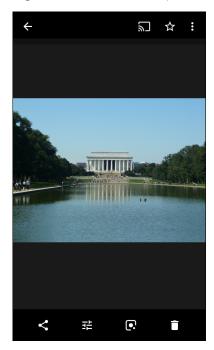

- 3. Swipe left or right to view the next or previous photo in the album.
- 4. Turn the device to view the photo in upright (portrait) or sideways (landscape) orientation. The photo is displayed (but not saved) in the new orientation.
- 5. Touch the photo to view the controls.
- 6. Double-tap the screen to zoom in, or pinch two fingers together or spread them apart to zoom in or out.
- 7. Drag the photo to view parts that are not in view.

#### **Cropping a Photo**

1. Swipe up from the bottom of the Home screen and touch **Photos**.

- 2. Touch a photo to view the controls.
- 3. Touch  $\equiv > \circlearrowleft$ . The cropping tool appears.

Figure 101 Cropping Tool

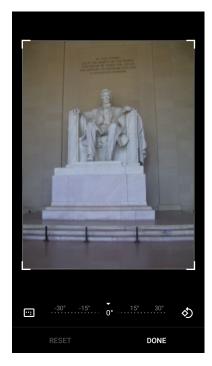

- 4. Use the cropping tool to select the portion of the photo to crop.
  - · Drag from the inside of the cropping area to move it.
  - Drag an edge of the cropping area to resize it to any proportion.
- 5. Touch DONE.
- 6. Touch **SAVE** to save a copy of the cropped photo. The original version is retained.

#### Setting a Photo as a Contact Icon

- 1. Swipe up from the bottom of the Home screen and touch **Photos**.
- 2. Touch the photo to open it.
- 3. Touch : > Use as.
- 4. Touch Contact photo.
- 5. In the **Contacts** app, touch a contact.
- 6. Touch the white box and crop the photo accordingly.
- 7. Touch Done.

#### **Sharing a Photo**

- 1. Swipe up from the bottom of the Home screen and touch **Photos**.
- 2. Touch an album to open it.

- 3. Touch a photo to open it.
- Touch <</li>♣.
- 5. Touch the app to use to share the selected photo.
- 6. Follow the instructions within the selected app.

#### **Deleting a Photo**

- 1. Swipe up from the bottom of the Home screen and touch **Photos**.
- 2. Touch a photo to open it.
- 3. Touch .
- 4. Touch MOVE TO TRASH.

#### **Working with Videos**

Use **Photos** to view and share videos.

#### Watching a Video

- 1. Swipe up from the bottom of the Home screen and touch **Photos**.
- 2. Touch a video to play.
- 3. Touch the screen to view the playback controls.

#### Sharing a Video

- 1. Swipe up from the bottom of the Home screen and touch **Photos**.
- 2. Touch a video to open it.
- Touch <. The Share menu appears.</li>
- 4. Touch the app to use to share the selected video.
- 5. Follow the instructions within the selected app.

#### **Deleting a Video**

- 1. Swipe up from the bottom of the Home screen and touch **Photos**.
- 2. Touch a video to open it.
- 3. Touch a.
- 4. Touch MOVE TO TRASH to delete the video.

# **PTT Express Voice Client**

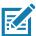

**NOTE:** PTT Express Voice Client enables Push-To-Talk (PTT) communication between disparate enterprise devices. Leveraging existing Wireless Local Area Network (WLAN) infrastructure, PTT Express delivers simple PTT communication without requiring a voice communication server.

- Group Call: Press and hold the PTT (Talk) button to start communicating with other voice client users.
- Private Response: Double-press the PTT button to respond to the originator of the last broadcast or to make a Private Response.

#### **PTT Express User Interface**

Notification Icon -**PTT Express** Settings Service Indication -Service Enabled Enable/Disable Switch Talk Group -2 3 4 5 8 7 9 10 11 12 13 14 16 15 17 18 19 20

Figure 102 PTT Express Default User Interface

Table 11 PTT Express Default User Interface Descriptions

| Item                     | Description                                                                                                    |  |
|--------------------------|----------------------------------------------------------------------------------------------------|--|
| Notification Icon        | Indicates the current state of the PTT Express client.                                                             |  |
| Service Indication       | Indicates the status of the PTT Express client. Options: Service Enabled, Service Disabled or Service Unavailable. |  |
| Talk Groups              | Lists all 32 Talk Groups available for PTT communication.                                                          |  |
| Settings                 | Opens the PTT Express Settings screen.                                                                             |  |
| Enable/Disable<br>Switch | Turns the PTT service on and off.                                                                                  |  |

#### **PTT Audible Indicators**

The following tones provide helpful cues when using the voice client.

- Talk Tone: Double chirp. Plays when the Talk button is depressed. This is a prompt for you to start talking.
- Access Tone: Single beep. Plays when another user just finished a broadcast or response. You can now initiate a Group Broadcast or Private Response.
- **Busy Tone**: Continuous tone. Plays when the Talk button is depressed and another user is already communicating on the same talkgroup. Plays after the maximum allowed talk time is reached (60 seconds).
- Network Tone:
  - Three increasing pitch beeps. Plays when PTT Express acquires the WLAN connection and the service is enabled.
  - Three decreasing pitch beeps. Plays when PTT Express loses the WLAN connection or the service is disabled.

#### **PTT Notification Icons**

Notification icons indicate the current state of the PTT Express Voice client.

Table 12 PTT Express Icon Descriptions

| Status Icon           | Description                                                                                                    |
|-----------------------|----------------------------------------------------------------------------------------------------|
| <b>\$</b> 10          | The PTT Express Voice client is disabled.                                                                                                   |
| •••                   | The PTT Express Voice client is enabled but not connected to a WLAN.                                                                        |
| <b>①</b> <sup>1</sup> | The PTT Express Voice client is enabled, connected to a WLAN, and listening on the Talk Group indicated by the number next to the icon.     |
| <b>\$</b> 1))         | The PTT Express Voice client is enabled, connected to a WLAN, and communicating on the Talk Group indicated by the number next to the icon. |
|                       | The PTT Express Voice client is enabled, connected to a WLAN, and in a private response.                                                    |
| <b>*</b>              | The PTT Express Voice client is enabled and muted.                                                                                          |
| ٤٤                    | The PTT Express Voice client is enabled but it is not able to communicate due to a VoIP telephony call in progress.                         |

# **Enabling PTT Communication**

- 1. Swipe up from the bottom of the Home screen and touch ...
- 2. Slide the **Enable/Disable Switch** to the **ON** position. The button changes to **ON**.

#### **Selecting a Talk Group**

One of 32 Talk Groups can be selected by PTT Express users. However, only one talk group may be enabled at a time on the device. Touch one of the 32 Talk Groups. The selected Talk Group is highlighted.

#### **PTT Communication**

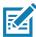

**NOTE:** This section describes the default PTT Express client configuration. Refer to the PTT Express V1.2 User Guide for detailed information on using the client.

**Figure 103** PTT communication may be established as a Group Call. When PTT Express is enabled, the PTT button on the left side of the device is assigned for PTT communication. When the Wired Headset is used, Group Calls can also be initiated using the headset Talk button.PTT Button

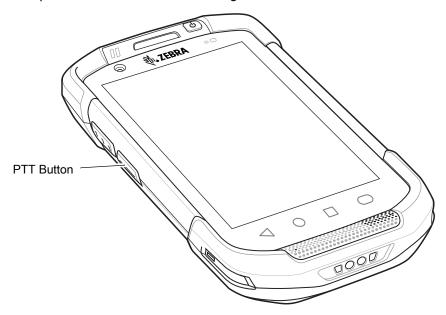

## **Creating a Group Call**

- Press and hold the PTT button (or the Talk button on the headset) and listen for the talk tone.
   If you hear a busy tone, release the button and wait a moment before making another attempt. Ensure that PTT Express and the WLAN are enabled.
- 2. Start talking after hearing the talk tone.

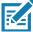

**NOTE:** Holding the button for more than 60 seconds (default) drops the call, allowing others to make Group calls. Release the button when finished talking to allow others to make calls.

#### Responding with a Private Response

The Private Response can only be initiated once a Group Call has been established. The initial Private Response is made to the originator of the Group Call.

- 1. Wait for an access tone.
- 2. Within 10 seconds, double-press the PTT button, and listen for the talk tone.

#### **Applications**

- 3. If you hear a busy tone, release the button and wait a moment before making another attempt. Ensure that PTT Express and the WLAN are enabled.
- 4. Start talking after the talk tone plays.
- 5. Release the button when finished talking.

# **Disabling PTT Communication**

- 1. Swipe up from the bottom of the Home screen and touch ...
- 2. Slide the Enable/Disable Switch to the OFF position. The button changes to OFF.
- 3. Touch O.

# **RxLogger**

RxLogger is a comprehensive diagnostic tool that provides app and system metrics. Create custom plug-ins that work seamlessly with this tool. RxLogger diagnoses device and application issues, and tracks information for: CPU load, memory load, memory snapshots, battery consumption, power states, wireless logging, cellular logging, TCP dumps, Bluetooth logging, GPS logging, logcat, ANR dumps, etc. All logs and files generated are saved in flash storage on the device (internal or external).

Figure 104 RxLogger

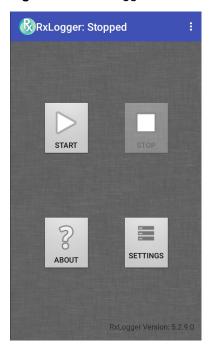

# **RxLogger Utility**

RxLogger Utility is a data monitoring application for viewing logs in the device while RxLogger is running. Access the logs and RxLogger Utility features in the App View or the Overlay View.

In the App View, view logs in the RxLogger Utility.

Figure 105 RxLogger Utility App View

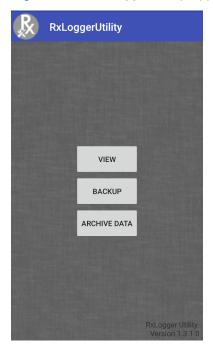

Refer to the device Integrator Guide for detailed information on the RxLogger Utility.

## SimulScan Demo

The SimulScan Demo app is an out of the box demonstration app, included on devices that support SimulScan.

The SimulScan Demo app includes the following:

- Postal, Transportation and Logistics Example Demonstrate the Optical Character Recognition (OCR) and Optical Mark Recognition (OMR) features.
- Manufacturing Example Demonstrate the MultiCode 20 feature.
- Demo Customization Create a template using the Template Builder or use a default template. Test templates on the device.

Figure 106 SimulScan Demo Home Screen

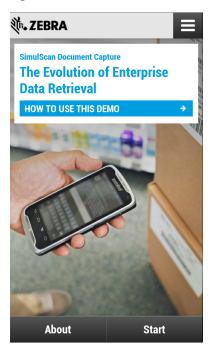

## **Printing the Sample Forms**

In order to perform the Postal, Transportation & Logistics or Manufacturing demonstrations, print the example forms stored on the device.

- 1. Launch SimulScan Demo application.
- 2. On the SimulScan Demo home screen, touch HOW TO USE THIS DEMO.
- 3. Scroll down and touch **Export sample forms** button. The device copies the forms to the \simulscan\samples folder in Internal Storage.
- 4. Connect the device to a computer using the USB Charging cable.
- 5. Copy the files from the \simulscan\samples folder in Internal Storage to the computer.
- 6. Print the forms.

## Using the Postal, Transportation and Logistics Example

1. Print the Postal, Transportation and Logistics form. See Printing the Sample Forms.

Figure 107 Postal, Transportation and Logistics Form

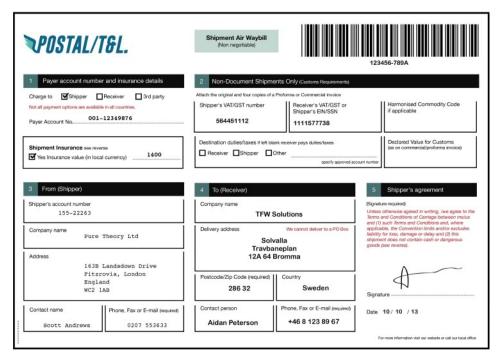

- 2. Place the form on a flat surface.
- 3. On the device, launch **SimulScan Demo** app.
- 4. Touch the **Menu** icon in the top right corner of the screen.
- 5. Touch **Postal, Transportation & Logistics**.
- 6. Touch Start SimulScan.

7. Use the image control at the bottom of the screen to control the flash, audio and zoom level.

Figure 108 Image Controls

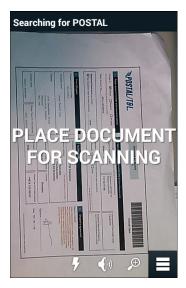

- 8. Position the camera over the form. Ensure that the complete border of the form is visible on the screen.
- 9. Hold the device steady.
- 10. Once the device detects the form **Tap Screen to Scan** appears on the screen.
- 11. Tap the screen to start the data capture. When completed, the device beeps and the data from the form displays.

Figure 109 Postal Data Screen

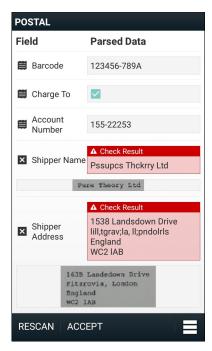

12. Touch the text boxes to correct any errors. Note: if there are too many errors, touch **Rescan** to perform the capture again.

- 13. Touch Accept to confirm the data is correct. The Results summary screen appears.
- 14. Touch OK.

# **Using the Manufacturing Example**

1. Print the Manufacturing form. See Printing the Sample Forms.

Figure 110 Manufacturing Form

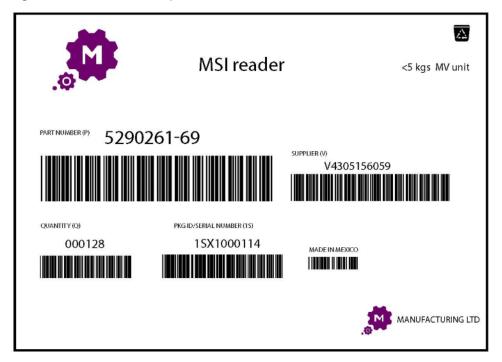

- 2. Place the form on a flat surface.
- 3. On the device, launch SimulScan Demo app.
- 4. Touch the **Menu** icon in the top right corner of the screen.
- 5. Touch Manufacturing.
- 6. Touch Start SimulScan.
- 7. Point the top of the device at the document and center the target on the document.
- 8. Hold the device steady.

9. The device starts the data capture. When completed, the device beeps and the data from the document displays.

Figure 111 Manufacturing Data

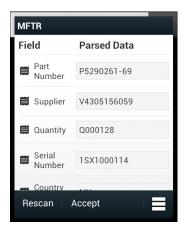

- 10. Touch the text boxes to correct any errors. If there are too many errors, touch **Rescan** to perform the capture again.
- 11. Touch **Accept** to confirm the data is correct. The **Results summary** screen appears.
- 12. Touch OK.

## **Creating a Demo Customization**

Before creating a customized demo, first:

- · Create a template using the Template Builder tool.
- Copy a company logo and image to the device storage location.
- 1. Touch Menu icon.

2. Touch Setup Custom Demo.

Figure 112 Custom Demo Setup Screen

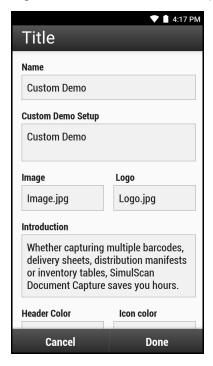

- 3. In the Name text box, enter a name for the custom demo that appears in the drop-down menu.
- 4. In the Custom Demo Setup text box, enter a title for the demo that appears in the demo screen title box.
- 5. Touch the **Image** field to select an image from the SD card.
- 6. Touch the **Logo** field to select the logo image from the SD card.
- 7. In the **Introduction** text box, enter text that appears on the demo screen.
- 8. In the **Header color** text box, enter the hex color value for the header.
- 9. In the **Icon color** text box, enter the hex color value for Menu icon and button text.
- 10. In the Key Features text box, enter text that appears in bullet format under the Key Feature heading.
- 11. Touch one of the SimulScan Document Capture Template fields to select a template
  - a. Browse external storage select a template loaded on the device.
  - b. **Default templates** select one of the default templates.
  - c. Select from server select a template from the SimulScan server.
- 12. Touch **Done**. The customized example appears on the screen.
- 13. Touch **Start SimulScan** to begin the demonstration.

#### **Default Templates**

The following templates are available:

- Default BankCheck.xml Reads the MICR E-13B font (length between 19 and 40 characters) on bank checks.
- Default Barcode 1.xml Reads a single supported bar code.

#### **Applications**

- Default Barcode 10.xml Reads up to 10 supported bar codes.
- Default Barcode 2.xml Reads two supported bar codes.
- Default Barcode 4.xml Reads up to supported four bar codes.
- Default Barcode 5.xml Reads up to supported five bar codes.
- Default BookNumber.xml Reads the OCR-B ISBN 10 or 13 digit book numbers.
- Default DocCap + Optional Barcode Captures a full page image and decode any supported bar codes
  that are in the form. The captured area is the largest rectangular region in the field of view defined by the
  solid border or contrast of background. Any OCR or OMR content will not be decoded in this mode. The
  captured area is further processed to correct, de-skew and sharpen and returned as a picture.
- **Default DocCap + Required Barcode** Captures a full page image and decode of any supported bar codes that are present in the form. The captured area is the largest rectangular region in the field of view defined by the solid border or contrast of background. Any OCR or OMR content will not be decoded in this mode. The captured area is further processed to correct, de-skew and sharpen and returned as a picture.
- Default TravelDoc.xml Reads passport and Visa travel documents with OCR-B types A and B fonts.
- Default Unstructured Multi-Line Reads up to seven lines of text.
- Default Unstructured Single Line Reads a single line of text.

# **Settings**

To set the settings for the **SimulScan Demo** application touch **Menu** icon > **Settings**.

Figure 113 Settings Screen

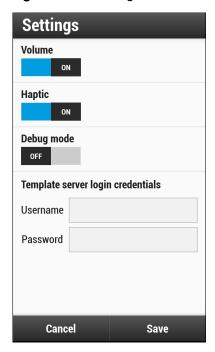

- · Volume Toggle switch to turn audible notification on and off.
- Haptic Toggle switch to turn vibration notification on and off.
- **Debug mode** Toggle switch to enable or disable debug mode.
- Template server login credentials enter credentials for accessing the template server.

## **Advanced Settings**

Use the Advanced setting to configure data capture options. In the data capture screen, touch in the bottom right corner of the screen.

Figure 114 Advanced Settings Screen

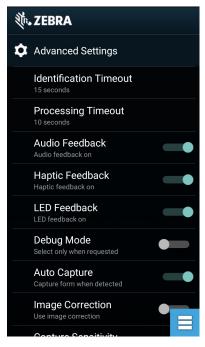

- Identification Timeout Set the amount of time to wait before timing out identifying the target document. Options: 2 seconds, 5 seconds, 10 seconds, 15 seconds, 20 seconds or 25 seconds.
- Processing Timeout Once the target document is identified, amount of time to wait before timing out processing.
- · Audio Feedback Turn on or off audio feedback on successful parse.
- Haptic Feedback Turn on or off haptic (vibration) feedback on successful parse.
- LED Feedback Turn on or off LED feedback on successful parse.
- Debug Mode If enabled, allows a session to write form capture, region images, region values, and other data to storage. Use only when directed by administrator.
- Auto Capture Set to On to automatically capture forms when detected. Set to Off to manually capture forms when user taps screen or presses a trigger button.
- Image Correction Turn on when document is crumpled or curved and requires advanced image correction.
- Capture Sensitivity Increase sensitivity for increased document identification accuracy before processing.
- About Displays the SimulScan Engine version number.
- Quit Scanner Exit Advanced Settings screen.

#### Sound Recorder

Use Sound Recorder to record audio messages.

#### **Applications**

Recordings are saved on the microSD card (if installed) or the internal storage and are available in the Music application (non-GMS devices) or the Play Music application (GMS devices).

Figure 115 Sound Recorder Application

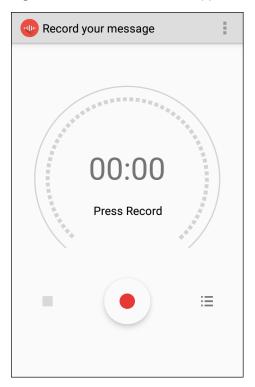

Touch to open options menu.

- File type Select the file type for the recording file.
  - AMR
  - 3GPP
  - AAC
  - WAV
  - AMR-WR
  - AMR-WB-3GPP.
- Storage location Select the location for the recording file.
  - · Phone storage
  - SD card.

# Data Capture

# Introduction

The device supports data capture using:

- · Integrated Imager
- · Integrated Camera
- RS507/RS507X Hands-free Imager
- · RS6000 Bluetooth Ring Scanner
- DS3678 Digital Scanner.

## **Integrated Imager**

The device with an integrated 2D imager has the following features:

- Omnidirectional reading of a variety of barcode symbologies, including the most popular linear, postal, PDF417, Digimarc, and 2D matrix code types.
- The ability to capture and download images to a host for a variety of imaging applications.
- Advanced intuitive laser aiming cross-hair and dot aiming for easy point-and-shoot operation.

The imager uses imaging technology to take a picture of a barcode, stores the resulting image in memory, and executes state-of-the-art software decoding algorithms to extract the barcode data from the image.

## **Operational Modes**

The device with an integrated imager supports two modes of operation, listed below. Activate each mode by pressing the Scan button.

Decode mode - The device attempts to locate and decode enabled barcodes within its field of view.
 The imager remains in this mode as long as you hold the scan button, or until it decodes a barcode.

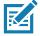

NOTE: To enable Pick List Mode, configure in DataWedge or set in an application using a API command.

Pick List mode - Selectively decode a barcode when more than one barcode is in the device's field
of view by moving the aiming crosshair or dot over the required barcode. Use this feature for pick
lists containing multiple barcodes and manufacturing or transport labels containing more than one
barcode type (either 1D or 2D).

# **Digital Camera**

The device with an integrated camera based barcode scanning solution has the following features:

- Omnidirectional reading of a variety of barcode symbologies, including the most popular linear, postal, QR, PDF417, and 2D matrix code types.
- Cross-hair reticle for easy point-and-shoot operation.
- Picklist mode to decode a particular barcode from many in the field of view.

The solution uses the advanced camera technology to take a digital picture of a barcode, and executes state-of-the-art software decoding algorithms to extract the data from the image.

#### RS507/RS507X Hands-Free Imager

The RS507/RS507X Hands-free Imager is a wearable barcode scan solution for both 1D and 2D barcode symbologies.

Figure 116 RS507/RS507X Hands-Free Imager

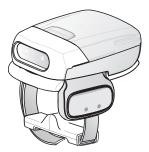

Refer to the RS507/RS507X Hands-free Imager Product Reference Guide for more information.

# **RS6000 Bluetooth Ring Scanner**

The RS6000 Bluetooth Ring Scanner is a wearable barcode scan solution for both 1D and 2D barcode symbologies.

Figure 117 RS6000 Bluetooth Ring Scanner

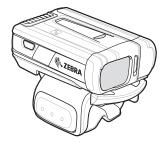

Refer to the RS6000 Bluetooth Ring Scanner Product Reference Guide for more information.

## **DS3678 Digital Scanner**

The cordless DS3678 combines superior 1D and 2D omnidirectional barcode scanning performance and advanced ergonomics in a lightweight design. See the DS36X8 Product Reference Guide for more information.

Figure 118 DS3678 Digital Scanner

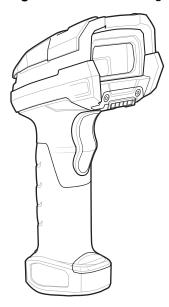

## **Scanning Considerations**

Typically, scanning is a simple matter of aim, scan, and decode, with a few quick trial efforts to master it. However, consider the following to optimize scanning performance:

- Range: Scanners decode best over a particular working range minimum and maximum distances from
  the barcode. This range varies according to barcode density and scanning device optics. Scan within range
  for quick and constant decodes; scanning too close or too far away prevents decodes. Move the scanner
  closer and further away to find the right working range for the barcodes being scanned.
- Angle: Scanning angle is important for quick decodes. When the illumination/flash reflects directly back into
  the imager, the specular reflection can blind/saturate the imager. To avoid this, scan the barcode so that the
  beam does not bounce directly back. Do not scan at too sharp an angle; the scanner needs to collect
  scattered reflections from the scan to make a successful decode. Practice quickly shows what tolerances to
  work within.
- Hold the device farther away for larger symbols.
- Move the device closer for symbols with bars that are close together.

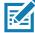

**NOTE:** Scanning procedures depend on the app and device configuration. An app may use different scanning procedures from the one listed above.

## **Scanning with Internal Imager**

To read a barcode, a scan-enabled app is required. The device contains the DataWedge app that allows the user to enable the imager, decode the barcode data, and display the barcode content.

To scan with the internal imager:

1. Ensure that an app is open on the device and a text field is in focus (text cursor in text field).

2. Point the exit window on the top of the device at a barcode.

Figure 119 Imager Scanning

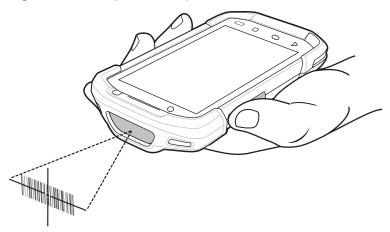

Press and hold the scan button.The red laser aiming pattern turns on to assist in aiming.

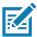

**NOTE:** When the device is in Picklist mode, the imager does not decode the barcode until the crosshair or aiming dot touches the barcode.

4. Ensure the barcode is within the area formed by the crosshairs in the aiming pattern. The aiming dot increases visibility in bright lighting conditions.

Figure 120 Aiming Pattern

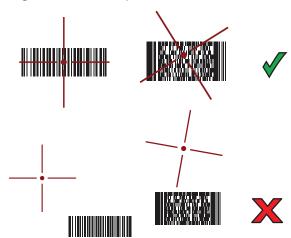

Figure 121 Pick List Mode with Multiple Barcodes

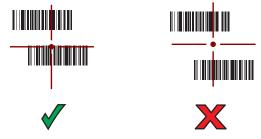

5. The Data Capture LED lights green and a beep sounds, by default, to indicate the barcode was decoded successfully.

6. Release the scan button.

The barcode content data displays in the text field.

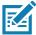

**NOTE:** Imager decoding usually occurs instantaneously. The device repeats the steps required to take a digital picture (image) of a poor or difficult barcode as long as the scan button remains pressed.

## **Scanning with Integrated Camera**

To capture bar code data:

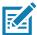

**NOTE:** When capturing bar code data in poor lighting, turn on Illumination mode in the DataWedge app. See the device Integrator Guide for detailed information on configuring DataWedge.

- 1. Ensure that an app is open on the device and a text field is in focus (text cursor in text field). For example, open the web browser and touch the text field.
- 2. Aim the camera at a bar code.
- 3. Press and hold the Scan button. By default, a preview window appears on the screen. The Decode light emitting diode (LED) lights red to indicate that data capture is in process.

Figure 122 App with Preview Window

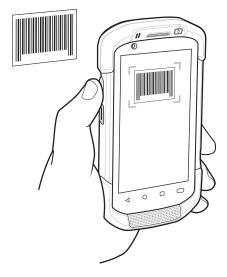

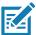

NOTE: When Picklist mode is enabled, move the device until the bar code is centered under the red target on the screen.

- 4. Move the device until the bar code is visible on the screen.
- 5. The Decode LED lights green, a beep sounds and the device vibrates, by default, to indicate the bar code was decoded successfully.
- 6. The captured data appears in the text field.

# Scanning with RS507/RS507X Hands-Free Imager

To read a barcode, a scan-enabled app is required. The device contains the DataWedge app that allows you to enable the scanner to decode barcode data and display the barcode content.

To scan with the RS507/RS507X:

- 1. Pair the RS507/RS507X with the device. See Pairing Using Simple Serial InterfacePairing Bluetooth Scanners or Pairing Using Bluetooth Human Interface Device for more information.
- 2. Ensure that an app is open on the device and a text field is in focus (text cursor in text field).
- 3. Point the RS507/RS507X at a barcode.

Figure 123 Barcode Scanning with RS507/RS507X

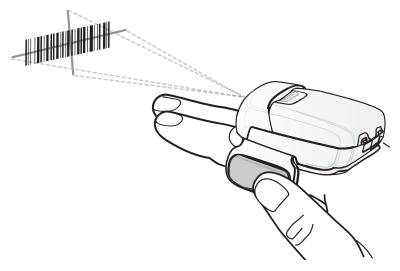

4. Press and hold the trigger.

The red laser aiming pattern turns on to assist in aiming. Ensure the barcode is within the area formed by the cross-hairs in the aiming pattern. The aiming dot increases visibility in bright lighting conditions.

The RS507/RS507X LEDs light green and a beep sounds to indicate the barcode was decoded

successfully. When the RS507/RS507X is in Pick List mode, the RS507/RS507X does not decode the barcode until the center of the crosshair touches the barcode.

Figure 124 RS507/RS507X Aiming Pattern

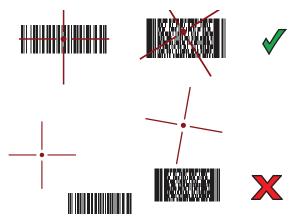

Figure 125 RS507/RS507X Pick List Mode with Multiple Barcodes in Aiming Pattern

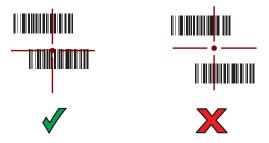

5. The captured data appears in the text field.

# Scanning with RS6000 Bluetooth Ring Scanner

To read a barcode, a scan-enabled app is required. Devices that contain the Zebra DataWedge app allows you to enable the scanner to decode barcode data and display the barcode content.

To scan with the RS6000:

- 1. Pair the RS6000 with the device. See Pairing Using Bluetooth Human Interface Device for more information.
- 2. Ensure that an app is open on the device and a text field is in focus (text cursor in text field).

#### 3. Point the RS6000 at a barcode.

Figure 126 Barcode Scanning with RS6000

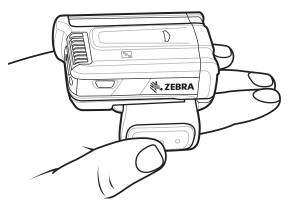

#### 4. Press and hold the trigger.

The red laser aiming pattern turns on to assist in aiming. Ensure the barcode is within the area formed by the cross-hairs in the aiming pattern. The aiming dot increases visibility in bright lighting conditions.

The RS6000 LEDs light green and a beep sounds to indicate the barcode was decoded successfully. When the RS6000 is in Pick List mode, the RS6000 does not decode the barcode until the center of the crosshair touches the barcode.

Figure 127 RS6000 Aiming Pattern

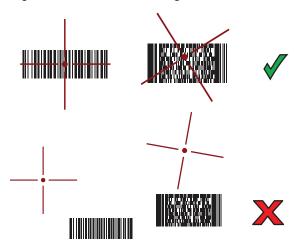

Figure 128 RS6000 Pick List Mode with Multiple Barcodes in Aiming Pattern

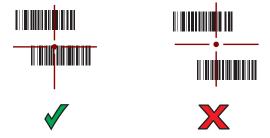

5. The captured data appears in the text field.

# Scanning with the DS3608 USB Scanner or DS3678 Bluetooth Scanner

To scan with the DS3608 or DS3678:

- 1. Pair the scanner with the device. For more information, see Connecting a USB Scanner for the DS3608 or Pairing Bluetooth Scanners for the DS3678.
- 2. Ensure that an app is open on the device and a text field is in focus (text cursor in text field).
- 3. Point the scanner at a barcode.

Figure 129 Barcode Scanning (DS3678 shown)

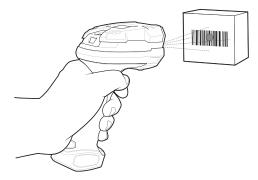

4. Press and hold the trigger.

Ensure the barcode is within the area formed by the aiming pattern. The aiming dot increases visibility in bright lighting conditions.

Figure 130 DS3608/DS3678 Aiming Pattern

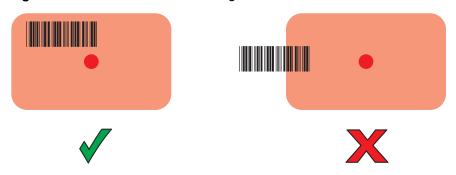

Figure 131 DS3608/DS3678 Pick List Mode with Multiple Barcodes in Aiming Pattern

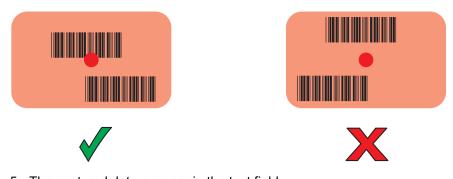

5. The captured data appears in the text field.

# Pairing the RS507/RS507X/RS6000 Hands-Free Imager

To connect the RS507/RS507X or RS6000 imager to the device, use one of the following methods:

- Near Field Communication (NFC) (RS6000 only)
- Simple Serial Interface (SSI)
- · Bluetooth Human Interface Device (HID) Mode.

## **Pairing Using Near Field Communication**

The device provides the ability to pair the RS6000 using NFC.

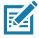

NOTE: RS6000 Only.

To pair using NFC:

- 1. Ensure that the RS6000 is in SSI mode. Refer to the RS6000 User Guide for more information.
- 2. Ensure that NFC is enabled on the device.
- 3. Align the NFC icon on the RS6000 with the NFC antenna on the device.

The RS6000 Status LED blinks blue indicating that the RS6000 is attempting to establish connection with the device. When connection is established, the Status LED turns off and the RS6000 emits a single string of low/high beeps.

A notification appears on the Notification panel and the 🟺 icon appears in the Status bar.

Figure 132 Align NFC Antennas

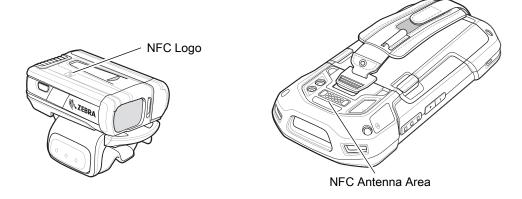

## **Pairing in HID Mode Using Near Field Communication**

The device provides the ability to pair the RS6000 in HID mode using NFC.

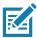

NOTE: RS6000 Only.

To pair in HID mode using NFC:

- 1. Ensure that NFC is enabled on the device.
- 2. Ensure that Bluetooth is enabled on the device.

- 3. Place the RS6000 in Human Interface Device (HID) mode. If the RS6000 is already in HID mode, skip to step 4.
  - a. Remove the battery from the RS6000.
  - b. Press and hold the Restore key.
  - c. Install the battery onto the RS6000.
  - d. Keep holding the Restore key for about five seconds until a chirp is heard and the Scan LEDs flash green.
  - e. Scan the barcode below to place the RS6000 in HID mode.

Figure 133 RS6000 Bluetooth HID Barcode

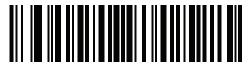

- 4. Remove the battery from the RS6000.
- 5. Re-install the battery into the RS6000.
- 6. Align the NFC icon on the RS6000 with the NFC antenna on the device.

The RS6000 Status LED blinks blue indicating that the RS6000 is attempting to establish connection with the device. When connection is established, the Status LED turns off and the RS6000 emits a single string of low/high beeps.

A notification appears on Notification panel and the A icon appears in the Status bar.

Figure 134 Align NFC Antennas

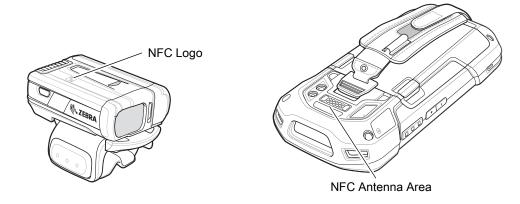

# Pairing Using Simple Serial Interface (SSI)

To pair the RS507/RS507X or RS6000 with the device using SSI.

1. Swipe up from the bottom of the Home screen and touch **■**0.

Figure 135 Bluetooth Pairing Utility

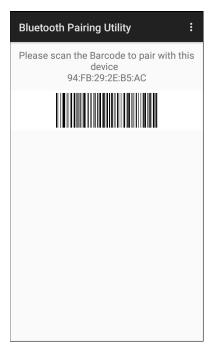

2. Using the RS507/RS507X or RS6000, scan the barcode on the screen.

The RS507/RS507X or RS6000 emits a string of high/low/high/low beeps. The Scan LED flashes green indicating that the RS507/RS507X or RS6000 is attempting to establish connection with the device. When connection is established, the Scan LED turns off and the RS507/RS507X or RS6000 emits one string of low/high beeps.

A notification appears on the Notification panel and the \$\existsim \text{icon appears in the Status bar.}\$

## **Pairing Using Bluetooth Human Interface Device**

To pair the RS507/RS507X or RS6000 with the device using Human Interface Device (HID):

- 1. Ensure that Bluetooth is enabled on both devices.
- 2. Ensure that the Bluetooth device to discover is in discoverable mode.
- 3. Ensure that the two devices are within 10 meters (32.8 feet) of one another.
- 4. Place the RS507/RS507X or RS6000 in HID mode. If the RS507/RS507X or RS6000 is already in HID mode, skip to step 5.
  - a. Remove the battery from the RS507/RS507X or RS6000.
  - b. Press and hold the Restore key.
  - c. Install the battery onto the RS507/RS507X or RS6000.
  - Keep holding the Restore key for about five seconds until a chirp is heard and the Scan LEDs flash green.

e. Scan the barcode below to place the RS507/RS507X or RS6000 in HID mode.

Figure 136 RS507 Bluetooth HID Barcode

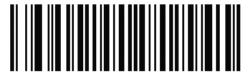

Figure 137 RS6000 Bluetooth HID Barcode

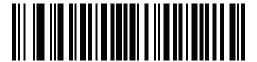

- 5. Remove the battery from the RS507/RS507X or RS6000.
- 6. Re-install the battery into the RS507/RS507X or RS6000.
- 7. Swipe down from the Status bar to open the Quick Access panel and then touch ...
- 8. Touch Bluetooth.
- 9. Touch **Pair new device**. The device begins searching for discoverable Bluetooth devices in the area and displays them under **Available devices**.
- 10. Scroll through the list and select RS507/RS507X or RS6000.

The device connects to the RS507/RS507X or RS6000 and **Connected** appears below the device name. The Bluetooth device is added to the **Paired devices** list and a trusted ("paired") connection is established.

A notification appears on Notification panel and the A icon appears in the Status bar.

## Pairing a Bluetooth Scanner

Connect the scanner to the device using one of the following methods:

- Simple Serial Interface (SSI) mode
- · Bluetooth Human Interface Device (HID) mode.

## Pairing Using Bluetooth Human Interface Device

To pair the scanner with the device using HID:

- 1. Remove the battery from the scanner.
- 2. Replace the battery.
- 3. After the scanner reboots, scan the barcode below to place the scanner in HID mode.

Figure 138 Bluetooth HID Classic Barcode

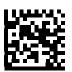

#### **Data Capture**

- 4. On the device, swipe down from the Status bar to open the Quick Access panel and then touch ...
- 5. Touch Bluetooth.
- 6. Touch **Pair new device**. The device begins searching for discoverable Bluetooth devices in the area and displays them under **Available devices**.
- 7. Scroll through the list and select XXXXX xxxxxx, where XXXXX is the scanner and xxxxxx is the serial number.

The device connects to the scanner, the scanner beeps once and **Connected** appears below the device name. The Bluetooth device is added to the **Paired devices** list and a trusted ("paired") connection is established.

# **DataWedge**

DataWedge is a utility that adds advanced barcode scanning capability to any application without writing code. It runs in the background and handles the interface to built-in barcode scanners. The captured barcode data is converted to keystrokes and sent to the target application as if it was typed on the keypad.

To configure DataWedge refer to the device Integrator Guide.

## **Enabling DataWedge**

- 1. Swipe up from the bottom of the Home screen and touch ...
- 2. Touch > Settings.
- 3. Touch the **DataWedge enabled** checkbox. A blue checkmark appears in the checkbox indicating that DataWedge is enabled.
- 4. Touch O.

## **Disabling DataWedge**

- 1. Swipe up from the bottom of the Home screen and touch ...
- 2. Touch > Settings.
- 3. Touch the **DataWedge enabled** checkbox. A blue checkmark disappears from the checkbox indicating that DataWedge is disabled.
- 4. Touch O.

# **Accessories**

# Introduction

This chapter provides information for using the accessories for the device.

#### **Accessories**

This table lists the accessories available for the device.

Table 13 Accessories

| Accessory                     | Part Number        | Description                                                                                                    |  |  |
|-------------------------------|--------------------|----------------------------------------------------------------------------------------------------|--|--|
| Cradles                       |                    |                                                                                                    |  |  |
| 2-Slot Charge Only<br>Cradle  | CRD-TC7X-SE2CPP-01 | Provides device and spare battery charging. Use with power supply, p/n PWR-BGA12V50W0WW.                                                                                                    |  |  |
| 2-Slot USB/Ethernet<br>Cradle | CRD-TC7X-SE2EPP-01 | Provides device and spare battery charging and USB communication with a host computer and Ethernet communication with a network. Use with power supply, p/n PWR-BGA12V50W0WW.                                                                      |  |  |
| 5-Slot Charge Only<br>Cradle  | CRD-TC7X-SE5C1-01  | Charges up to five devices. Use with power supply, p/n PWR-BGA12V108W0WW and DC line cord, p/n CBL-DC-381A1-01. Can accommodate one 4-Slot Battery Charger using the Battery Adapter Cup.                                                          |  |  |
| 5-Slot Ethernet Cradle        | CRD-TC7X-SE5EU1-01 | Provides device charging and provides Ethernet communication for up to five devices. Use with power supply, p/n PWR-BGA12V108W0WW and DC line cord, p/n CBL-DC-381A1-01. Can accommodate one 4-Slot Battery Charger using the Battery Adapter Cup. |  |  |
| Cradle Mount                  | BRKT-SCRD-SMRK-01  | Mounts the 5-Slot Charge Only Cradle, 5-Slot Ethernet Cradle, and 4-Slot Battery Charger to a wall or rack.                                                                                                    |  |  |

### Accessories

 Table 13
 Accessories (Continued)

| Accessory                                                            | Part Number        | Description                                                                                                    |
|----------------------------------------------------------------------|--------------------|----------------------------------------------------------------------------------------------------|
| Batteries and Chargers                                               |                    |                                                                                                    |
| 4,620 mAh                                                            | BTRY-TC7X-46MPP-01 | Replacement battery (single pack).                                                                                                    |
| PowerPrecision+ battery                                              | BTRY-TC7X-46MPP-10 | Replacement battery (10-pack).                                                                                                    |
| 4-Slot Spare Battery<br>Charger                                      | SAC-TC7X-4BTYPP-01 | Charges up to four battery packs. Use with power supply, p/n PWR-BGA12V50W0WW.                                                                             |
| Battery Charger Adapter<br>Cup                                       | CUP-SE-BTYADP1-01  | Allows for one 4-Slot Battery Charger to be charged and docked on the left most slot of the 5-Slot cradles (maximum one per cradle).                       |
| Vehicle Solutions                                                    |                    |                                                                                                    |
| Charging Cable Cup                                                   | CHG-TC7X-CLA1-01   | Provides power to the device from a cigarette lighter socket.                                                                                              |
| Charge Only Vehicle<br>Cradle                                        | CRD-TC7X-CVCD1-01  | Charges and securely holds the device. Requires power cable CHG-AUTO-CLA1-01 or CHG-AUTO-HWIRE1-01, sold separately.                                       |
| TC7X Data<br>Communication Enabled<br>Vehicle Cradle with Hub<br>Kit | CRD-TC7X-VCD1-01   | Contains the TC7X Vehicle<br>Communication Charging Cradle and the<br>USB I/O Hub.                                                                         |
| Cigarette Light Adapter<br>Auto Charge Cable                         | CHG-AUTO-CLA1-01   | Provides power to the Vehicle Cradle from a cigarette lighter socket.                                                                                      |
| Hard-wire Auto Charge<br>Cable                                       | CHG-AUTO-HWIRE1-01 | Provides power to the Vehicle Cradle from the vehicle's power panel.                                                                                       |
| RAM Mount                                                            | RAM-B-166U         | Provides window mounting option for the Vehicle Cradle. RAM Twist Lock Suction Cup with Double Socket Arm and Diamond Base Adapter. Overall Length: 6.75". |
| RAM Mount Base                                                       | RAM-B-238U         | RAM 2.43" x 1.31" Diamond Ball base with 1" ball.                                                                                                    |
| Charge and Communica                                                 | tion Cables        |                                                                                                    |
| Charging Cable Cup                                                   | CHG-TC7X-CBL1-01   | Provides power to the device. Use with power supply, p/n PWR-BUA5V16W0WW, sold separately.                                                                 |
| Snap-On USB Cable                                                    | CBL-TC7X-USB1-01   | Provides power to the device and USB communication with a host computer. Use with power supply, p/n PWR-BUA5V16W0WW, sold separately.                      |
| MSR Adapter                                                          | MSR-TC7X-SNP1-01   | Provides power and USB communication with a host computer. Use with USB-C cable, sold separately.                                                          |
| Snap-On DEX Cable                                                    | CBL-TC7X-DEX1-01   | Provides electronic data exchange with devices such as vending machines.                                                                                   |

### Accessories

Table 13 Accessories (Continued)

| Accessory                                   | Part Number        | Description                                                                                                    |
|---------------------------------------------|--------------------|----------------------------------------------------------------------------------------------------|
| Audio Accessories                           |                    |                                                                                                    |
| Rugged Headset                              | HS2100-OTH         | Rugged wired headset. Includes HS2100<br>Boom Module and HSX100 OTH<br>Headband Module.                                                                                                    |
| Bluetooth Headset                           | HS3100-OTH         | Rugged Bluetooth Headset. Includes<br>HS3100 Boom Module and HSX100 OTH<br>Headband Module.                                                                                                    |
| 3.5 mm Audio Adapter                        | ADP-TC7X-AUD35-01  | Snaps onto the device and provides audio to a wired headset with 3.5 mm plug.                                                                                                    |
| 3.5 mm Headset                              | HDST-35MM-PTVP-01  | Use for PTT and VoIP calls.                                                                                                    |
| 3.5 mm Quick<br>Disconnect Adapter<br>Cable | ADP-35M-QDCBL1-01  | Provides connection to the 3.5 mm Headset.                                                                                                    |
| Scanning                                    | 1                  |                                                                                                    |
| Trigger Handle                              | TRG-TC7X-SNP1-02   | Adds gun-style handle with a scanner trigger for comfortable and productive scanning.                                                                                                    |
| Trigger Handle Attach Plate with Tether     | ADP-TC7X-CLHTH-10  | Trigger Handle Attach Plate with tether. Allows for installation of the Trigger Handle (10-pack). Use with charge only cradles.                                                                                     |
| Trigger Handle Attach<br>Plate              | ADP-TC7X-CLPTH1-20 | Trigger Handle Attach Plate. Allows for installation of the Trigger Handle (20-pack). Use with Ethernet and charge only cradles.                                                                                    |
| Carrying Solutions                          |                    |                                                                                                    |
| Soft Holster                                | SG-TC7X-HLSTR1-02  | TC7X soft holster.                                                                                                    |
| Rigid Holster                               | SG-TC7X-RHLSTR1-01 | TC7X rigid holster.                                                                                                    |
| Hand Strap                                  | SG-TC7X-HSTRP2-03  | Replacement hand strap with hand strap mounting clip (3–pack).                                                                                                    |
| Stylus and Coiled Tether                    | SG-TC7X-STYLUS-03  | TC7X stylus with coiled tether (3-pack).                                                                                                    |
| Screen Protector                            | SG-TC7X-SCRNTMP-01 | Provides additional protection for the screen (1-pack).                                                                                                    |
| Power Supplies                              |                    |                                                                                                    |
| Power Supply                                | PWR-BUA5V16W0WW    | Provides power to the device using the Snap-On USB Cable, Snap-on Serial Cable or Charging Cable Cup. Requires DC Line Cord, p/n DC-383A1-01 and country specific three wire grounded AC line cord sold separately. |
| Power Supply                                | PWR-BGA12V50W0WW   | Provides power to the 2–Slot cradles and 4-Slot Spare Battery Charger. Requires DC Line Cord, p/n CBL-DC-388A1-01 and country specific three wire grounded AC line cord sold separately.                            |

Table 13 Accessories (Continued)

| Accessory    | Part Number       | Description                                                                                                    |
|--------------|-------------------|----------------------------------------------------------------------------------------------------|
| Power Supply | PWR-BGA12V108W0WW | Provides power to the 5-Slot Charge Only cradle and the 5-Slot Ethernet Cradle. Requires DC Line Cord, p/n CBL-DC-381A1-01 and country specific three wire grounded AC line cord sold separately. |
| DC Line Cord | CBL-DC-388A1-01   | Provides power from the power supply to the 2-Slot cradles and 4-Slot Spare Battery Charger.                                                                                                    |
| DC Line Cord | CBL-DC-381A1-01   | Provides power from the power supply to the 5-Slot Charge Only Cradle and 5-Slot Ethernet Cradle.                                                                                                 |

# 2-Slot Charge Only Cradle

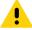

**CAUTION:** Ensure that you follow the guidelines for battery safety described in Battery Safety Guidelines on page 221.

The 2-Slot Charge Only Cradle:

- · Provides 5 VDC power for operating the device.
- Charges the device's battery.
- · Charges a spare battery.

Figure 139 2–Slot Charge Only Cradle

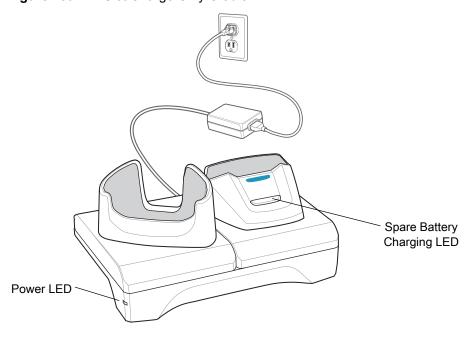

# **Charging the Device**

1. Insert the device into the slot to begin charging.

Figure 140 Battery Charging

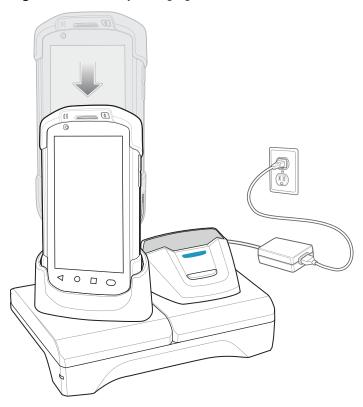

2. Ensure the device is seated properly.

## **Charging the Spare Battery**

1. Insert the battery into the right slot to begin charging.

Figure 141 Spare Battery Charging

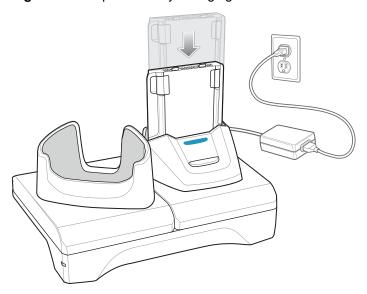

2. Ensure the battery is seated properly.

## **Battery Charging**

### **Main Battery Charging**

The device's Charging/Notification LED indicates the status of the battery charging in the device.

The 4,620 mAh battery fully charges in less than five hours at room temperature.

### **Spare Battery Charging**

The Spare battery Charging LED on the cup indicates the status of the spare battery charging.

The 4,620 mAh battery fully charges in less than five hours at room temperature.

 Table 14
 Spare Battery Charging LED Indicators

| LED                 | Indication                                                          |
|---------------------|---------------------------------------------------------------------|
| Slow Blinking Amber | Spare battery is charging.                                          |
| Solid Green         | Charging complete.                                                  |
| Fast Blinking Amber | Error in charging; check placement of spare battery.                |
| Slow Blinking Red   | Spare battery is charging and battery is at the end of useful life. |

#### Accessories

 Table 14
 Spare Battery Charging LED Indicators (Continued)

| LED               | Indication                                                                                    |
|-------------------|-----------------------------------------------------------------------------------------------|
| Solid Red         | Charging complete and battery is at the end of useful life.                                   |
| Fast Blinking Red | Error in charging; check placement of spare battery and battery is at the end of useful life. |
| Off               | No spare battery in slot; spare battery not placed correctly; cradle is not powered.          |

#### **Charging Temperature**

Charge batteries in temperatures from  $0^{\circ}$ C to  $40^{\circ}$ C ( $32^{\circ}$ F to  $104^{\circ}$ F). The device or cradle always performs battery charging in a safe and intelligent manner. At higher temperatures (e.g. approximately +37°C (+98°F)) the device or cradle may for small periods of time alternately enable and disable battery charging to keep the battery at acceptable temperatures. The device and cradle indicates when charging is disabled due to abnormal temperatures via its LED.

### 2-Slot USB/Ethernet Cradle

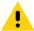

CAUTION: Ensure that you follow the guidelines for battery safety described in Battery Safety Guidelines on page 221.

The 2-Slot USB/Ethernet Cradle:

- Provides 5.0 VDC power for operating the device.
- Charges the device's battery.
- · Charges a spare battery.
- · Connects the device to an Ethernet network.
- Provides communication to a host computer using a USB cable.

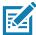

**NOTE:** Remove all attachments on the device, except the hand strap, before place onto the cradle.

Figure 142 2-Slot USB/Ethernet Cradle

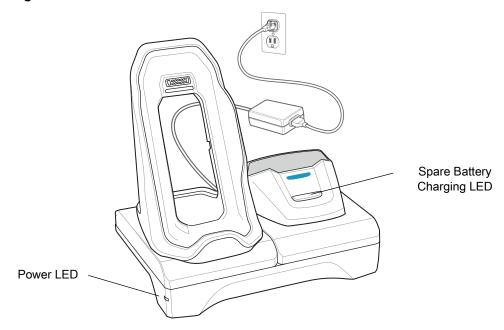

# **Charging the Device**

1. Place the bottom of the device into the base.

Figure 143 Battery Charging

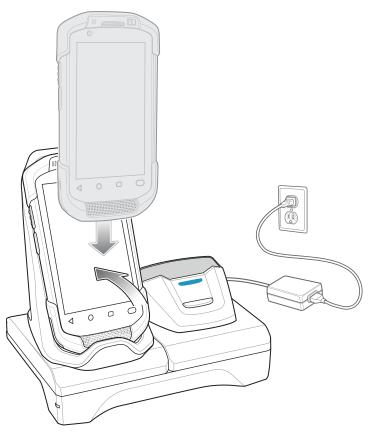

- 2. Rotate the top of the device until the connector on the back of the device mates with the connector on the cradle.
- 3. Ensure the device is connected properly. The charging Charging/Notification LED on the device begins blinking amber indicating that the device is charging.

### **Charging the Spare Battery**

1. Insert the battery into the right slot to begin charging.

Figure 144 Spare Battery Charging

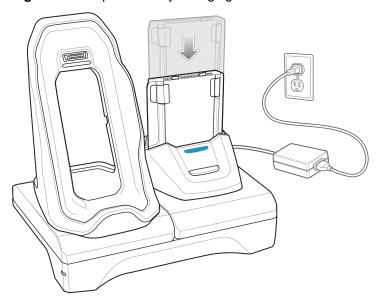

2. Ensure the battery is seated properly.

## **Battery Charging**

#### **Main Battery Charging**

The device's Charging/Notification LED indicates the status of the battery charging in the device.

The 4,620 mAh battery fully charges in less than five hours at room temperature.

### **Spare Battery Charging**

The Spare battery Charging LED on the cup indicates the status of the spare battery charging.

The 4,620 mAh battery fully charges in less than five hours at room temperature.

 Table 15
 Spare Battery Charging LED Indicators

| LED                 | Indication                                                          |
|---------------------|---------------------------------------------------------------------|
| Slow Blinking Amber | Spare battery is charging.                                          |
| Solid Green         | Charging complete.                                                  |
| Fast Blinking Amber | Error in charging; check placement of spare battery.                |
| Slow Blinking Red   | Spare battery is charging and battery is at the end of useful life. |

 Table 15
 Spare Battery Charging LED Indicators (Continued)

| LED               | Indication                                                                                    |
|-------------------|-----------------------------------------------------------------------------------------------|
| Solid Red         | Charging complete and battery is at the end of useful life.                                   |
| Fast Blinking Red | Error in charging; check placement of spare battery and battery is at the end of useful life. |
| Off               | No spare battery in slot; spare battery not placed correctly; cradle is not powered.          |

#### **Charging Temperature**

Charge batteries in temperatures from 0°C to 40°C (32°F to 104°F). The device or cradle always performs battery charging in a safe and intelligent manner. At higher temperatures (e.g. approximately +37°C (+98°F)) the device or cradle may for small periods of time alternately enable and disable battery charging to keep the battery at acceptable temperatures. The device and cradle indicates when charging is disabled due to abnormal temperatures via its LED.

#### **USB/Ethernet Communication**

The 2–Slot USB/Ethernet Cradle provides both Ethernet communication with a network and USB communication with a host computer. Prior to using the cradle for Ethernet or USB communication. Ensure that the switch on the USB/Ethernet module is set properly.

Turn the cradle over to view the module.

Figure 145 2-Slot USB/Ethernet Cradle Module Switch

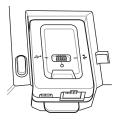

For Ethernet communication, slide the switch to the ## position.

For USB communication, slide the switch to the  $\$  position.

Place the switch in the center position **O** to disable communications.

#### **Ethernet LED Indicators**

There are two LEDs on the USB/Ethernet Module RJ-45 connector. The green LED lights to indicate that the transfer rate is 100 Mbps. When the LED is not lit the transfer rate is 10 Mbps. The yellow LED blinks to indicate activity, or stays lit to indicate that a link is established. When it is not lit it indicates that there is no link.

Figure 146 LED Indicators

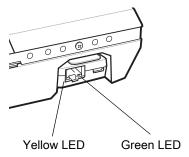

 Table 16
 USB/Ethernet Module LED Data Rate Indicators

| Data Rate | Yellow LED | Green LED |
|-----------|------------|-----------|
| 100 Mbps  | On/Blink   | On        |
| 10 Mbps   | On/Blink   | Off       |

### **Establishing Ethernet Connection**

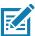

NOTE: Refer to the device Integrator Guide for Android 8.1 Oreo for information on configuring the Ethernet settings.

- 1. Swipe down from the Status bar to open the Quick Access panel and then touch 🌣.
- 2. Touch \( \cdots \) Ethernet.
- 3. Slide the Ethernet switch to the **ON** position.
- Insert the device into a slot.
   The ⟨··⟩ icon appears in the Status bar.
- 5. Touch Eth0 to view Ethernet connection details.

# **5-Slot Charge Only Cradle**

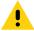

CAUTION: Ensure that you follow the guidelines for battery safety described in Battery Safety Guidelines on page 221.

The 5-Slot Charge Only Cradle:

- · Provides 5 VDC power for operating the device.
- Simultaneously charges up to five devices and up to four devices and one 4-Slot Battery Charger using the Battery Charger Adapter. See the device Integrator Guide for Android 8.1 Oreo for information on installing the 4-Slot Battery Charger onto the cradle.
- Consists of a cradle base and cups that can be configured for various charging requirements.

Figure 147 5-Slot Charge Only Cradle

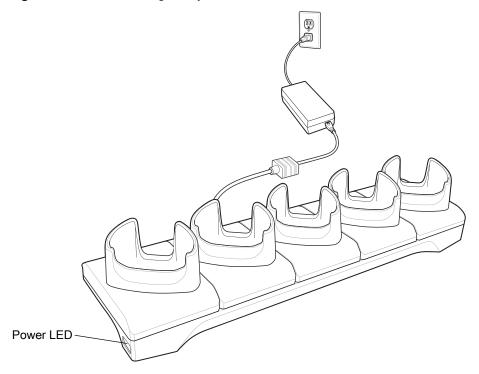

# **Charging the Device**

1. Insert the device into a slot to begin charging.

Figure 148 Battery Charging

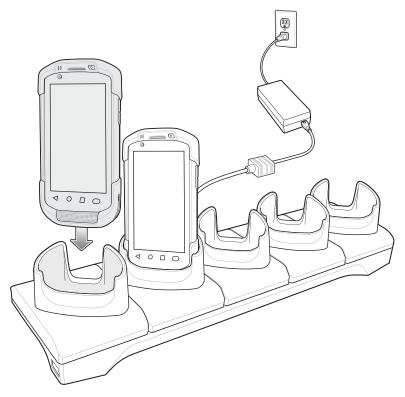

2. Ensure the device is seated properly.

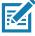

**NOTE:** See the device Integrator Guide for Android 8.1 Oreo for information on installing the 4-Slot Battery Charger onto the cradle.

# 4-Slot Charge Only Cradle with Battery Charger

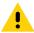

CAUTION: Ensure that you follow the guidelines for battery safety described in Battery Safety Guidelines on page 221.

The 4-Slot Charge Only Cradle with Battery Charger:

- · Provides 5 VDC power for operating the device.
- Simultaneously charges up to four devices and up to four spare batteries.

Figure 149 4-Slot Charge Only Cradle with Battery Charger

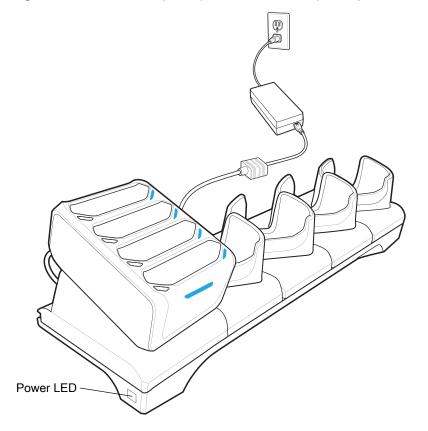

# **Charging the Device**

1. Insert the device into a slot to begin charging.

Figure 150 Battery Charging

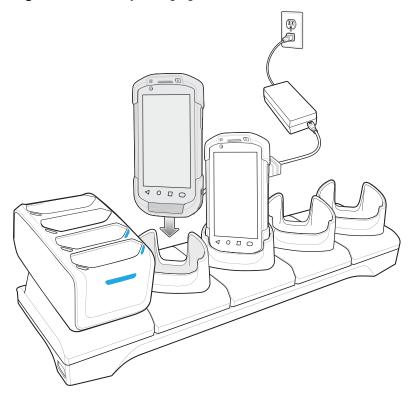

2. Ensure the device is seated properly.

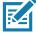

**NOTE:** See the device Integrator Guide for Android 8.1 Oreo for information on installing the 4-Slot Battery Charger onto the cradle.

# **Charging Spare Batteries**

1. Connect the charger to a power source.

2. Insert the battery into a battery charging well and gently press down on the battery to ensure proper contact.

Figure 151 4-Slot Battery Charger

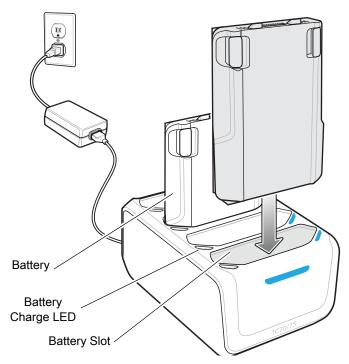

## **Battery Charging**

### **Main Battery Charging**

The device's Charging/Notification LED indicates the status of the battery charging in the device.

The 4,620 mAh battery fully charges in less than five hours at room temperature.

### **Spare Battery Charging**

Each battery Charging LED indicates the status of the spare battery charging in each slot.

The 4,620 mAh battery fully charges in less than five hours at room temperature.

 Table 17
 Spare Battery Charging LED Indicators

| LED                 | Indication                                                          |
|---------------------|---------------------------------------------------------------------|
| Slow Blinking Amber | Spare battery is charging.                                          |
| Solid Green         | Charging complete.                                                  |
| Fast Blinking Amber | Error in charging; check placement of spare battery.                |
| Slow Blinking Red   | Spare battery is charging and battery is at the end of useful life. |

#### Accessories

 Table 17
 Spare Battery Charging LED Indicators (Continued)

| LED               | Indication                                                                                    |
|-------------------|-----------------------------------------------------------------------------------------------|
| Solid Red         | Charging complete and battery is at the end of useful life.                                   |
| Fast Blinking Red | Error in charging; check placement of spare battery and battery is at the end of useful life. |
| Off               | No spare battery in slot; spare battery not placed correctly; cradle is not powered.          |

#### **Charging Temperature**

Charge batteries in temperatures from  $0^{\circ}$ C to  $40^{\circ}$ C ( $32^{\circ}$ F to  $104^{\circ}$ F). The device or cradle always performs battery charging in a safe and intelligent manner. At higher temperatures (e.g. approximately +37°C (+98°F)) the device or cradle may for small periods of time alternately enable and disable battery charging to keep the battery at acceptable temperatures. The device and cradle indicates when charging is disabled due to abnormal temperatures via its LED.

### 5-Slot Ethernet Cradle

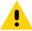

**CAUTION:** Ensure that you follow the guidelines for battery safety described in Battery Safety Guidelines on page 221.

The 5-Slot Ethernet Cradle:

- Provides 5.0 VDC power for operating the device.
- · Connects up to five devices to an Ethernet network.
- Simultaneously charges up to five devices and up to four devices and on 4-Slot Battery Charger using the Battery Charger Adapter. See the device Integrator Guide for Android 8.1 Oreo for information on installing the 4-Slot Battery Charger onto the cradle.

Figure 152 5-Slot Ethernet Cradle

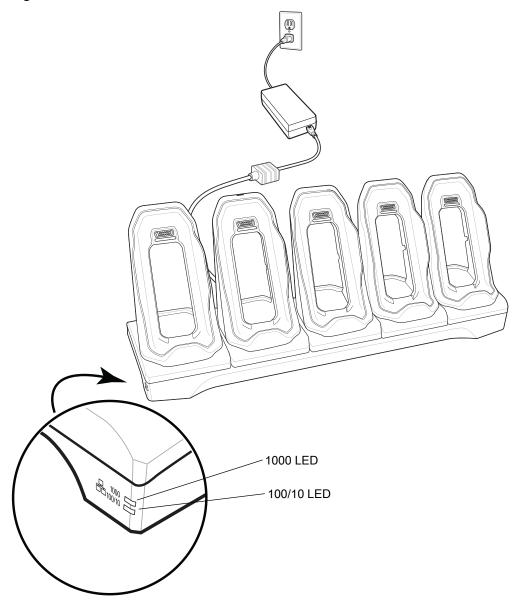

# **Charging the Device**

1. Insert the device into a slot to begin charging.

Figure 153 Battery Charging

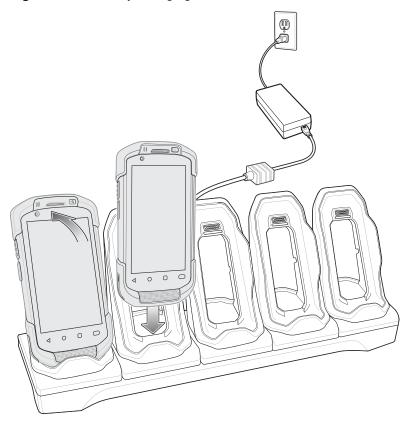

#### 2. Ensure the device is seated properly.

Figure 154 5-Slot Ethernet Cradle with 4-Slot Battery Charger

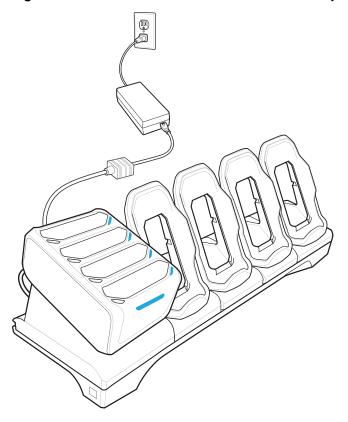

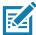

**NOTE:** See the device Integrator Guide for Android 8.1 Oreo for information on installing the 4-Slot Battery Charger onto the cradle.

## **Battery Charging**

#### **Main Battery Charging**

The device's Charging/Notification LED indicates the status of the battery charging in the device.

The 4,620 mAh battery fully charges in less than five hours at room temperature.

### **Spare Battery Charging**

The Spare battery Charging LED on the cup indicates the status of the spare battery charging.

The 4,620 mAh battery fully charges in less than five hours at room temperature.

 Table 18
 Spare Battery Charging LED Indicators

| LED                 | Indication                                           |
|---------------------|------------------------------------------------------|
| Slow Blinking Amber | Spare battery is charging.                           |
| Solid Green         | Charging complete.                                   |
| Fast Blinking Amber | Error in charging; check placement of spare battery. |

 Table 18
 Spare Battery Charging LED Indicators (Continued)

| LED               | Indication                                                                                    |
|-------------------|-----------------------------------------------------------------------------------------------|
| Slow Blinking Red | Spare battery is charging and battery is at the end of useful life.                           |
| Solid Red         | Charging complete and battery is at the end of useful life.                                   |
| Fast Blinking Red | Error in charging; check placement of spare battery and battery is at the end of useful life. |
| Off               | No spare battery in slot; spare battery not placed correctly; cradle is not powered.          |

#### **Charging Temperature**

Charge batteries in temperatures from 0°C to 40°C (32°F to 104°F). The device or cradle always performs battery charging in a safe and intelligent manner. At higher temperatures (e.g. approximately +37°C (+98°F)) the device or cradle may for small periods of time alternately enable and disable battery charging to keep the battery at acceptable temperatures. The device and cradle indicates when charging is disabled due to abnormal temperatures via its LED.

### **Establishing Ethernet Connection**

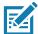

NOTE: Refer to the device Integrator Guide for Android 8.1 Oreo for information on configuring the Ethernet settings.

- Swipe down from the Status bar to open the Quick Access panel and then touch .
- Touch Ethernet.
- 3. Slide the Ethernet switch to the **ON** position.
- Insert the device into a slot.
   The ⟨··⟩ icon appears in the Status bar.
- 5. Touch Eth0 to view Ethernet connection details.

#### **LED Indicators**

There are two green LEDs on the side of the cradle. These green LEDs light and blink to indicate the data transfer rate.

Table 19 LED Data Rate Indicators

| Data Rate | 1000 LED | 100/10 LED |
|-----------|----------|------------|
| 1 Gbps    | On/Blink | Off        |
| 100 Mbps  | Off      | On/Blink   |
| 10 Mbps   | Off      | On/Blink   |

## 4-Slot Battery Charger

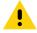

CAUTION: Ensure that you follow the guidelines for battery safety described in Battery Safety Guidelines on page 221.

This section describes how to use the 4-Slot Battery Charger to charge up to four device batteries.

### **Charging Spare Batteries**

- 1. Connect the charger to a power source.
- 2. Insert the battery into a battery charging well and gently press down on the battery to ensure proper contact.

Figure 155 4-Slot Battery Charger

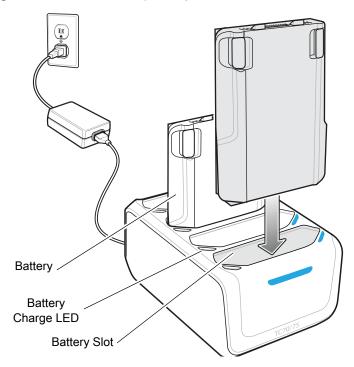

## **Battery Charging**

### **Spare Battery Charging**

Each Battery Charging LED indicates the status of the battery charging in each slot. The table below describes the Battery Charging LED status.

The 4,620 mAh battery fully charges in less than five hours at room temperature.

 Table 20
 Battery LED Charging Indicators

| LED                 | Indication                                                          |
|---------------------|---------------------------------------------------------------------|
| Slow Blinking Amber | Spare battery is charging.                                          |
| Solid Green         | Charging complete.                                                  |
| Fast Blinking Amber | Error in charging; check placement of spare battery.                |
| Slow Blinking Red   | Spare battery is charging and battery is at the end of useful life. |

 Table 20
 Battery LED Charging Indicators (Continued)

| LED               | Indication                                                                                    |
|-------------------|-----------------------------------------------------------------------------------------------|
| Solid Red         | Charging complete and battery is at the end of useful life.                                   |
| Fast Blinking Red | Error in charging; check placement of spare battery and battery is at the end of useful life. |
| Off               | No spare battery in slot; spare battery not placed correctly; cradle is not powered.          |

### **Charging Temperature**

Charge batteries in temperatures from 0°C to 40°C (32°F to 104°F). The battery charger always performs battery charging in a safe and intelligent manner. At higher temperatures (e.g. approximately +37°C (+98°F)) the battery charger may for small periods of time alternately enable and disable battery charging to keep the battery at acceptable temperatures. The battery charger indicates when charging is disabled due to abnormal temperatures via its LED.

## 3.5 mm Audio Adapter

The 3.5 mm Audio Adapter snaps onto the back of the device and removes easily when not in use. When attached to the device the 3.5 mm Audio Adapter allows a user to connect a wired headset to the device.

### Connecting a Headset to the 3.5 mm Audio Adapter

 Connect the Quick Disconnect connect of the headset to the Quick Disconnect connector of the 3.5 mm Quick Disconnect Adapter Cable.

Figure 156 Connect Headset to Adapter Cable

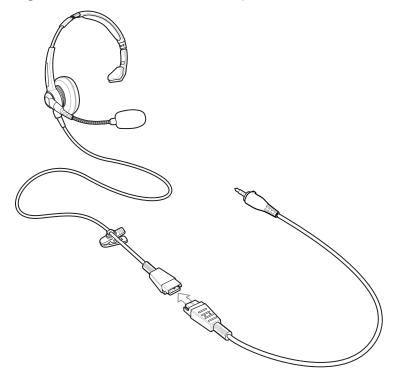

2. Connect the audio jack of the 3.5 mm Quick Disconnect Adapter Cable to the 3.5 mm Audio Adapter.

Figure 157 Connect Adapter Cable to Audio Adapter

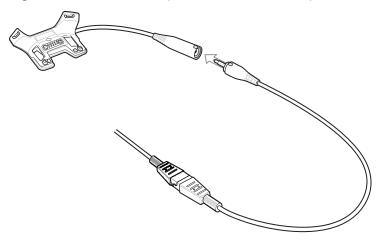

### Attaching the 3.5 mm Audio Adapter

1. Align the top mounting points on the 3.5 mm Audio Adapter with the mounting slots on the device.

Figure 158 Audio Adapter Installation

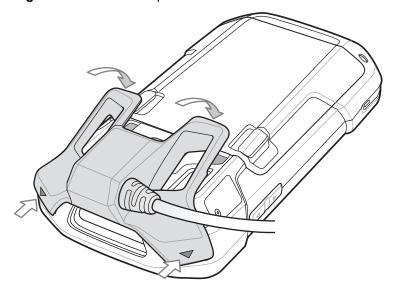

2. Rotate the Audio Adapter down and press down until it snaps into position.

## Device with 3.5 mm Audio Adapter in Holster

When using the device and the audio adapter in a holster, ensure that the display faces in and the headset cable is securely attached to the audio adapter.

Figure 159 Device with 3.5 mm Audio Adapter in Holster

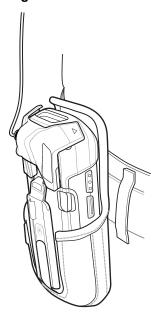

## Removing the 3.5 mm Audio Adapter

- 1. Disconnect headset plug from 3.5 mm Audio Adapter.
- 2. Lift the bottom of the Audio Adapter away from the device.

Figure 160 Remove Audio Adapter from Device

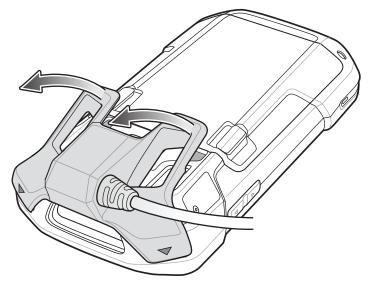

3. Remove Audio Adapter from the device.

# **Snap-On USB Cable**

The Snap-On USB Cable snaps on to the back of the device and removes easily when not in use. When attached to the device the Snap-On USB Cable allows the device to transfer data to a host computer and provide power for charging the device.

## **Connecting to Device**

1. Align the top mounting points on the cable with the mounting slots on the device.

Figure 161 Cable Installation

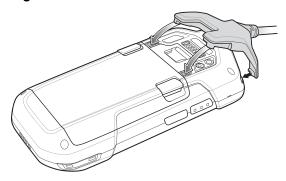

2. Rotate the cable down and press until it snaps into place. Magnetics hold the cable to the device.

Figure 162 Cable Attached to Device

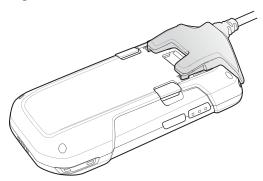

### **USB** Communication

1. Connect the Snap-On USB Cable to the device.

Figure 163 Cable Removed from Device

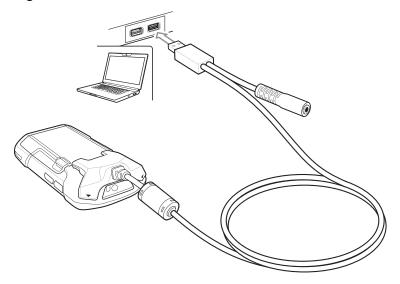

2. Connect the USB connector of the cable to a host computer.

### **Charging the Device**

- 1. Connect the Snap-On USB Cable to the device.
- 2. Connect the power supply to the Snap-On USB Cable

Figure 164 Power Setup

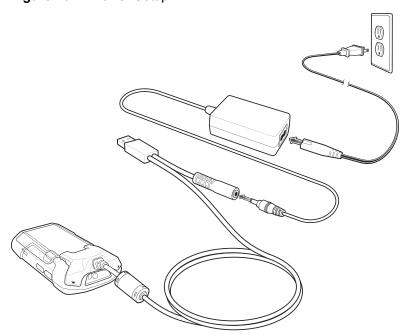

3. Connect to the power supply to an AC outlet.

## **Disconnecting from Device**

1. Press down on the cable.

Figure 165 Press Down on Cable

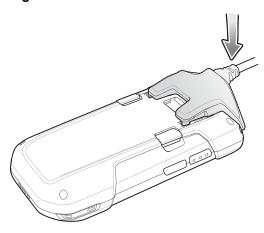

2. Rotate away from the device. The magnetics release the cable from the device.

Figure 166 Remove Cable from Device

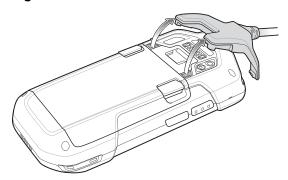

## **Battery Charging**

### **Main Battery Charging**

The device's Charging/Notification LED indicates the status of the battery charging in the device.

The 4,620 mAh battery fully charges in less than five hours at room temperature.

#### **Charging Temperature**

Charge batteries in temperatures from 0°C to 40°C (32°F to 104°F). The device always performs battery charging in a safe and intelligent manner. At higher temperatures (e.g. approximately +37°C (+98°F)) the device may for small periods of time alternately enable and disable battery charging to keep the battery at acceptable temperatures. The device indicates when charging is disabled due to abnormal temperatures via its LED.

## **Charging Cable Cup**

This section describes how to use the Charging Cable Cup to charge the device.

# **Charging the Device**

1. Insert the device into the cup of the Charging Cable Cup.

Figure 167 Charging

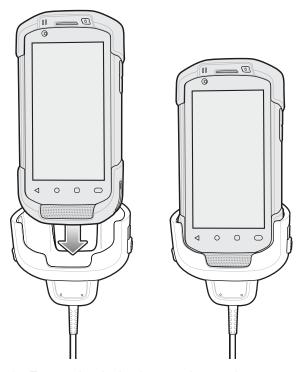

- 2. Ensure the device is seated properly.
- 3. Slide the two yellow locking tabs up to lock the cable to the device.

Figure 168 Lock Cable Cup

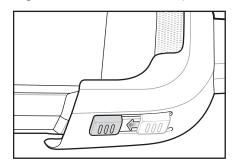

4. Connect the power supply to the Charging Cable Cup and to a power source.

Figure 169 Connect Cable to Power Supply

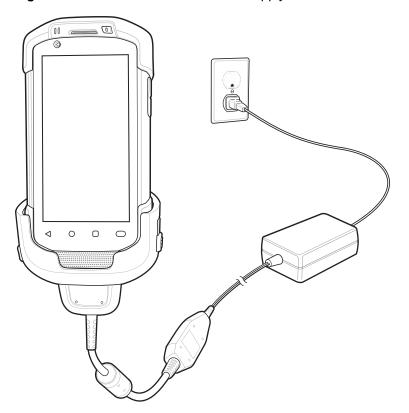

### **Battery Charging**

### **Main Battery Charging**

The device's Charging/Notification LED indicates the status of the battery charging in the device.

The 4,620 mAh battery fully charges in less than five hours at room temperature.

### **Charging Temperature**

Charge batteries in temperatures from  $0^{\circ}$ C to  $40^{\circ}$ C ( $32^{\circ}$ F to  $104^{\circ}$ F). The device always performs battery charging in a safe and intelligent manner. At higher temperatures (e.g. approximately  $+37^{\circ}$ C ( $+98^{\circ}$ F)) the device may for small periods of time alternately enable and disable battery charging to keep the battery at acceptable temperatures. The device indicates when charging is disabled due to abnormal temperatures via its LED.

## **Snap-On DEX Cable**

The Snap-On DEX Cable snaps on to the back of the device and removes easily when not in use. When attached to the device the Snap-On DEX Cable provides electronic data exchange with devices such as vending machines.

# **Connecting to Device**

1. Align the top mounting points on the cable with the mounting slots on the device.

Figure 170 Cable Installation

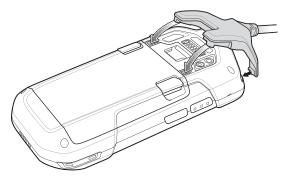

2. Rotate the cable down and press until it snaps into place. Magnetics hold the cable to the device.

Figure 171 Cable Attached to Device

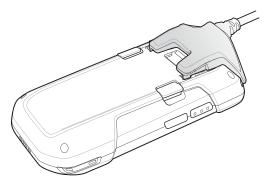

### **DEX Communication**

1. Connect the Snap-On DEX Cable to the device.

2. Connect the DEX connector of the cable to a device such as a vending machine.

Figure 172 DEX Cable Connection

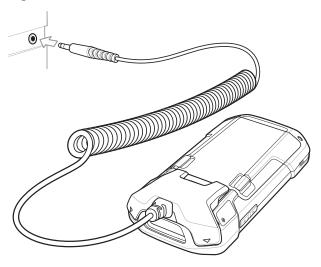

## **Disconnecting from Device**

1. Press down on the cable.

Figure 173 Press Down on Cable

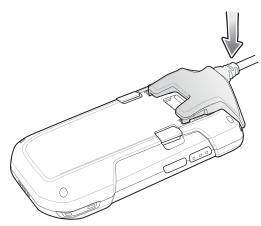

2. Rotate away from the device. The magnetics release the cable from the device.

Figure 174 Remove Cable from Device

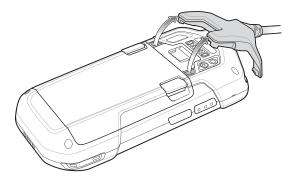

# **Trigger Handle**

The Trigger Handle adds a gun-style handle with a scanning trigger to the device. It increases comfort when using the device in scan-intensive applications for extended periods of time.

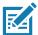

NOTE: The Attachment Plate with Tether can only be used with Charge Only cradles.

Figure 175 Trigger Handle

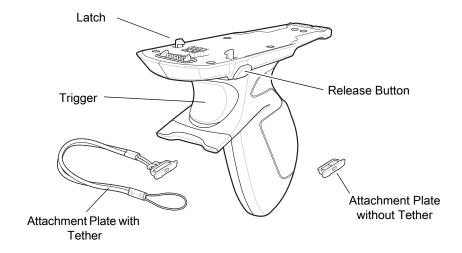

### **Installing the Attachment Plate to Trigger Handle**

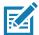

**NOTE:** Attachment Plate with Tether only.

To install the attachment plate to the Trigger Handle:

- 1. Insert the loop end of the tether into the slot on the bottom of the handle.
- 2. Feed the attachment plate through the loop.

Figure 176 Install Attachment Plate to Handle

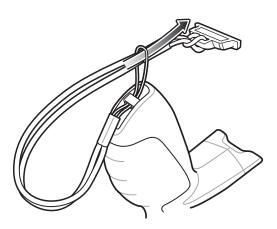

3. Pull the attachment plate until the loop tightens on the tether.

## **Installing the Trigger Handle Plate**

- 1. Press and hold the **Power** button until the menu appears.
- 2. Touch Power off.
- 3. Touch OK.
- 4. Press in the two battery latches.
- 5. Lift the battery from the device.
- 6. Remove the hand strap filler plate from the hand strap slot. Store the hand strap filler plate in a safe place for future replacement.

Figure 177 Remove Hand Strap Plate

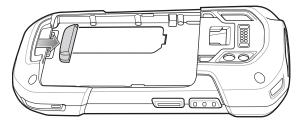

7. Insert the attachment plate into the hand strap slot.

Figure 178 Insert Trigger Handle Plate

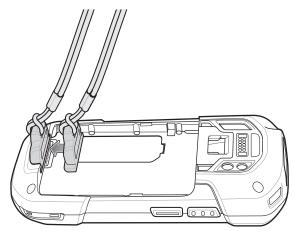

- 8. Insert the battery, bottom first, into the battery compartment in the back of the device.
- 9. Rotate the top of the battery into the battery compartment.
- 10. Press the battery down into the battery compartment until the battery release latches snap into place.

# **Inserting the Device into the Trigger Handle**

1. Align the back of the Trigger handle with the Trigger Mounting Plate.

Figure 179 Connect Device to Trigger Handle

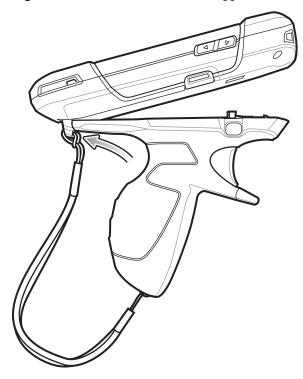

2. Press the two release latches.

3. Rotate the device down and press down until it snaps into place.

Figure 180 Rotate Device onto Trigger Handle

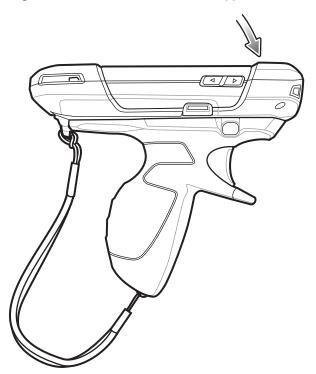

# Removing the Device from the Trigger Handle

1. Press both Trigger Handle release latches.

Figure 181 Press Release Latches

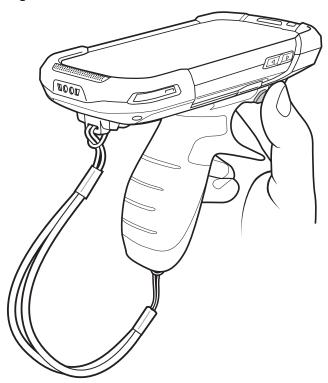

2. Rotate the device up and remove from the Trigger handle.

Figure 182 Rotate Device Up

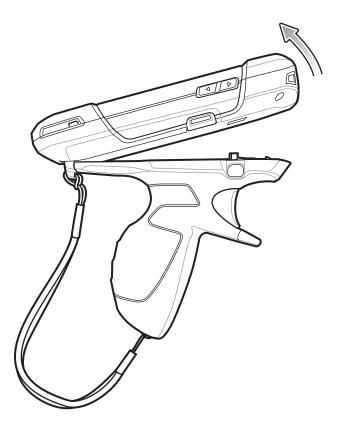

# **Vehicle Charging Cable Cup**

This section describes how to use the Vehicle Charging Cable Cup to charge the device.

Figure 183 Vehicle Charging Cable Cup

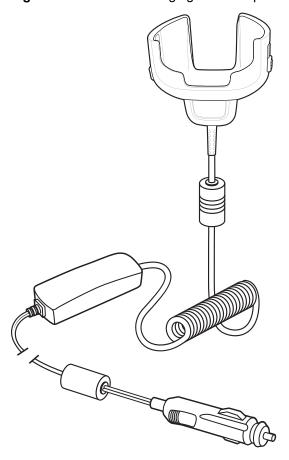

# **Charging the Device**

1. Insert the device into the cup of the Vehicle Charging Cable.

Figure 184 Charging

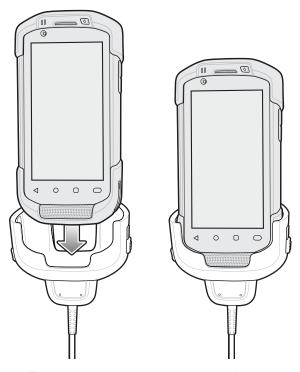

- 2. Ensure the device is seated properly.
- 3. Slide the two yellow locking tabs up to lock the cable to the device.

Figure 185 Lock Cable Cup

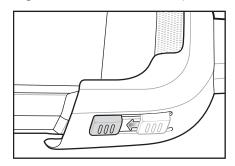

4. Insert the Cigarette Lighter plug into the vehicle cigarette lighter socket.

Figure 186 Connect Cable to Vehicle Power Source

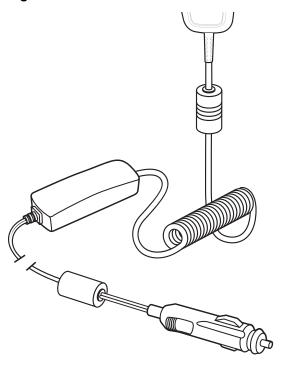

## **Battery Charging**

#### **Main Battery Charging**

The device's Charging/Notification LED indicates the status of the battery charging in the device.

The 4,620 mAh battery fully charges in less than five hours at room temperature.

#### **Charging Temperature**

Charge batteries in temperatures from 0°C to 40°C (32°F to 104°F). The device always performs battery charging in a safe and intelligent manner. At higher temperatures (e.g. approximately +37°C (+98°F)) the device may for small periods of time alternately enable and disable battery charging to keep the battery at acceptable temperatures. The device indicates when charging is disabled due to abnormal temperatures via its LED.

## **Vehicle Cradle**

Refer to the device Integrator Guide for Android 8.1 Oreo for information on installing the Vehicle Cradle.

The cradle:

- holds the device securely in place
- provides power for operating the device
- · re-charges the battery in the device.

The cradle is powered by the vehicle's 12V or 24V electrical system. The operating voltage range is 9V to 32V and supplies a maximum current of 3A.

Figure 187 Vehicle Cradle

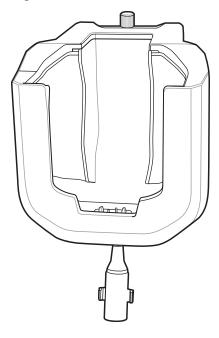

## **Device Insertion and Removal**

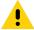

**CAUTION:** Ensure that the device is fully inserted into the cradle. Lack of proper insertion may result in property damage or personal injury. Zebra Technologies Corporation is not responsible for any loss resulting from the use of the products while driving.

### Accessories

To ensure the device was inserted correctly, listen for the audible click that signifies that the device locking mechanism was enabled and the device was locked into place.

Figure 188 Install Device into Vehicle Cradle

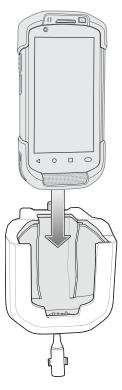

To remove the device from the cradle, grasp the device and lift out of the cradle.

Figure 189 Remove Device from Vehicle Cradle

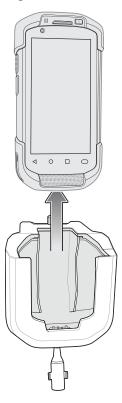

## **Battery Charging**

Ensure the cradle is connected to a power source.

Insert the device into the cradle. The device starts to charge through the cradle as soon as it is inserted. This does not deplete the vehicle battery significantly. The battery charges in approximately four hours. See Table 3 on page 32 for charging indications.

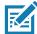

**NOTE:** The Vehicle Cradle operating temperature is -40°C to +85°C. When in the cradle, the device will only charge when its temperature is between 0°C to +40°C.

# **TC7X Vehicle Communication Charging Cradle**

The Vehicle Communication Charging Cradle:

- · holds the device securely in place
- · provides power for operating the device
- · re-charges the battery in the device.

The cradle is powered by the USB I/O Hub.

### Accessories

Refer to the device Integrator Guide for Android 8.1 Oreo for information on installing the TC7X Vehicle Communication Charging Cradle.

Figure 190 TC7X Vehicle Communication Charging Cradle

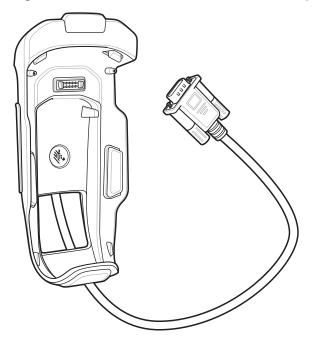

#### **Device Insertion and Removal**

Figure 191 Insert Device into Cradle

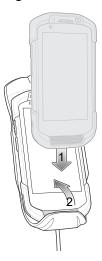

Figure 192 Remove Device from Cradle

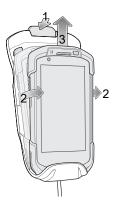

To ensure the device was inserted correctly, listen for the audible click that signifies that the device locking mechanism was enabled and the device was locked into place.

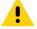

**CAUTION:** Ensure that the device is fully inserted into the cradle. Lack of proper insertion may result in property damage or personal injury. Zebra Technologies Corporation is not responsible for any loss resulting from the use of the products while driving.

To remove the device from the cradle, press the release latch, grasp the device and lift out of the vehicle cradle.

## **Device Battery Charging**

Insert the device into the cradle. The device starts to charge through the cradle as soon as it is inserted. This does not deplete the vehicle battery significantly. The battery charges in approximately four hours. See Table 3 on page 32 for all charging indications.

#### **Charging Note**

The Vehicle Cradle operating temperature is -40°C to +85°C. When in the cradle, the device will only charge when its temperature is between 0°C to +40°C.

## **USB I/O Hub**

The USB I/O Hub:

- · provides power to a vehicle cradle
- provides USB hub for three USB devices (such as printers)
- provides a powered USB port for charging another device.

The cradle is powered by the vehicle's 12V or 24V electrical system. The operating voltage range is 9V to 32V and supplies a maximum current of 3A to the vehicle cradle and 1.5 A to the four USB ports simultaneously.

Refer to the device Integrator Guide for Android 8.1 Oreo for information on installing the USB I/O Hub.

Figure 193 USB I/O Hub

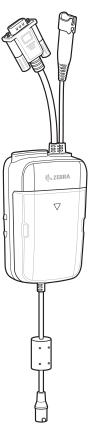

### **Connect USB Cables**

The USB I/O Hub provides three USB ports for connecting devices such as printers to a device in the vehicle cradle. To connect USB cables:

1. Slide the cable cover down and remove.

Figure 194 Remove Cover

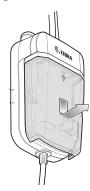

- 2. Insert the USB cable connector into one of the USB ports.
- 3. Place each cable into the cable holder.

Figure 195 Connect USB Cable

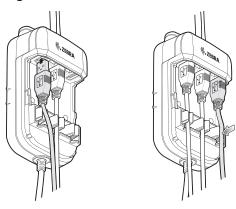

4. Align the cable cover onto the USB I/O Hub. Ensure that the cables are within the cover opening.

Figure 196 Replace Cover

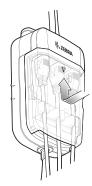

5. Slide cable cover up to lock into place.

### **External USB Cable**

The USB I/O Hub provides a USB port for charging external devices such as cell phones. This port is for charging only.

- 1. Open the USB Access Cover.
- 2. Insert the USB cable connector into the USB port.

Figure 197 Insert External USB Cable

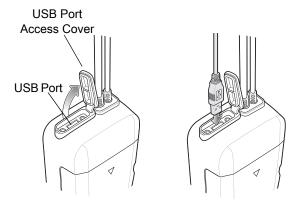

#### **Power to Vehicle Cradle**

The USB I/O Hub can provide power to a Vehicle Cradle.

- 1. Connect the Power Output Cable connector to the Power Input Cable connector of the Vehicle Cradle.
- 2. Tighten thumbscrews by hand until tight.

Figure 198 Connect Power to Vehicle Cradle

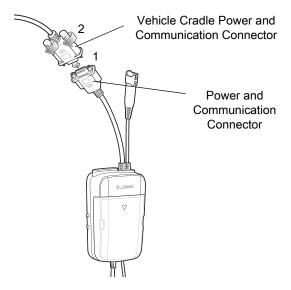

## **Audio Headset Connection**

The USB I/O Hub provides audio connection to the device in a vehicle cradle.

Depending upon the headset, connect the headset and audio adapter to the Headset connector.

Figure 199 Connect Audio Headset

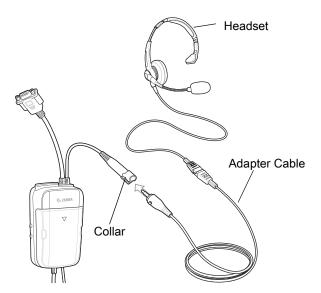

# Wireless

### Introduction

This section provides information on the wireless features:

- · Wireless Wide Area Network (WWAN, TC77 only)
- Wireless Local Area Network (WLAN)
- Bluetooth
- Near Field Communications (NFC)
- Cast.

#### Wireless Wide Area Networks

Use Wireless wide area networks (WWANs) to access data over a cellular network. This section provides information on:

- · Sharing a data connection
- · Monitoring data usage.
- Changing Cellular Network settings
- · Locking a SIM card.

## **Sharing the Mobile Data Connection**

The **Tethering & Portable Hotspot** settings allows sharing the mobile data connection with a single computer via USB tethering or Bluetooth tethering. Share the data connection with up to eight devices at once, by turning it into a portable Wi-Fi hotspot. While the device is sharing its data connection, an icon displays at the top of the screen and a corresponding message appears in the notification list.

#### **Enabling USB Tethering**

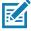

**NOTE:** USB tethering is not supported on computers running Mac OS. If the computer is running Windows or a recent version of Linux (such as Ubuntu), follow these instructions without any special preparation. If running a version of Windows that precedes Windows 7, or some other operating system, you may need to prepare the computer to establish a network connection via USB.

- 1. Connect the device to a host computer with the USB cable.
- 2. The notification **USB charging this device** appears in the Notifications panel.
- 3. Swipe down from the Status bar to open the Quick Access panel and then touch \$\display\$.

- 4. Touch Network & Internet.
- 5. Touch Hotspot & tethering.
- 6. Touch the **USB tethering** switch to enable.

The host computer is now sharing the device's data connection.

To stop sharing the data connection, touch the **USB tethering** switch again or disconnect the USB cable.

#### **Enabling Bluetooth Tethering**

Use Bluetooth tethering to share the data connection with a host computer.

Configure the host computer to obtain its network connection using Bluetooth. For more information, see the host computer's documentation.

- Pair the device with the host computer.
- 2. Swipe down from the Status bar to open the Quick Access panel and then touch 🌣.
- 3. Touch Networking & Internet.
- 4. Touch Hotspot & tethering.
- 5. Touch the **Bluetooth tethering** switch to enable.

The host computer is now sharing the device's data connection.

To stop sharing the data connection, touch the **Bluetooth tethering** switch again.

#### **Enabling Wi-Fi Hotspot**

To enable the Wi-Fi Hotspot:

- 1. Swipe down from the Status bar to open the Quick Access panel and then touch **‡**.
- 2. Touch Network & Internet.
- 3. Touch Hotspot & tethering.
- Touch the Wi-Fi hotspot switch to enable.

After a moment, the device starts broadcasting its Wi-Fi network name (SSID). Connect to it with up to eight computers or other devices. The Hotspot (a) icon appears in the Status bar.

To stop sharing the data connection, touch the Portable Wi-Fi hotspot switch again.

#### **Configuring the Wi-Fi Hotspot**

- Swipe down from the Status bar to open the Quick Access panel and then touch .
- 2. Touch Network & Internet.
- Touch Hotspot & tethering.
- 4. Touch Set up Wi-Fi hotspot.

Figure 200 Set up Wi-Fi Hotspot Dialog Box

5. In the **Network name** text field, edit the name for the hotspot.

- 6. Touch the Security option and select a security method from the drop-down list.
  - None
  - WPA2 PSK.

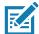

**NOTE:** If **None** is selected in the **Security** option, a password is not required.

- 7. In the **Password** text field, enter a password, if required.
- 8. In the Select AP Band drop-down list, select 2.4 GHz Band or 5 GHz Band.
- 9. Touch Save.

## **Cellular Network Settings**

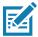

WWAN only.

The following sections provide settings for cellular networks.

#### **Disabling Data When Roaming**

To prevent the device from transmitting data over other carriers' mobile networks when leaving an area that is covered by the carrier's networks. This is useful for controlling expenses if the service plan does not include data roaming.

#### **CDMA Devices**

- 1. Swipe down from the Status bar to open the Quick Access panel and then touch 🌣.
- 2. Touch Network & Internet > Mobile network > Data roaming access.
- 3. Select the roaming option and then touch **OK**.

#### **GSM Devices**

- 1. Swipe down from the Status bar to open the Quick Access panel and then touch ...
- 2. Touch Network & Internet > Mobile network.
- 3. Slide the Roaming switch to the off position.

#### **Preferred Network Type**

Use to change the network operating mode.

- 1. Swipe down from the Status bar to open the Quick Access panel and then touch ...
- 2. Touch Network & Internet > Mobile network > Preferred network type.
- 3. In the Preferred network type dialog box, select a mode to set as default:
  - LTE only
  - Automatic
  - CDMA only.

#### **Enhanced 4G LTE Mode**

Use LTE services to improve voice and other communication. This option is enabled by default.

#### **Using Search for MicroCell**

A MicroCell acts like a mini cell tower in a building or residence and connects to an existing broadband Internet service. It improves cell signal performance for voice calls, texts, and cellular data applications like picture messaging and Web surfing.

- 1. Swipe down from the Status bar to open the Quick Access panel and then touch \$\display\$.
- 2. Touch Network & Internet > Mobile network.
- Touch Search for AT&T MicroCell.

#### **Using System Select**

Use System select to change the CDMA roaming mode.

- 1. Swipe down from the Status bar to open the Quick Access panel and then touch \$\display\$.
- 2. Touch Network & Internet > Mobile network > System Select.
- 3. In the **System select** dialog box, select:
  - Home only Do not roam from Home network.
  - Automatic Allow automatic roaming.
- 4. Touch O.

## **Configuring the Access Point Name**

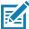

**NOTE:** Many service provider Access Point Name (APN) data are pre-configured in the device. The APN information for all other service provides must be obtained from the wireless service provider.

To use the data on a network, configure the APN information:

- 1. Swipe down with two fingers from the status bar to open the quick access panel and then touch ...
- 2. Touch Network & Internet > Mobile network > Advanced.
- 3. Touch Access Point Names.
- Touch an APN name in the list to edit an existing APN or touch + to create a new APN.
- 5. Touch each APN setting and enter the appropriate data obtained from the wireless service provider.
- When finished, touch > Save.
- 7. Touch the radio button next to the APN name to start using it.
- 8. Touch ().

## Locking the SIM Card

Locking the SIM card requires the user to enter a PIN every time the device is turned on. If the correct PIN is not entered, only emergency calls can be made.

- 1. Swipe down from the Status bar to open the Quick Access panel and then touch \$\display\$.
- Touch Security & location.

- 3. Touch SIM card lock.
- 4. Touch Lock SIM card.
- 5. Enter the PIN associated with the card. Touch OK.
- 6. Reset the device.

#### **Data Usage**

Data usage refers to the amount of data uploaded or downloaded by the device during a given period. Depending on the wireless plan, you may be charged additional fees when your data usage exceeds your plan's limit.

To monitor your data usage:

- 1. Swipe down from the Status bar to open the Quick Access panel and then touch \$\display\$.
- Touch Network & internet > Mobile network > Data usage > Data saver.

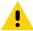

**CAUTION:** The usage displayed on the data usage settings screen is measured by your device. Your carrier's data usage accounting may differ. Usage in excess of your carrier plan's data limits can result in steep overage charges. The feature described here can help you track your usage, but is not guaranteed to prevent additional charges.

Data usage settings allow:

- Set the data usage warning level.
- · Set a data usage limit.
- View or restrict data usage by app.
- Identify mobile hotspots and restrict background downloads that may result in extra charges.

By default, the data usage settings screen displays the mobile data settings. That is, the data network or networks provided by your carrier.

#### **Setting Data Usage Warning**

To set a warning alert when the device has used a certain amount of mobile data:

- Swipe down from the Status bar to open the Quick Access panel and then touch ...
- 2. Touch Data usage.
- 3. Touch Mobile data usage > \ > Set data warning.
- 4. Touch Data warning.
- 5. Enter a number. To switch between megabytes (MB) and gigabytes (GB), touch the down arrow.
- 6. Touch SET.

When the usage reaches the set level, a notification appears.

#### **Setting Data Limit**

- 1. Swipe down from the Status bar to open the Quick Access panel and then touch 🌣.
- 2. Touch Data usage.
- 3. Touch Mobile data usage > ♣ > Set data limit.

- 4. Touch OK.
- 5. Touch Data limit.
- 6. Enter a number. To switch between megabytes (MB) and gigabytes (GB), touch the down arrow.
- 7. Touch Set.

When the limit is reached, data automatically turns off and a notification appears.

#### Wireless Local Area Networks

Wireless local area networks (WLANs) allow the device to communicate wirelessly inside a building. Before using the device on a WLAN, the facility must be set up with the required hardware to run the WLAN (sometimes known as infrastructure). The infrastructure and the device must both be properly configured to enable this communication.

Refer to the documentation provided with the infrastructure (access points (APs), access ports, switches, Radius servers, etc.) for instructions on how to set up the infrastructure.

Once the infrastructure is set up to enforce the chosen WLAN security scheme, use the **Wireless & networks** settings configure the device to match the security scheme.

The device supports the following WLAN security options:

- Open
- Wireless Equivalent Privacy (WEP)
- Wi-Fi Protected Access (WPA)/WPA2 Personal (PSK)
- · Extensible Authentication Protocol (EAP).
  - LEAP
  - Protected Extensible Authentication Protocol (PEAP) with MSCHAPV2 and GTC authentication
  - Transport Layer Security (TLS)
  - TTLS with Password Authentication Protocol (PAP), MSCHAP and MSCHAPv2 authentication.
  - · EAP-FAST with MSCHAPV2 and GTC authentication.
  - PWD

The **Status** bar displays icons that indicate Wi-Fi network availability and Wi-Fi status.

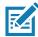

**NOTE:** To extend the life of the battery, turn off Wi-Fi when not in use.

## Connecting to a Wi-Fi Network

To connect to a Wi-Fi network:

1. Swipe down from the Status bar to open the Quick Access panel.

Figure 201 Quick Access Panel

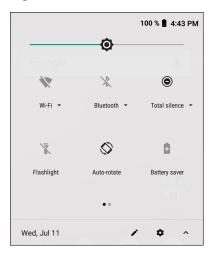

2. Touch Wi-Fi to open the Wi-Fi screen. The device searches for WLANs in the area and lists them.

Figure 202 Wi-Fi Screen

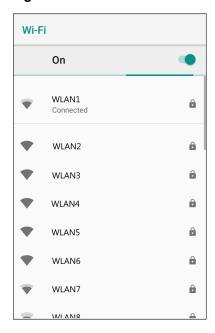

- 3. Scroll through the list and select the desired WLAN network.
- 4. For open networks, touch profile once or press and hold and then select **Connect to network** or for secure networks enter the required password or other credentials then touch **Connect**. See the system administrator for more information.

The device obtains a network address and other required information from the network using the dynamic host configuration protocol (DHCP) protocol. To configure the device with a fixed internet protocol (IP) address, Refer to the device Integrator Guide for more information.

5. In the Wi-Fi setting field, **Connected** appears indicating that the device is connected to the WLAN.

## Removing a Wi-Fi Network

To remove a remembered or connected network:

- Swipe down from the status bar to open the quick access panel and then touch .
- 2. Touch Network & Internet > W-Fi.
- 3. Scroll down to the bottom of the list and touch Saved networks.
- 4. Touch the name of the network.
- 5. In the dialog box, touch FORGET.
- 6. Touch O.

#### **Bluetooth**

Bluetooth devices can communicate without wires, using frequency-hopping spread spectrum (FHSS) radio frequency (RF) to transmit and receive data in the 2.4 GHz Industry Scientific and Medical (ISM) band (802.15.1). Bluetooth wireless technology is specifically designed for short-range (10 m (32.8 ft)) communication and low power consumption.

Devices with Bluetooth capabilities can exchange information (for example, files, appointments, and tasks) with other Bluetooth enabled devices such as printers, access points, and other mobile devices.

The device supports Bluetooth Low Energy. Bluetooth Low Energy is targeted at applications in the healthcare, fitness, security, and home entertainment industries. It provides reduced power consumption and cost while maintaining standard Bluetooth range.

## **Adaptive Frequency Hopping**

Adaptive Frequency Hopping (AFH) is a method of avoiding fixed frequency interferers, and can be used with Bluetooth voice. All devices in the piconet (Bluetooth network) must be AFH-capable in order for AFH to work. There is no AFH when connecting and discovering devices. Avoid making Bluetooth connections and discoveries during critical 802.11b communications. AFH for Bluetooth consists of four main sections:

- Channel Classification A method of detecting an interference on a channel-by-channel basis, or pre-defined channel mask.
- Link Management Coordinates and distributes the AFH information to the rest of the Bluetooth network.
- Hop Sequence Modification Avoids interference by selectively reducing the number of hopping channels.
- Channel Maintenance A method for periodically re-evaluating the channels.

When AFH is enabled, the Bluetooth radio "hops around" (instead of through) the 802.11b high-rate channels. AFH coexistence allows enterprise devices to operate in any infrastructure.

The Bluetooth radio in this device operates as a Class 2 device power class. The maximum output power is 2.5 mW and the expected range is 10 m (32.8 ft). A definition of ranges based on power class is difficult to obtain due to power and device differences, and whether in open space or closed office space.

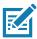

**NOTE:** It is not recommended to perform Bluetooth wireless technology inquiry when high rate 802.11b operation is required.

## **Security**

The current Bluetooth specification defines security at the link level. Application-level security is not specified. This allows application developers to define security mechanisms tailored to their specific need. Link-level security occurs between devices, not users, while application-level security can be implemented on a per-user basis. The Bluetooth specification defines security algorithms and procedures required to authenticate devices, and if needed, encrypt the data flowing on the link between the devices. Device authentication is a mandatory feature of Bluetooth while link encryption is optional.

Pairing of Bluetooth devices is accomplished by creating an initialization key used to authenticate the devices and create a link key for them. Entering a common personal identification number (PIN) in the devices being paired generates the initialization key. The PIN is never sent over the air. By default, the Bluetooth stack responds with no key when a key is requested (it is up to user to respond to the key request event). Authentication of Bluetooth devices is based-upon a challenge-response transaction. Bluetooth allows for a PIN or passkey used to create other 128-bit keys used for security and encryption. The encryption key is derived from the link key used to authenticate the pairing devices. Also worthy of note is the limited range and fast frequency hopping of the Bluetooth radios that makes long-distance eavesdropping difficult.

#### Recommendations are:

- Perform pairing in a secure environment
- Keep PIN codes private and do not store the PIN codes in the device
- · Implement application-level security.

#### **Bluetooth Profiles**

The device supports the Bluetooth services listed in the table below:

Table 21 Bluetooth Profiles

| Profile                                       | Description                                                                                                    |
|-----------------------------------------------|----------------------------------------------------------------------------------------------------|
| Service Discovery Protocol (SDP)              | Handles the search for known and specific services as well as general services.                                                                       |
| Serial Port Profile (SPP)                     | Allows use of RFCOMM protocol to emulate serial cable connection between two Bluetooth peer devices. For example, connecting the device to a printer. |
| Object Push Profile (OPP)                     | Allows the device to push and pull objects to and from a push server.                                                                                 |
| Advanced Audio Distribution Profile (A2DP)    | Allows the device to stream stereo-quality audio to a wireless headset or wireless stereo speakers.                                                   |
| Audio/Video Remote Control<br>Profile (AVRCP) | Allows the device to control A/V equipment to which a user has access. It may be used in concert with A2DP.                                           |
| Personal Area Network (PAN)                   | Allows the use of Bluetooth Network Encapsulation Protocol to provide L3 networking capabilities over a Bluetooth link. Only PANU role is supported.  |
| Human Interface Device Profile (HID)          | Allows Bluetooth keyboards, pointing devices, gaming devices and remote monitoring devices to connect to the device.                                  |
| Headset Profile (HSP)                         | Allows a hands-free device, such as a Bluetooth headset, to place and receive calls on the device.                                                    |
| Hands-Free Profile (HFP)                      | Allows car hands-free kits to communicate with the device in the car.                                                                                 |

 Table 21
 Bluetooth Profiles (Continued)

| Profile                          | Description                                                                                                    |
|----------------------------------|----------------------------------------------------------------------------------------------------|
| Phone Book Access Profile (PBAP) | Allows exchange of Phone Book Objects between a car kit and a mobile device to allow the car kit to display the name of the incoming caller; allow the car kit to download the phone book so you can initiate a call from the car display.                                        |
| Out of Band (OOB)                | Allows exchange of information used in the pairing process. Pairing is completed using the Bluetooth radio, but requires information from the OOB mechanism. Using OOB with NFC enables pairing when devices simply get close, rather than requiring a lengthy discovery process. |
| Symbol Serial Interface (SSI)    | Allows for communication with Bluetooth Imager.                                                                                                    |

#### **Bluetooth Power States**

The Bluetooth radio is off by default:

- Suspend When the device goes into suspend mode, the Bluetooth radio stays on.
- Airplane Mode When the device is placed in Airplane Mode, the Bluetooth radio turns off. When Airplane
  mode is disabled, the Bluetooth radio returns to the prior state. When in Airplane Mode, the Bluetooth radio
  can be turned back on if desired.

#### **Bluetooth Radio Power**

Turn off the Bluetooth radio to save power or if entering an area with radio restrictions (for example, an airplane). When the radio is off, other Bluetooth devices cannot see or connect to the device. Turn on the Bluetooth radio to exchange information with other Bluetooth devices (within range). Communicate only with Bluetooth radios in close proximity.

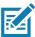

NOTE: To achieve the best battery life, turn off radios when not in use.

#### **Enabling Bluetooth**

To enable Bluetooth:

- 1. Swipe down from the Status bar to open the Quick Access panel.
- 2. Touch \$\forall \text{ to turn Bluetooth on.}
- 3. Touch O.

#### **Disabling Bluetooth**

To disable Bluetooth:

- 1. Swipe down from the Status bar to open the Quick Access panel.
- 2. Touch \* to turn Bluetooth off.
- 3. Touch O.

## **Discovering Bluetooth Device(s)**

The device can receive information from discovered devices without pairing. However, once paired, the device and a paired device exchange information automatically when the Bluetooth radio is on. To find Bluetooth devices in the area:

- 1. Ensure that Bluetooth is enabled on both devices.
- 2. Ensure that the Bluetooth device to discover is in discoverable mode.
- 3. Ensure that the two devices are within 10 meters (32.8 feet) of one another.
- 4. Swipe down from the Status bar to open the Quick Access panel.
- 5. Touch Bluetooth.
- 6. Touch MORE SETTINGS. The Bluetooth screen appears.
- 7. Touch **Pair new device**. The device begins searching for discoverable Bluetooth devices in the area and displays them under **Available devices**.
- 8. Scroll through the list and select a device. The Bluetooth pairing request dialog box appears.
- 9. Touch Pair on both devices.
- 10. The Bluetooth device is added to the Paired devices list and a trusted ("paired") connection is established.

#### **Changing the Bluetooth Name**

By default, the device has a generic Bluetooth name that is visible to other devices when connected.

- Swipe down from the Status bar to open the Quick Access panel and then touch .
- 2. Touch Connected devices > Bluetooth.
- 3. If Bluetooth is not on, move the switch to turn Bluetooth on.
- 4. Touch Device name.
- 5. Enter a name and touch **RENAME**.
- 6. Touch O.

## **Connecting to a Bluetooth Device**

Once paired, connect to a Bluetooth device.

- 1. Swipe down from the Status bar to open the Quick Access panel and then touch 🌣.
- Touch Connected device > Bluetooth.
- In the list, touch the unconnected Bluetooth device.
   When connected, Connected appears below the device name.

## **Selecting Profiles on the Bluetooth Device**

Some Bluetooth devices have multiple profiles. To select a profile:

- 1. Swipe down from the Status bar to open the Quick Access panel and then touch ...
- 2. Touch Connected Devices > Bluetooth.
- 3. In the **Paired Devices** list, touch **t** next to the device name.
- 4. Turn on or off a profile to allow the device to use that profile.
- 5. Touch O.

## **Unpairing a Bluetooth Device**

To unpair a Bluetooth device and erase all pairing information:

- 1. Swipe down from the Status bar to open the Quick Access panel and then touch ...
- Touch Connected devices > Bluetooth.
- 3. In the **Paired Devices** list, touch **p** next to the device name.
- 4. Touch FORGET.
- 5. Touch O.

#### **Near Field Communications**

NFC/HF RFID is a short-range wireless connectivity technology standard that enables secure transaction between a reader and a contactless smartcard. The technology is based on ISO/IEC 14443 type A and B (proximity) and ISO/IEC 15693 (vicinity)standards, using the HF 13.56 MHz unlicensed band. The device supports the following operating modes:

- · Reader mode
- Peer-to-Peer communication
- · Card Emulation mode.

Using NFC, the device can:

- Read contactless cards such as contactless tickets, ID cards and ePassport.
- Read and write information to contactless cards such as SmartPosters and tickets, as well as devices with NFC interface such as vending machines.
- Read information from supported medical sensors.
- Pair with supported Bluetooth devices such as printers, ring scanners (ex. RS6000), and headsets (ex. HS3100).
- · Exchange data with another NFC device.
- Emulate contactless card such as payment, ticket, or SmartPoster.

The device NFC antenna is positioned to read NFC cards from the top of the device while the device is being held.

The device NFC antenna is located on the back of the device, near the Interface Connector.

## **Reading NFC Cards**

To read NFC cards:

- 1. Launch an NFC enabled application.
- 2. Hold device as shown.
- 3. Move the device close to the NFC card until it detects the card.
- 4. Hold the card steadily until the transaction is complete (usually indicated by the application).

Figure 203 Reading Cards

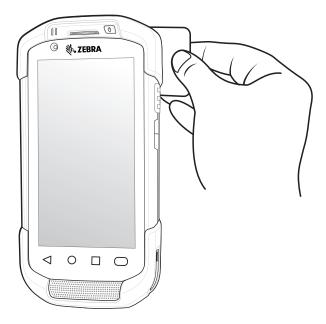

## **Sharing Information Using NFC**

You can beam content like a web page, contact cards, pictures, YouTube links or location information from your screen to another device by bringing the devices together back to back.

Make sure both devices are unlocked, support NFC, and have both NFC and Android Beam turned on.

1. Open a screen that contains a web page, video, photo or contact.

2. Move the back of the device toward the back of the other device.

Figure 204 Sharing Data Using NFC

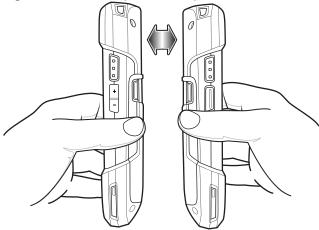

When the devices connect, a sound emits, the image on the screen reduces in size, the message **Touch to beam** displays.

3. Touch anywhere on the screen.

The transfer begins.

## Cast

Use **Cast** to mirror the device screen on a Miracast enabled wireless display.

- 1. Swipe down from the Status bar to open the Quick Settings bar and then touch ...
- 2. Touch Connected Devices.
- 3. Touch Cast.
- 4. Touch : > Enable wireless display. The device searches for nearby Miracast devices and lists them.
- 5. Touch a device to begin casting.
- 6. Touch O.

# Calls

### Introduction

Make a phone call from the **Phone** app, the **Contacts** app, or other apps or widgets that display contact information. This section applies to WWAN devices only.

## **Emergency Calling**

The service provider programs one or more emergency phone numbers, such as 911 or 999, that the user can call under any circumstances, even when the phone is locked, a SIM card is not inserted or the phone is not activated. The service provider can program additional emergency numbers into the SIM card. However, the SIM card must be inserted in the device in order to use the numbers stored on it. See the service provider for additional information.

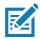

**NOTE:** Emergency numbers vary by country. The phone's pre-programmed emergency number(s) may not work in all locations, and sometimes an emergency call cannot be placed due to network, environmental, or interference issues.

#### **Audio Modes**

The device offers three audio modes for use during phone calls:

- Handset Mode Switch audio to the receiver at the top front of the device to use the device as a handset. This is the default mode.
- · Speaker Mode Use the device as a speakerphone.
- Headset Mode Connect a Bluetooth or wired headset to automatically switch audio to the headset.

# **Using a Bluetooth Headset**

Use a Bluetooth headset for audio communication when using an audio-enabled app. See Bluetooth on page 202 for information on connecting a Bluetooth headset to the device. Set the volume appropriately before putting on the headset. When a Bluetooth headset is connected, the speakerphone is muted.

## **Using a Wired Headset**

Use a wired headset and audio adapter for audio communication when using an audio-enabled app. Set the volume appropriately before putting on the headset. When a wired headset is connected, the speakerphone is muted.

To end a call using the wired headset, press and hold the headset button until the call ends.

Figure 205 3.5 mm Headset Adapter

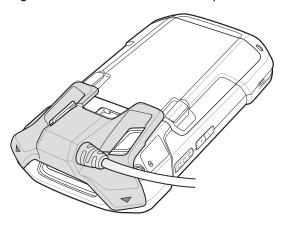

# **Adjusting Audio Volume**

Use the volume buttons to adjust the phone volume in the following ways:

- · Ring and notification volumes when not in a call
- · Conversation volume during a call.

# Making a Call Using the Dialer

Use the dialer tab to dial phone numbers.

- 1. On the Home screen touch **\langle**.
- 2. Touch ::.

Figure 206 Dialer Screen

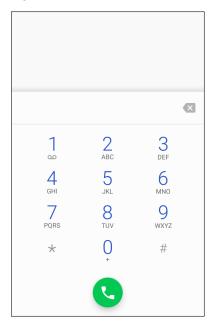

3. Touch the keys to enter the phone number.

4. Touch below the dialer to initiate the call.

Figure 207 Call in Progress

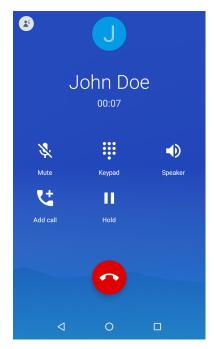

- **4)** Send audio to the speakerphone.
- \% Mute the call.
- # Display the dial pad.
- II Place the call on hold (not available on all services).
- Create a conference call.
- B Increase audio level.
- 5. Touch o to end the call.

If using a Bluetooth headset, additional audio options are available. Touch the audio icon to open the audio menu.

Figure 208 Bluetooth Audio Options

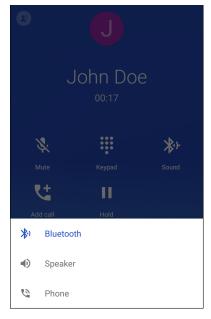

- \* Audio is routed to the Bluetooth headset.
- • Audio is routed to the speakerphone.
- \( \mathbb{Q} \) Audio is routed to the earpiece.

## **Dialer Dialing Options**

The dialer provides options to save the dialed number to contacts, send an SMS, or insert pauses and wait into the dial string.

Enter at least one digit to access these options. Touch • to access the following.

- Add 2-sec pause Pause the dialing of the next number for two seconds. Multiple pauses are added sequentially.
- Add wait Wait for confirmation to send the rest of the digits.

# **Making a Call Using Contacts**

There are two ways to make a call using contacts:

- · Using the Dialer
- · Using the Contacts app.

## **Using the Dialer**

On the Home screen touch

#### 2. Touch the 🕰 tab.

Figure 209 Dialer Contacts Tab

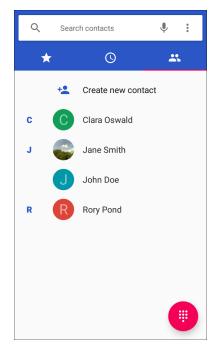

- 3. Touch the contact.
- 4. Touch 📞 to initiate the call.
- 5. Touch o to end the call.

# **Using the Contacts App**

To make a call from the Contacts app:

#### 1. Touch <a>E</a>.

Figure 210 Contact app

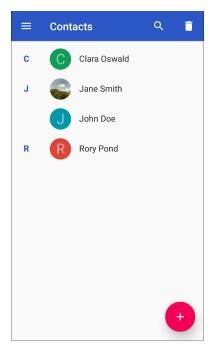

2. Touch a contact name.

Figure 211 Contact Information

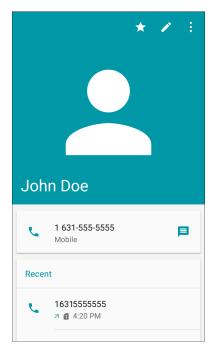

3. Touch to initiate a call.

## **Making a Call Using Call History**

Call History is a list of all the calls placed, received, or missed. It provides a convenient way to redial a number, return a call, or add a number to Contacts.

Arrow icons beside a call indicate the type of call. Multiple arrows indicate multiple calls:

- Z Missed incoming call
- Z Received incoming call
- 7 Outgoing call.
- 1. On the Home screen touch 📞
- 2. Touch the () tab.

Figure 212 Call History Tab

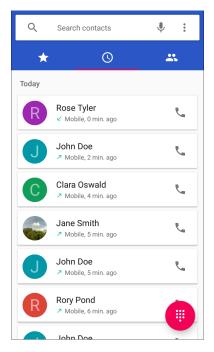

- 3. Touch \( \struct \) next to the contact to initiate the call.
- 4. Touch the contact to perform other functions.
- 5. Touch o to end the call.

# Making a Conference Call

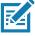

**NOTE:** Conference Calling and the number of conference calls allowed may not be available on all services. Please check with the service provider for Conference Calling availability.

To create a conference phone session with multiple people:

- 1. On the Home screen, touch \screen.
- 2. Touch ::.
- 3. Touch the keys to enter the phone number.

- 4. Touch below the dialer to initiate the call.
- 5. When the call connects, touch \tau.
- 6. The first call is placed on hold.
- 7. Touch ::.
- 8. Touch the keys to enter the second phone number.
- 9. Touch so below the dialer to initiate the call.

  When the call connects, the first call is placed on hold and the second call is active.

Figure 213 Two Calls

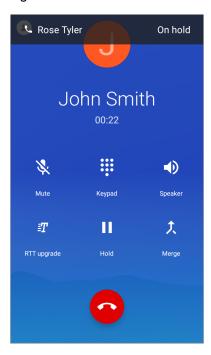

10. Touch ★ to create a conference call with three people.

Figure 214 Merged Calls

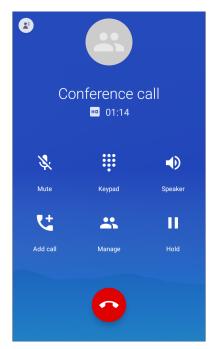

- 11.Touch 📞 to add another call.
- 12. The conference is placed on hold.
- 13.Touch **∷**.
- 14. Touch the keys to enter the third phone number.
- 15. Touch below the dialer to initiate the call.
- 16. Touch ★ to add the third call to the conference.

17. Touch Manage conference call to view all callers and perform the following actions:

- \$\hat{\textsuperscript{\textsuperscrip
- 🏃 Include all parties again.

Figure 215 Manage Conference Call

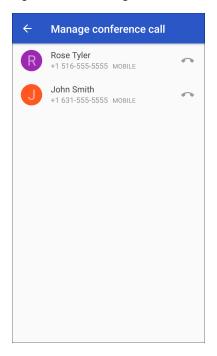

#### Making a Call Using a Bluetooth Headset

To make a call using a Bluetooth headset:

- 1. Pair the Bluetooth headset with the device.
- 2. Press the Call button on the Bluetooth headset.
- 3. Press the Call button on the Bluetooth headset to end the call.

#### **Answering Calls**

When receiving a phone call, the **Incoming Call** screen displays the caller ID and any additional information about the caller that is in the **Contacts** app.

Figure 216 Incoming Call Screen

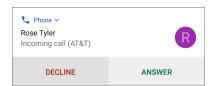

Touch ANSWER to answer the call or DECLINE to send the caller to voice mail.

If the screen lock is enabled, the user can answer the call without unlocking the device.

Figure 217 Incoming Call Locked Screen

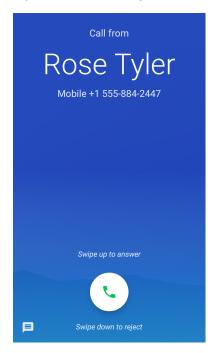

When a call arrives:

- Touch \( \sqrt{\quad} \) and slide up to answer the call.
- Touch \( \sqrt{\quad} \) and slide down to send the call to voice mail.
- Touch to open a list of quick text responses. Touch one to send it to the caller immediately.

When the calls ends, the device remains locked.

If using a Bluetooth headset when a call arrives, touch the Call button on the Bluetooth headset to answer the call. To end the call press the headset Call button.

All incoming calls are recorded in the Phone app Call log tab. If you miss a call, you receive a notification. To silence the ringer before answering the call, press the volume down button on the side of device.

#### **Call Settings**

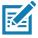

NOTE: Not all options are available for all configurations

To modify phone call settings, on the Home screen touch \ > : > Settings.

- Display options
  - Sort by Set to First name or Last name.
  - · Name format Set to First name first or Last name first.

#### · Sounds and vibrations

- Phone ringtone Select a ringtone to sound when an incoming call is received.
- Also vibrate for calls Check to make the device vibrate when a call is received (default disabled).
- keypad tones Check to play a sound when a phone key is touched (default enabled).
- · keypad tone length Set the tone length to Normal (default) or Long.
- Quick responses Touch to edit quick responses to use instead of answering a call.
- Speed dial settings Set speed dial contact shortcuts.
- Calls
  - Calling accounts
    - SIP accounts Choose to receive Internet calls for accounts added to the device, view or change SIP accounts, or add an Internet calling account.
    - Use SIP calling Set to For all calls or Only for SIP calls (default).
    - Receive incoming calls Enable to allow incoming calls (default disabled).
  - **Fixed Dialing Numbers** Set to only allow the phone to dial the phone number(s) or area code(s) specified in a Fixed Dialing list.
  - · Call forwarding Set to forward incoming calls to a different phone number.

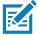

NOTE: Call Forwarding may not be available on all networks. Check with the service provider for availability.

#### Additional settings

- Caller ID Set caller ID to reveal the identity of the person making an outgoing call. Options: Network default (default), Hide number, Show number.
- · Call waiting Set to be notified of an incoming call while on a call.
- Call blocking Set to block calls and texts from certain phone numbers. Touch ADD A NUMBER to block
  a phone number.
- · Voicemail Configure voicemail settings.
  - Notifications
    - Importance Set the notification importance to Urgent, High (default), Medium, or Low.
    - Sound Select a sound to play when a voicemail is received.
    - · Vibrate Set vibrate to On (default) or Off.
    - Advanced Use toggle switches to enable or disable Blink link, Show notification, or Override Do Not Disturb. Available options vary depending on the Importance setting.

#### Advanced Settings

- Service Set the service provider or other provider for voicemail service.
- Setup Select to update the phone number used to access voicemail.

#### Accessibility

- Hearing aids Select to enable hearing air compatibility.
- RTT settings Configure Real-time text (RTT) settings.
  - · Real-time text (RTT) call Select to allow messaging during a call.
  - Set RTT visibility Set to Visible during calls (default) or Always visible.

#### Introduction

This chapter includes instructions on cleaning and storing the device, and provides troubleshooting solutions for potential problems during operation.

#### **Maintaining the Device**

For trouble-free service, observe the following tips when using the device:

- To avoid scratching the screen, use the supplied stylus or plastic-tipped pens intended for use with a touch-sensitive screen. Never use an actual pen or pencil or other sharp object on the surface of the device screen.
- The touch-sensitive screen of the device is glass. Do not drop the device or subject it to strong impact.
- Protect the device from temperature extremes. Do not leave it on the dashboard of a car on a hot day, and keep it away from heat sources.
- Do not store the device in any location that is dusty, damp, or wet.
- Use a soft lens cloth to clean the device. If the surface of the device screen becomes soiled, clean it with a soft cloth moistened with an approved cleanser. For a list of approved cleansers, see Approved Cleanser Active Ingredients.
- Periodically replace the rechargeable battery to ensure maximum battery life and product performance. Battery life depends on individual usage patterns.

#### **Battery Safety Guidelines**

- The area in which the units are charged should be clear of debris and combustible materials or chemicals. Particular care should be taken where the device is charged in a non commercial environment.
- Follow battery usage, storage, and charging guidelines found in this guide.
- Improper battery use may result in a fire, explosion, or other hazard.
- To charge the mobile device battery, the ambient battery and charger temperatures must be between +32°F and +104°F (0°C and +40°C).
- Do not use incompatible batteries and chargers, including non-Zebra batteries and chargers. Use of an incompatible battery or charger may present a risk of fire, explosion, leakage, or other hazard. If you have any questions about the compatibility of a battery or a charger, contact the Global Customer Support Center.
- For devices that utilize a USB port as a charging source, the device shall only be connected to products that bear the USB-IF logo or have completed the USB-IF compliance program.
- Do not disassemble or open, crush, bend or deform, puncture, or shred the battery.

- Severe impact from dropping any battery-operated device on a hard surface could cause the battery to overheat.
- Do not short circuit a battery or allow metallic or conductive objects to contact the battery terminals.
- Do not modify or remanufacture, attempt to insert foreign objects into the battery, immerse or expose to water or other liquids, or expose to fire, explosion, or other hazard.
- Do not leave or store the equipment in or near areas that might get very hot, such as in a parked vehicle or near a radiator or other heat source. Do not place battery into a microwave oven or dryer.
- · Battery usage by children should be supervised.
- Please follow local regulations to properly dispose of used re-chargeable batteries.
- · Do not dispose of batteries in fire.
- In the event of a battery leak, do not allow the liquid to come in contact with the skin or eyes. If contact has been made, wash the affected area with water for 15 minutes, and seek medical advice.
- If you suspect damage to your equipment or battery, contact Customer Support to arrange for inspection.

### **Best Practices for Enterprise Mobile Computing Devices Operating in Hot Environments and Direct Sunlight**

Exceeding the operating temperature by external hot environments will cause the device's thermal sensor to notify the user of a shutdown of the WAN modem or shutdown the device until the device's temperature returns to the operational temperature range.

- Avoid direct sunlight to the device The easiest way to prevent overheating is to keep the device out of
  direct sunlight. The device absorbs light and heat from the sun and retains it, getting hotter the longer it
  remains in sunlight and heat.
- Avoid leaving the device in a vehicle on a hot day or hot surface Similar to leaving the device out in direct sunlight, the device will also absorb the thermal energy from a hot surface or when left on the dashboard of a vehicle or seat, getting warmer the longer it remains on the hot surface or inside the hot vehicle.
- Turn off unused apps on the device. Open, unused apps running in the background can cause the device to work harder, which in turn may cause it to heat up. This will also improve your mobile computer device's battery life performance.
- Avoid turning your screen brightness up Just the same as running background apps, turning your brightness up will force your battery to work harder and create more heat. Minimizing your screen brightness may extend operating the mobile computer device in hot environments.

#### **Cleaning Instructions**

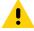

**CAUTION:** Always wear eye protection.

Read warning label on alcohol product before using.

If you have to use any other solution for medical reasons please contact the Global Customer Support Center for more information.

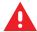

**WARNING:** Avoid exposing this product to contact with hot oil or other flammable liquids. If such exposure occurs, unplug the device and clean the product immediately in accordance with these guidelines.

#### **Approved Cleanser Active Ingredients**

100% of the active ingredients in any cleaner must consist of one or some combination of the following: isopropyl alcohol, bleach/sodium hypochlorite<sup>1</sup> (see important note below), hydrogen peroxide, ammonium chloride, or mild dish soap.

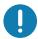

**IMPORTANT:** Use pre-moistened wipes and do not allow liquid cleaner to pool.

<sup>1</sup>When using sodium hypochlorite (bleach) based products, always follow the manufacturer's recommended instructions: use gloves during application and remove the residue afterwards with a damp alcohol cloth or a cotton swab to avoid prolonged skin contact while handling the device.

Due to the powerful oxidizing nature of sodium hypochlorite, the metal surfaces on the device are prone to oxidation (corrosion) when exposed to this chemical in the liquid form (including wipes). In the event that these type of disinfectants come in contact with metal on the device, prompt removal with an alcohol-dampened cloth or cotton swab after the cleaning step is critical.

#### **Harmful Ingredients**

The following chemicals are known to damage the plastics on the device and should not come in contact with the device: acetone; ketones; ethers; aromatic and chlorinated hydrocarbons; aqueous or alcoholic alkaline solutions; ethanolamine; toluene; trichloroethylene; benzene; carbolic acid and TB-lysoform.

Many vinyl gloves contain phthalate additives, which are often not recommended for medical use and are known to be harmful to the housing of the device.

#### **Device Cleaning Instructions**

Do not apply liquid directly to the device. Dampen a soft cloth or use pre-moistened wipes. Do not wrap the device in the cloth or wipe, instead gently wipe the unit. Be careful not to let liquid pool around the display window or other places. Before use, allow the unit to air dry.

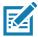

**NOTE:** For thorough cleaning, it is recommended to first remove all accessory attachments, such as hand straps or cradle cups, from the mobile device and to clean them separately.

#### **Special Cleaning Notes**

The device should not be handled while wearing vinyl gloves containing phthalates, or before hands are washed to remove contaminant residue after gloves are removed.

If products containing any of the harmful ingredients listed above are used prior to handling the device, such as hand sanitizer that contain ethanolamine, hands must be completely dry before handling the device to prevent damage to the device.

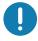

**IMPORTANT:** If the battery connectors are exposed to cleaning agents, thoroughly wipe off as much of the chemical as possible and clean with an alcohol wipe. It is also recommended to install the battery in the terminal prior to cleaning and disinfecting the device to help minimize buildup on the connectors.

When using cleaning/disinfectant agents on the device, it is important to follow the directions prescribed by the cleaning/disinfectant agent manufacturer.

#### **Cleaning Materials Required**

- · Alcohol wipes
- Lens tissue
- Cotton-tipped applicators
- · Isopropyl alcohol

· Can of compressed air with a tube.

#### **Cleaning Frequency**

The cleaning frequency is at the customer's discretion due to the varied environments in which the mobile devices are used and may be cleaned as frequently as required. When dirt is visible, it is recommended to clean the mobile device to avoid build up of particles which make the device more difficult to clean later on.

For consistency and optimum image capture, it is recommended to clean the camera window periodically especially when used in environments prone to dirt or dust.

#### **Cleaning the Device**

#### Housing

Thoroughly wipe the housing, including all buttons and triggers, using an approved alcohol wipe.

#### **Display**

The display can be wiped down with an approved alcohol wipe, but care should be taken not to allow any pooling of liquid around the edges of the display. Immediately dry the display with a soft, non-abrasive cloth to prevent streaking.

#### **Camera and Exit Window**

Wipe the camera and exit window periodically with a lens tissue or other material suitable for cleaning optical material such as eyeglasses.

#### **Cleaning Battery Connectors**

To clean the battery connectors:

- 1. Remove the main battery from the mobile computer.
- 2. Dip the cotton portion of the cotton-tipped applicator in isopropyl alcohol.
- To remove any grease or dirt, rub the cotton portion of the cotton-tipped applicator back-and-forth across the connectors on the battery and terminal sides. Do not leave any cotton residue on the connectors.
- 4. Repeat at least three times.
- 5. Use a dry cotton-tipped applicator and repeat steps 3 and 4. Do not leave any cotton residue on the connectors.
- Inspect the area for any grease or dirt and repeat the cleaning process if necessary.

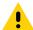

**CAUTION:** After cleaning the battery connectors with bleach-based chemicals, follow the Battery Connector Cleaning instructions to remove bleach from the connectors.

#### **Cleaning Cradle Connectors**

To clean the connectors on a cradle:

- 1. Remove the DC power cable from the cradle.
- 2. Dip the cotton portion of the cotton-tipped applicator in isopropyl alcohol.
- Rub the cotton portion of the cotton-tipped applicator along the pins of the connector. Slowly move the applicator back-and-forth from one side of the connector to the other. Do not leave any cotton residue on the connector.
- 4. All sides of the connector should also be rubbed with the cotton-tipped applicator.
- 5. Remove any lint left by the cotton-tipped applicator.
- 6. If grease and other dirt can be found on other areas of the cradle, use a lint-free cloth and alcohol to remove.
- 7. Allow at least 10 to 30 minutes (depending on ambient temperature and humidity) for the alcohol to air dry before applying power to cradle.
  - If the temperature is low and humidity is high, longer drying time is required. Warm temperature and low humidity requires less drying time.

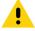

**CAUTION:** After cleaning the cradle connectors with bleach-based chemicals, follow the Cleaning Cradle Connectors instructions to remove bleach from the connectors.

#### **Troubleshooting**

The following tables provides typical problems that might arise and the solution for correcting the problem.

 Table 22
 Troubleshooting the device

| Problem                                                                        | Cause                                                                                   | Solution                                                                                                  |
|--------------------------------------------------------------------------------|-----------------------------------------------------------------------------------------|----------------------------------------------------------------------------------------------------|
| When pressing the power button the device does not turn on.                    | Battery not charged.                                                                    | Charge or replace the battery in the device.                                                              |
|                                                                                | Battery not installed properly.                                                         | Install the battery properly.                                                                             |
|                                                                                | System crash.                                                                           | Perform a reset.                                                                                          |
| When pressing the power button the device does not turn on but two LEDs blink. | Battery charge is at a level where data is maintained but battery should be re-charged. | Charge or replace the battery in the device.                                                              |
| Battery did not charge.                                                        | Battery failed.                                                                         | Replace battery. If the device still does not operate, perform a reset.                                   |
|                                                                                | device removed from cradle while battery was charging.                                  | Insert device in cradle. The 4,620 mAh battery fully charges in less than five hours at room temperature. |
|                                                                                | Extreme battery temperature.                                                            | Battery does not charge if ambient temperature is below 0°C (32°F) or above 40°C (104°F).                 |
| Cannot see characters on display.                                              | device not powered on.                                                                  | Press the <b>Power</b> button.                                                                            |

 Table 22
 Troubleshooting the device (Continued)

| Problem                                                                                            | Cause                                                                               | Solution                                                                                                    |
|----------------------------------------------------------------------------------------------------|-------------------------------------------------------------------------------------|----------------------------------------------------------------------------------------------------|
| During data communication with a host computer, no data transmitted, or                            | device removed from cradle or disconnected from host computer during communication. | Replace the device in the cradle, or reattach the communication cable and re-transmit.                                            |
| transmitted data was incomplete.                                                                   | Incorrect cable configuration.                                                      | See the system administrator.                                                                                                    |
|                                                                                                    | Communication software was incorrectly installed or configured.                     | Perform setup.                                                                                                    |
| During data                                                                                        | Wi-Fi radio is not on.                                                              | Turn on the Wi-Fi radio.                                                                                                    |
| communication over Wi-Fi, no data transmitted, or transmitted data was incomplete.                 | You moved out of range of an access point.                                          | Move closer to an access point.                                                                                                   |
| During data                                                                                        | Bluetooth radio is not on.                                                          | Turn on the Bluetooth radio.                                                                                                    |
| communication over<br>Bluetooth, no data<br>transmitted, or<br>transmitted data was<br>incomplete. | You moved out of range of another Bluetooth device.                                 | Move within 10 meters (32.8 feet) of the other device.                                                                            |
| No sound.                                                                                          | Volume setting is low or turned off.                                                | Adjust the volume.                                                                                                    |
| Device shuts off.                                                                                  | Device is inactive.                                                                 | The display turns off after a period of inactivity. Set this period to 15 seconds, 30 seconds, 1, 2, 5, 10 or 30 minutes.         |
|                                                                                                    | Battery is depleted.                                                                | Replace the battery.                                                                                                    |
| Tapping the window buttons or icons does not activate the corresponding feature.                   | The device is not responding.                                                       | Reset the device.                                                                                                    |
| A message appears stating that the device memory is full.                                          | Too many files stored on the device.                                                | Delete unused memos and records. If necessary, save these records on the host computer (or use an SD card for additional memory). |
|                                                                                                    | Too many applications installed on the device.                                      | Remove user-installed applications on the device to recover memory. Select                                                        |

 Table 22
 Troubleshooting the device (Continued)

| Problem                                 | Cause                                                  | Solution                                                                                                    |
|-----------------------------------------|--------------------------------------------------------|----------------------------------------------------------------------------------------------------|
| The device does not decode with reading | Scanning application is not loaded.                    | Load a scanning application on the device or enable DataWedge. See the system administrator.                                                                                                    |
| barcode.                                | Unreadable barcode.                                    | Ensure the symbol is not defaced.                                                                                                    |
|                                         | Distance between exit window and barcode is incorrect. | Place the device within proper scanning range.                                                                                                    |
|                                         | device is not programmed for the barcode.              | Program the device to accept the type of barcode being scanned. Refer to the EMDK or DataWedge application.                                                                                                    |
|                                         | device is not programmed to generate a beep.           | If the device does not beep on a good decode, set the application to generate a beep on good decode.                                                                                                    |
|                                         | Battery is low.                                        | If the scanner stops emitting a laser beam upon a trigger press, check the battery level. When the battery is low, the scanner shuts off before the device low battery condition notification. Note: If the scanner is still not reading symbols, contact the distributor or the Global Customer Support Center. |
| The device cannot find any Bluetooth    | Too far from other Bluetooth devices.                  | Move closer to the other Bluetooth device(s), within a range of 10 meters (32.8 feet).                                                                                                    |
| devices nearby.                         | The Bluetooth device(s) nearby are not turned on.      | Turn on the Bluetooth device(s) to find.                                                                                                    |
|                                         | The Bluetooth device(s) are not in discoverable mode.  | Set the Bluetooth device(s) to discoverable mode. If needed, refer to the device's user documentation for help.                                                                                                    |
| Cannot unlock device.                   | User enters incorrect password.                        | If the user enters an incorrect password eight times, the user is requested to enter a code before trying again.  If the user forgot the password, contact system administrator.                                                                                                    |

### **Technical Specifications**

#### Introduction

The following sections provide technical specification for the device.

 Table 23
 Device Technical Specifications

| ltem                        | Description                                                                                                    |
|-----------------------------|----------------------------------------------------------------------------------------------------|
| Physical Characteristics    |                                                                                                    |
| Dimensions                  | Height: 161 mm (6.3 in.)                                                                                                    |
|                             | Width: 84 mm (3.3 in.)                                                                                                    |
|                             | Depth: 28 mm (1.1 in.)                                                                                                    |
| Weight                      | 376 g (13.3 oz)                                                                                                    |
| Display                     | 4.7 in. High Definition (1280 x 720); exceptionally bright image; optically bonded to touch panel with Gorilla Glass ™ protection                                                                                                   |
| Touch Panel                 | Capacitive touch                                                                                                    |
| Backlight                   | Light Emitting Diode (LED) backlight                                                                                                    |
| Battery Pack                | Rechargeable Lithium Ion 3.7V, 4,620 mAh battery                                                                                                    |
| Expansion Slot              | User accessible microSD up to 32 GB SDHC and up to 256 GB SDXC support                                                                                                    |
| Connection Interface        | Universal Serial Bus (USB) 2.0 High Speed (host and client)                                                                                                    |
| Notification                | Audible tone plus multi-color LEDs, vibration                                                                                                    |
| Voice and Audio             | Three microphone support with noise cancellation; vibrate alert; speaker; Bluetooth wireless headset support. High quality speaker phone with up to 108 db SPL volume; PTT headset support; Cellular circuit switch voice; HD Voice |
| Performance Characteristics |                                                                                                    |
| CPU                         | 2.2 GHz hex core 64 bit processor (Snapdragon 660)                                                                                                    |
| Operating System            | Android 8.1 Oreo                                                                                                    |
| Memory                      | 4 GB RAM/32 GB Flash                                                                                                    |
| Output Power                | USB - 5 VDC @ 500 mA max                                                                                                    |
| User Environment            |                                                                                                    |
| Operating Temperature       | -20°C to 50°C (-4°F to 122°F)                                                                                                    |

 Table 23
 Device Technical Specifications (Continued)

| ltem                          | Description                                                                                                    |
|-------------------------------|----------------------------------------------------------------------------------------------------|
| Storage Temperature           | -40°C to 70°C (-40°F to 158°F)                                                                                                    |
| Charging Temperature          | 0° C to 40° C (32°F to 104°F)                                                                                                    |
| Humidity                      | 5 to 95% non-condensing                                                                                                    |
| Drop Specification            | 8 ft./2.4 m to concrete at room temperature; 6 ft./1.8 m over the operating temperature range                                                                                                    |
| Tumble                        | 2,000 3.2 ft./1.0 m tumbles; meets and exceeds IEC tumble specifications                                                                                                    |
| Electrostatic Discharge (ESD) | +/-15kVdc air discharge, +/-8kVdc direct discharge, +/-8kVdc indirect discharge                                                                                                    |
| Sealing                       | IP65 and IP67 per applicable IEC sealing specifications                                                                                                    |
| Vibration                     | 4 g's PK Sine (5 Hz to 2 kHz); 0.04g2/Hz Random (20 Hz to 2 kHz); 60 minute duration per axis, 3 axis                                                                                                    |
| Thermal Shock                 | -40° C to 70° C (-40° F to 158° F) rapid transition                                                                                                    |
| Interactive Sensor Technology | (IST)                                                                                                    |
| Motion Sensor                 | 3-axis accelerometer provides motion-sensing for dynamic screen orientation and power management                                                                                                    |
| Light Sensor                  | Ambient light sensor to auto adjust display backlight brightness                                                                                                    |
| Atmospheric Pressure Sensor   | Available on TC77 only.                                                                                                    |
| Wireless WAN Data and Voice   | Communications (TC77 only)                                                                                                    |
| Frequency band                | Supports VoLTE, Carrier Aggregation up to 3DL CA<br>LTE FDD: 700/800/850/900/1800/1900/AWS/2100/2600<br>(28,13,14,12,17/19,20/5,26/8/3/2,25/4,66/1/7);<br>LTE TDD: 1900/2300/2500 (39/40/41,38);<br>UMTS/HSPA/HSPA+: 850/900/AWS/1900/2100 (5/8/4/2/1);<br>GSM/GPRS/EDGE: 850/900/1800/1900 |
| GPS                           | Integrated, Autonomous, Assisted GPS (A-GPS), Navstar, GLONASS, BeiDou, Galileo                                                                                                    |
| Wireless LAN Data and Voice ( | Communications                                                                                                    |
| Radio                         | IEEE 802.11 a/b/g/n/ac/d/h/i/r/k/v <sup>3</sup> /w; Wi-Fi ™ certified; IPv4, IPv6, 2x2 MU-MIMO                                                                                                    |
| Data Rates Supported          | 5 GHz: 802.11a/n/ac - up to 866.7 Mbps                                                                                                    |
|                               | 2.4 GHz: 802.11b/g/n - up to 300 Mbps                                                                                                    |
| Operating Channels            | Channel 1 - 13 (2412 - 2472 MHz); Chan 36 - 165 (5180 - 5825 MHz) Channel Bandwidth: 20, 40, 80 MHz Actual operating channels/frequencies and bandwidths depend on regulatory rules and certification agency.                                                                               |
| Security                      | WEP (40 or 104 bit); WPA/WPA2 Personal (TKIP, and AES); WPA/WPA2 Enterprise (TKIP and AES) - EAP-TTLS (PAP, MSCHAP, MSCHAPv2), EAP-TLS, PEAPv0-MSCHAPv2, PEAPv1-EAP-GTC and LEAP.EAP-PWD                                                                                                    |

 Table 23
 Device Technical Specifications (Continued)

| Item                                                            | Description                                                                                                    |
|-----------------------------------------------------------------|----------------------------------------------------------------------------------------------------|
| Voice Communications                                            | Wi-Fi Multimedia (WMM), Soft AP, MIMO with 2 Spatial Streams, 256 QAM Modulation on 5G GHz radio; Maximum Ratio Combining (MRC), Tx/Rx Low-Density Parity Check (LDPC), Transmit Beamforming (TxBF) and Beamformee (BFee) capability, Full IEEE 802.11 a/b/g/n legacy compatibility                                    |
| Wireless PAN Data and Voice                                     | Communications                                                                                                    |
| Bluetooth                                                       | Class 2, Bluetooth v5.0, Bluetooth Low Energy (BLE)                                                                                                    |
| Data Capture Specifications                                     |                                                                                                    |
| 2D Imager                                                       | SE4750-SR – 1D and 2D barcodes.                                                                                                    |
| Camera                                                          | Rear: 13 Mega pixel auto focus with flash                                                                                                    |
|                                                                 | Front: 5 Mega pixel fixed focus                                                                                                    |
| Near Field Communications (NFC)                                 | ISO 14443 Type A and B; F; FeliCa and ISO 15693 cards; P2P mode and Card Emulation via Host.                                                                                                    |
|                                                                 | SAM support for Calypso, Felica, and Mifare technology.                                                                                                    |
|                                                                 | Dual SAM support on TC77                                                                                                    |
| Communication and Messaging                                     |                                                                                                    |
| across Wi-Fi networks. Workfor push-to-talk solution which also | is (included) provides instant push-to-talk (PTT) small group communications ce Connect PTT Pro (supported) provides a scalable network agnostic includes messaging, location services and two-way radio integration. Workforce I) enables the device to function as a full featured mobile telephone with i networks. |
| 2D Imager Engine (SE4750-SF                                     | R) Specifications                                                                                                    |
| Field of View                                                   | Horizontal - 48.0°                                                                                                    |
|                                                                 | Vertical - 36.7°                                                                                                    |
| Image Resolution                                                | 1280 horizontal X 960 vertical pixels                                                                                                    |
| Roll                                                            | 360°                                                                                                    |
| Pitch Angle                                                     | +/- 60° from normal                                                                                                    |
| Skew Tolerance                                                  | +/- 60° from normal                                                                                                    |
| Ambient Light                                                   | Sunlight: 10,000 ft. candles (107,639 lux)                                                                                                    |
| Focal Distance                                                  | From front of engine: 17.7 cm (7.0 in.)                                                                                                    |
| Laser Aiming Element                                            | Visible Laser Diode (VLD): 655 nm +/- 10 nm                                                                                                    |
|                                                                 | Central Dot Optical Power: 0.6 mW (typical)                                                                                                    |
|                                                                 | Pattern Angle: 48.0° horizontal, 38.0° vertical                                                                                                    |
| Illumination System                                             | LEDs: Warm white LED                                                                                                    |
|                                                                 | Pattern Angle: 80° at 505 intensity                                                                                                    |

 Table 24
 Data Capture Supported Symbologies

| Item        | Description                                                                                                    |
|-------------|----------------------------------------------------------------------------------------------------|
| 1D barcodes | Code 128, EAN-8, EAN-13, GS1 DataBar Expanded, GS1 128, GS1 DataBar Coupon, UPCA, Interleaved 2 of 5, UPC Coupon Code |
| 2D barcodes | PDF-417, QR Code, Digimarc, Dotcode                                                                                   |

| A                                           | low battery notification    | 42  |
|---------------------------------------------|-----------------------------|-----|
|                                             | monitor usage               | 41  |
| adaptive frequency hopping202               | battery management          | 41  |
| adjust volume210                            | battery level               | 41  |
| alarms only67                               | battery present status      | 41  |
| albums                                      | battery manager             | 80  |
| deleting                                    | battery optimization        | 43  |
| getting information100                      | battery safety guidelines   |     |
| sharing100, 109                             | blink light                 |     |
| working with100                             | bluetooth                   |     |
| working with albums109                      | change name                 |     |
| ambient display setting45                   | disabling                   |     |
| apn                                         | discovering devices         |     |
| approved cleanser222                        | enabling                    |     |
| approved cleanser active ingredients222     | PIN                         |     |
| apps                                        | power states                |     |
| accessing72                                 | profiles                    |     |
| adding shortcuts61                          | security                    |     |
| battery manager80                           | Bluetooth call              |     |
| camera83                                    | Didetootii caii             | 210 |
| datawedge demonstration                     |                             |     |
| diagnostic tool                             | C                           |     |
| files97                                     | call forwarding             | 220 |
| Gallery                                     | call forwarding             |     |
| Messaging                                   | call waiting                |     |
| photos                                      | camera                      |     |
| PTT Express                                 |                             |     |
| RxLogger117                                 | front camera photo settings |     |
| RxLogger Utility                            | front camera video settings |     |
| shortcuts60                                 | photo settings              |     |
| SimulScan Demo119                           | rear camera photo settings  |     |
| sound recorder127                           | rear camera video settings  |     |
| audio modes                                 | recording videos            |     |
| automatically block sounds and vibrations68 | taking panoramic photos     |     |
| additional proof obtained and vibrations    | taking photos               |     |
| _                                           | video settings              |     |
| В                                           | camera settings             |     |
| barcode scanning                            | cast                        |     |
| · · · · · · · · · · · · · · · · · · ·       | change bluetooth name       |     |
| digital camera                              | cleaning                    |     |
| DS3678 digital scanner                      | battery connectors          |     |
| integrated imager                           | camera and exit window      |     |
| battery                                     | cradle connectors           | 224 |

| display                        | E                                                                                                    |
|--------------------------------|----------------------------------------------------------------------------------------------------|
| frequency224                   |                                                                                                    |
| housing                        | EAP                                                                                                    |
| instructions222                | edit apn19                                                                                                    |
| materials                      | emergency calling20                                                                                                    |
| cleaning instructions223       | enable bluetooth20                                                                                                    |
| conference call                |                                                                                                    |
| connect to WLAN                | F                                                                                                    |
| contacts                       | ı                                                                                                    |
| adding                         | file transfer                                                                                                    |
| deleting88                     | files                                                                                                    |
| editing                        | finger usage                                                                                                    |
| cradle                         | fixed dialing numbers                                                                                                    |
| connector cleaning224          | Flash1                                                                                                    |
| ŭ                              | folders                                                                                                    |
| D                              | creating6                                                                                                    |
| D                              | naming                                                                                                    |
| data capture                   | removing6                                                                                                    |
| digital camera130              | font size                                                                                                    |
| DS3678 digital scanner         |                                                                                                    |
| integrated imager129           | G                                                                                                    |
| data capture options           | G                                                                                                    |
| datawedge                      | Gallery                                                                                                    |
| disable                        | cropping photos                                                                                                    |
| enable                         | deleting albums10                                                                                                    |
| datawedge demonstration        | deleting photos10                                                                                                    |
| device settings                | deleting videos10                                                                                                    |
| accessing41                    | getting album information10                                                                                                    |
| diagnostic tool                | setting photos as contact icons10                                                                                                    |
| battery test information       | sharing albums10                                                                                                    |
| bluetooth test information     | sharing photos                                                                                                    |
| gps test information           | sharing videos                                                                                                    |
| settings                       | viewing photos                                                                                                    |
| system test information        | watching videos                                                                                                    |
| wlan test information          | working with albums10                                                                                                    |
| www. test information          | working with photos                                                                                                    |
| digital camera                 | working with videos                                                                                                    |
| barcode scanning               | general sound setting4                                                                                                    |
| data capture                   | google                                                                                                    |
| disable bluetooth              | account setup3                                                                                                    |
| disconnect host computer       | mobile services5                                                                                                    |
| discover bluetooth devices     |                                                                                                    |
| display                        | 11                                                                                                    |
| display settings               | Н                                                                                                    |
| do not disturb feature         | handset mode20                                                                                                    |
| DS3678                         | harmful ingredients22                                                                                                    |
| pairing                        | headset mode20                                                                                                    |
| pairing using Bluetooth HID141 | home screen5                                                                                                    |
| scanning                       | moving items                                                                                                    |
| DS3678 digital scanner         | rotation5                                                                                                    |
| barcode scanning131            | home screen wallpaper                                                                                                    |
| data capture131                | The second of the second of th |
| data daptaro                   |                                                                                                    |
|                                | I                                                                                                    |
|                                | imager                                                                                                    |
|                                |                                                                                                    |

| integrated imager barcode scanning                     | notational conventions                         |        |
|--------------------------------------------------------|------------------------------------------------|--------|
| operational modes129                                   | blink light                                    | 59     |
| interactive sensor technology                          | lock screen                                    |        |
| interactive sensor technology                          | managing                                       |        |
|                                                        | priority notifications only                    |        |
| K                                                      | priority riotilications only                   | 07     |
| keyboards63                                            | 0                                              |        |
| additional character tab                               | O                                              |        |
| alpha tab                                              | operating system                               | 14     |
| configuration63                                        | operational modes                              |        |
| editing text                                           | decode mode                                    | .129   |
| entering numbers, symbols, and special characters . 64 | pick list mode                                 | .129   |
| numeric tab                                            | Р                                              |        |
| L                                                      | pairing                                        |        |
|                                                        | DS3678                                         |        |
| lock screen notifications58                            | RS507/RS6000 hands-free imager                 | . 138  |
| low battery notification                               | using Bluetooth HID (RS507/RS6000)             | .140   |
|                                                        | using Bluetooth HID(DS3678)                    |        |
| M                                                      | using simple serial interface(RS507/RS6000)    |        |
| IVI                                                    | Pairing Using Bluetooth Human Interface Device |        |
| maintenance221                                         | panoramic                                      |        |
| approved cleanser active ingredients222                | photo transfer                                 |        |
| battery safety guidelines221                           | photos                                         |        |
| clean battery connectors                               | camera settings                                |        |
| clean camera and exit window224                        | cropping                                       |        |
| clean cradle connectors224                             | deleting103                                    |        |
| clean display224                                       | deleting albums                                |        |
| clean housing224                                       | deleting videos                                |        |
| cleaning frequency224                                  | panoramic                                      |        |
| cleaning instructions                                  | setting as contact icons                       |        |
| cleaning materials required                            | sharing                                        |        |
| device cleaning instructions                           | sharing albums                                 |        |
| harmful ingredients                                    | sharing videos                                 |        |
| maintaining the device                                 | taking                                         |        |
| special cleaning notes                                 | viewing                                        |        |
| managing notifications                                 | watching videos                                |        |
| memory                                                 | working with                                   |        |
| Messaging                                              | working with albums                            |        |
| sending a multimedia message                           | working with photos                            |        |
| messaging71                                            | working with videos                            |        |
| monitor battery usage41                                | PTT Express                                    | . 1 12 |
| multimedia messages                                    | audible indicators                             | 114    |
| multimedia messages105                                 | disabling communication                        |        |
|                                                        | enabling communication                         |        |
| N                                                      | group calls                                    |        |
| near field communication                               | notification icons                             |        |
| near field communications                              | private response                               |        |
| NFC                                                    | talk groups                                    |        |
| reading cards                                          | user interface                                 |        |
| sharing information                                    | Voice Client                                   |        |

| PTT-Express                                 | limit sounds and vibrations                         | .66  |
|---------------------------------------------|-----------------------------------------------------|------|
| PTT communication115                        | override do not disturb for specific apps           | . 69 |
|                                             | priority notifications only                         |      |
|                                             | sharing information using NFC                       |      |
| Q                                           | SimulScan Demo                                      |      |
| quick access panel59                        | advanced settings                                   |      |
| quick settings                              | creating a demo customization                       |      |
| edit icons                                  | default templates                                   |      |
| Cuit looks                                  | printing sample forms                               |      |
|                                             | settings                                            |      |
| R                                           | using the manugacturing example                     |      |
|                                             | using the postal, transportation and logistics exar |      |
| radios                                      |                                                     | •    |
| RAM                                         | SMS                                                 |      |
| reading NFC cards                           | soft reset                                          |      |
| remove wi-fi                                | software version                                    |      |
| resetting                                   | software versions                                   |      |
| ringtone                                    | sound recorder                                      |      |
| RS507                                       | speaker mode                                        |      |
| scanning                                    | status bar                                          |      |
| RS507 hands-free imager                     |                                                     |      |
| RS507 scanning                              | symbologies                                         | 230  |
| RS507/RS6000                                |                                                     |      |
| pairing                                     | T                                                   |      |
| pairing using Bluetooth HID140              |                                                     |      |
| pairing using simple serial interface139    | taking a panoramic photo                            |      |
| RS6000                                      | text messages                                       |      |
| bluetooth ring scanner130                   | touch mode                                          |      |
| scanning135                                 | transferring files using USB                        |      |
| RS6000 scanning                             | troubleshooting                                     | 225  |
| RxLogger                                    |                                                     |      |
| RxLogger Utility                            | U                                                   |      |
|                                             |                                                     |      |
| S                                           | USB                                                 |      |
|                                             | using a wired headset                               |      |
| scanning                                    | using the dialer                                    | 210  |
| considerations                              |                                                     |      |
| DS3678                                      | V                                                   |      |
| RS507                                       | •                                                   |      |
| RS6000                                      | vehicle cradle                                      | 191  |
| screen font size46                          | videos                                              |      |
| screen rotation                             | camera settings                                     | .87  |
| security200                                 | deleting104,                                        | 112  |
| sensors229                                  | recording                                           |      |
| setting                                     | sharing                                             | 112  |
| camera                                      | watching103,                                        | 112  |
| settings                                    | working with                                        | 103  |
| accessing41                                 | working with videos                                 | 112  |
| ambient display                             | voicemail setup                                     | 220  |
| automatically block sounds and vibrations68 |                                                     |      |
| camera photos86                             | W                                                   |      |
| camera videos                               | VV                                                  |      |
| display                                     | WEP                                                 | 200  |
| do not disturb66                            | widgets                                             |      |
| general sound48                             | adding                                              |      |
| home screen wallpaper                       | wi-fi network                                       |      |

| wired headset               | 209 |
|-----------------------------|-----|
| wireless local area network | 195 |
| wireless wide area network  | 195 |
| WLAN                        | 195 |
| WPA                         | 200 |
| WWAN                        | 195 |

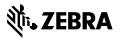